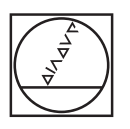

# **HEIDENHAIN**

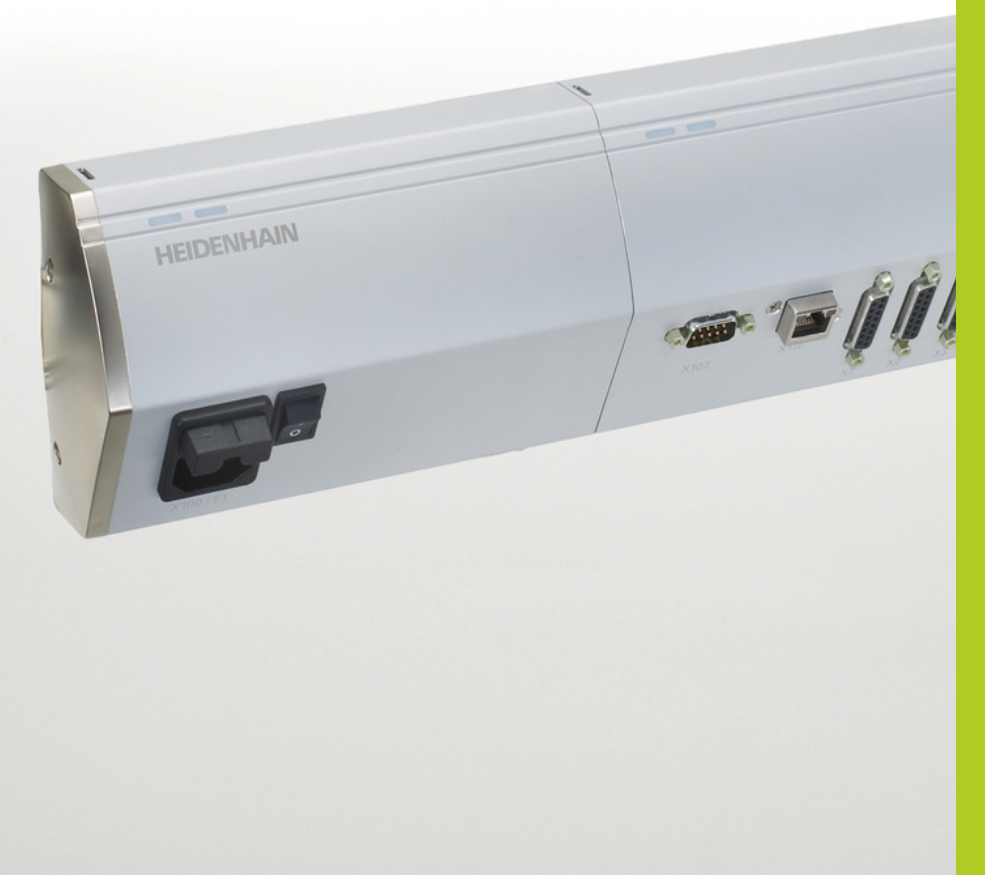

MSE 1000 取扱説明書 (MSEsetup v2.0.x用)

日本語(ja) 2014年8月

## 製品の概要

### MSE 1201の前面

ID 747501-01

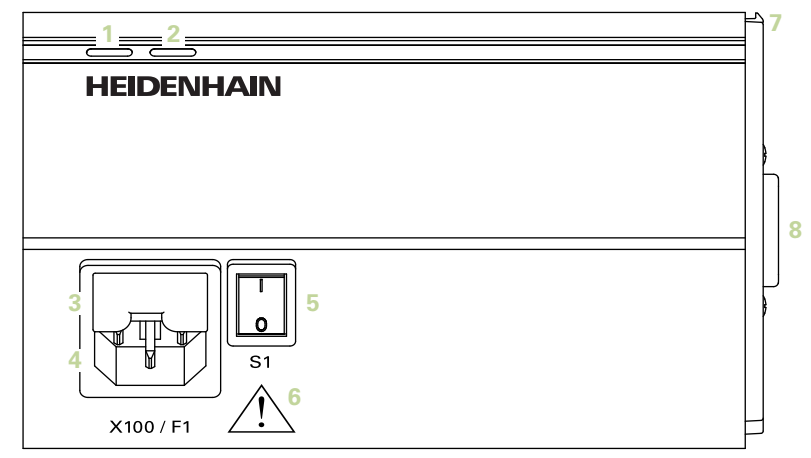

### MSE 1201の前面

ID 747501-02

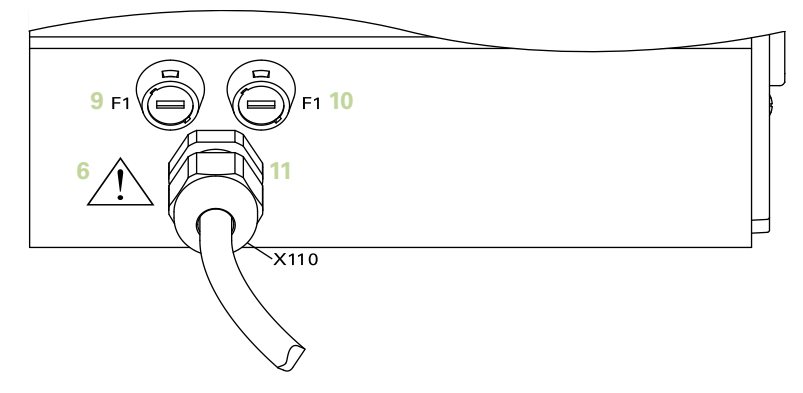

### MSE 1202の前面

ID 747502-01

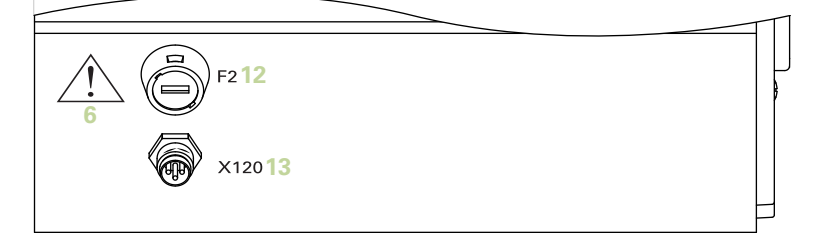

### MSE 1114の前面

ID 747499-01

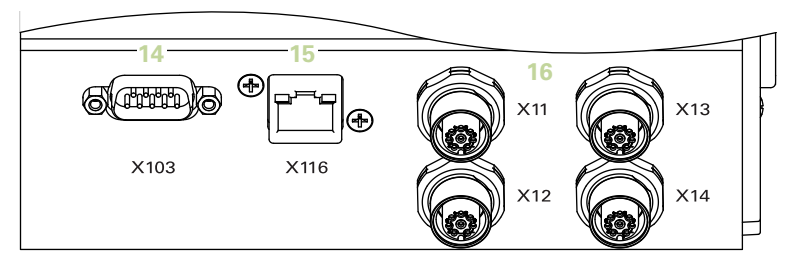

### MSE 1314の前面

ID 747503-01

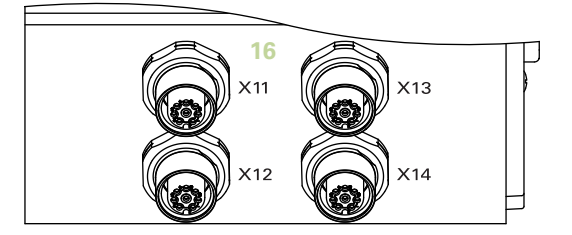

### MSE 1318の前面

ID 747504-01

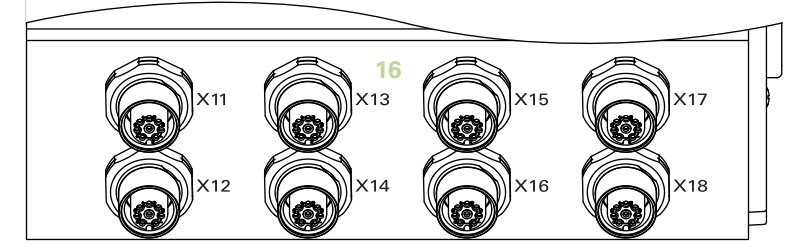

### MSE 1124の前面

ID 747511-01

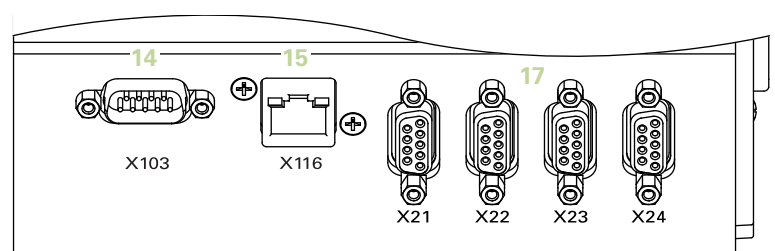

### MSE 1324の前面

ID 747512-01

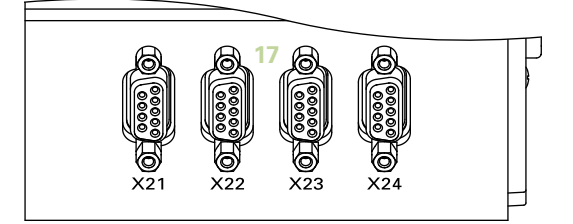

### MSE 1328の前面

ID 747513-01

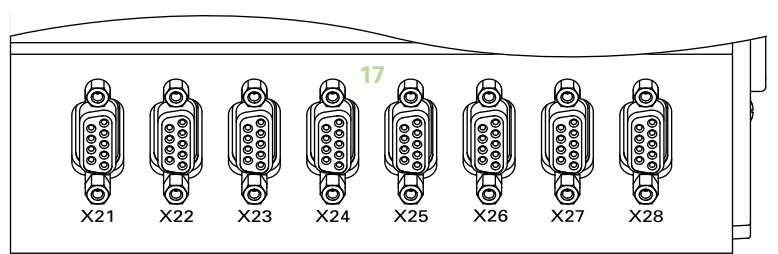

### MSE 1184の前面

ID 747500-01

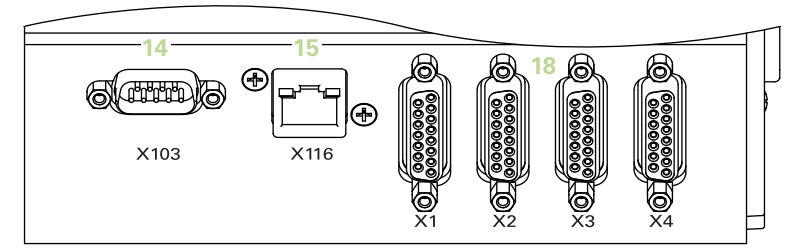

### MSE 1384の前面

ID 747505-01

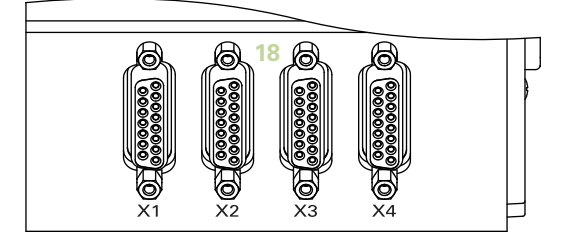

### MSE 1388の前面

ID 747506-01

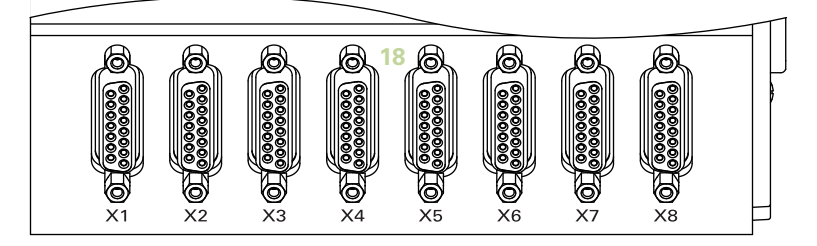

### MSE 1332の前面

ID 747509-01

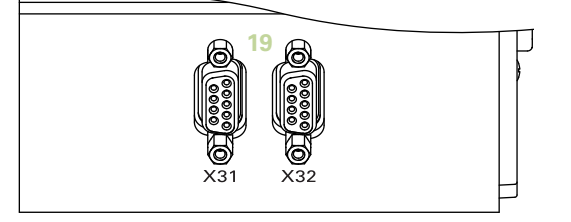

### MSE 1358の前面

ID 747514-0x

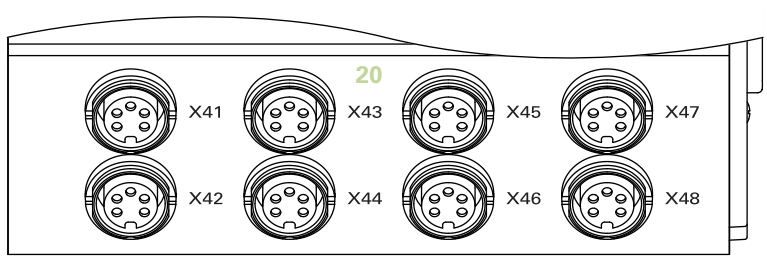

### MSE 1401の前面

ID 747507-01

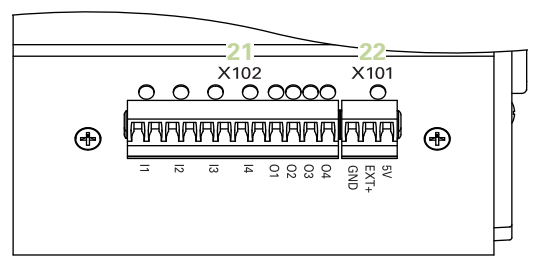

### MSE 1401の前面

ID 747507-02

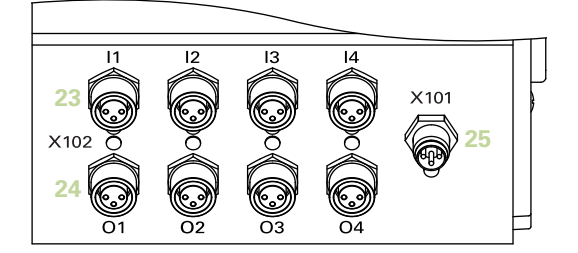

### MSE 1501の前面

ID 747508-01

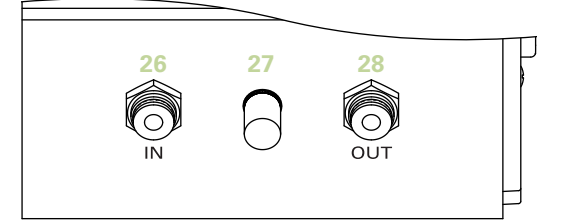

### MSE 1201の上面

ID 747501-0x

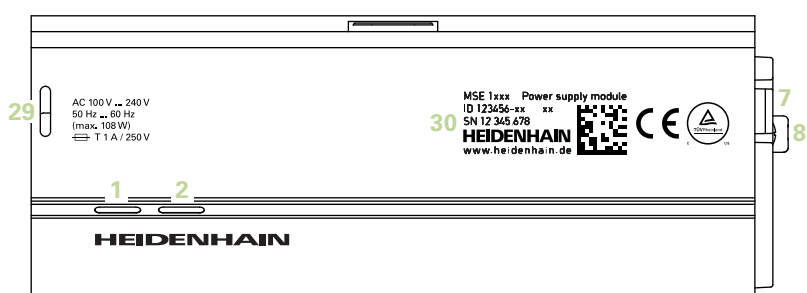

### MSE 1202の上面

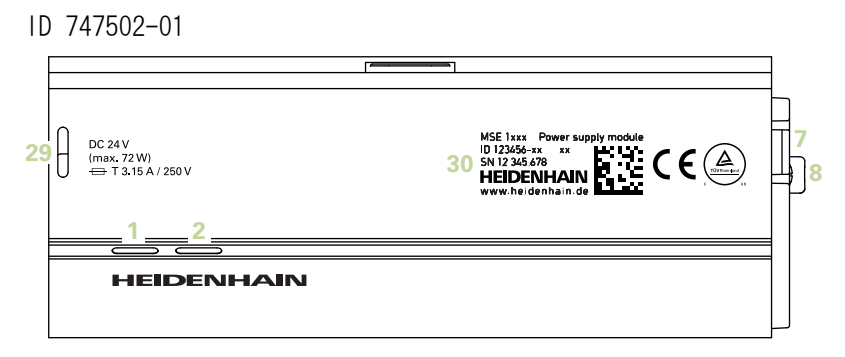

### MSE 1114、MSE 1318、MSE 1184、MSE 1388の上面

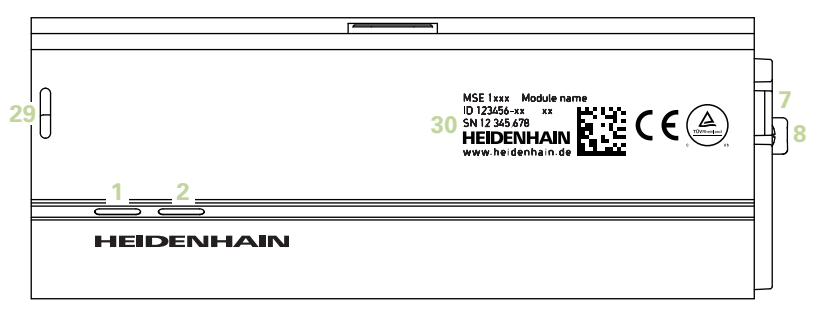

### MSE 1314、MSE 1384、MSE 1401、MSE 1501の上面

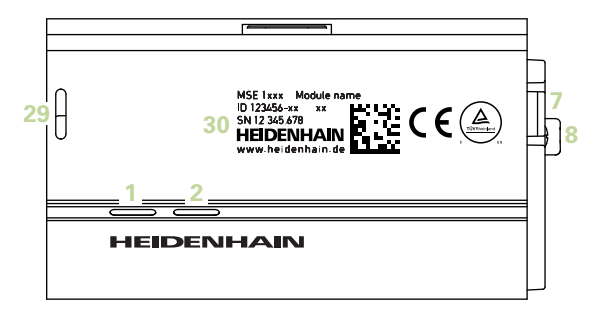

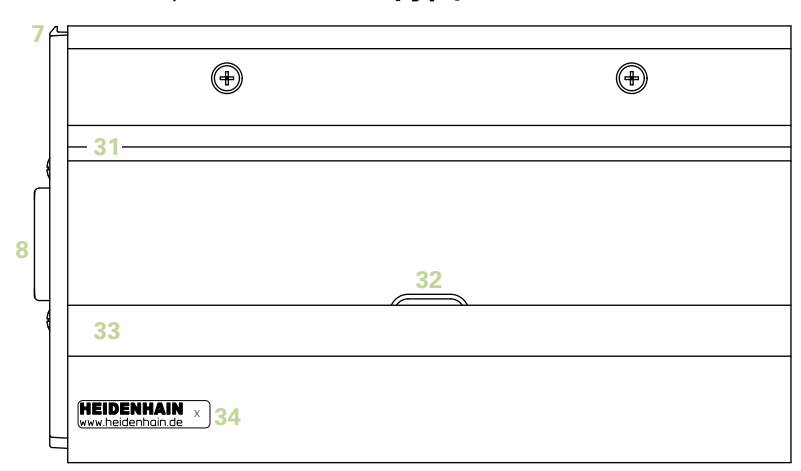

MSE 1201、MSE 1202、MSE 1114、MSE 1318、 MSE 1184、MSE 1388の背面

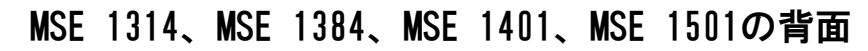

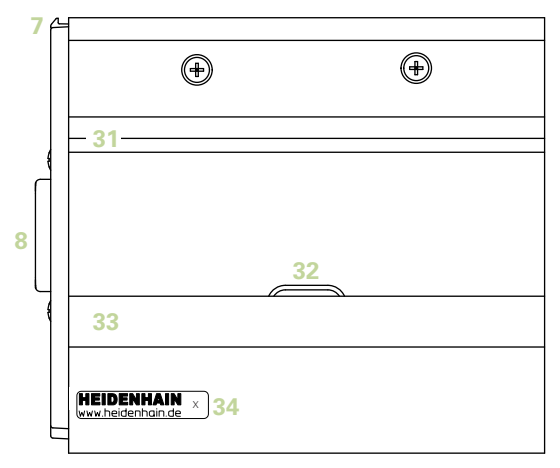

左側  $\bigoplus$  ⊕  $\bigoplus$  ⊕ € 

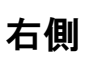

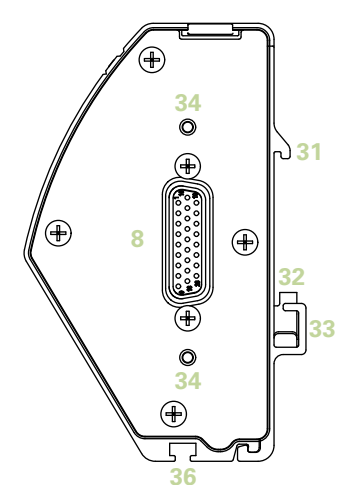

## 目次

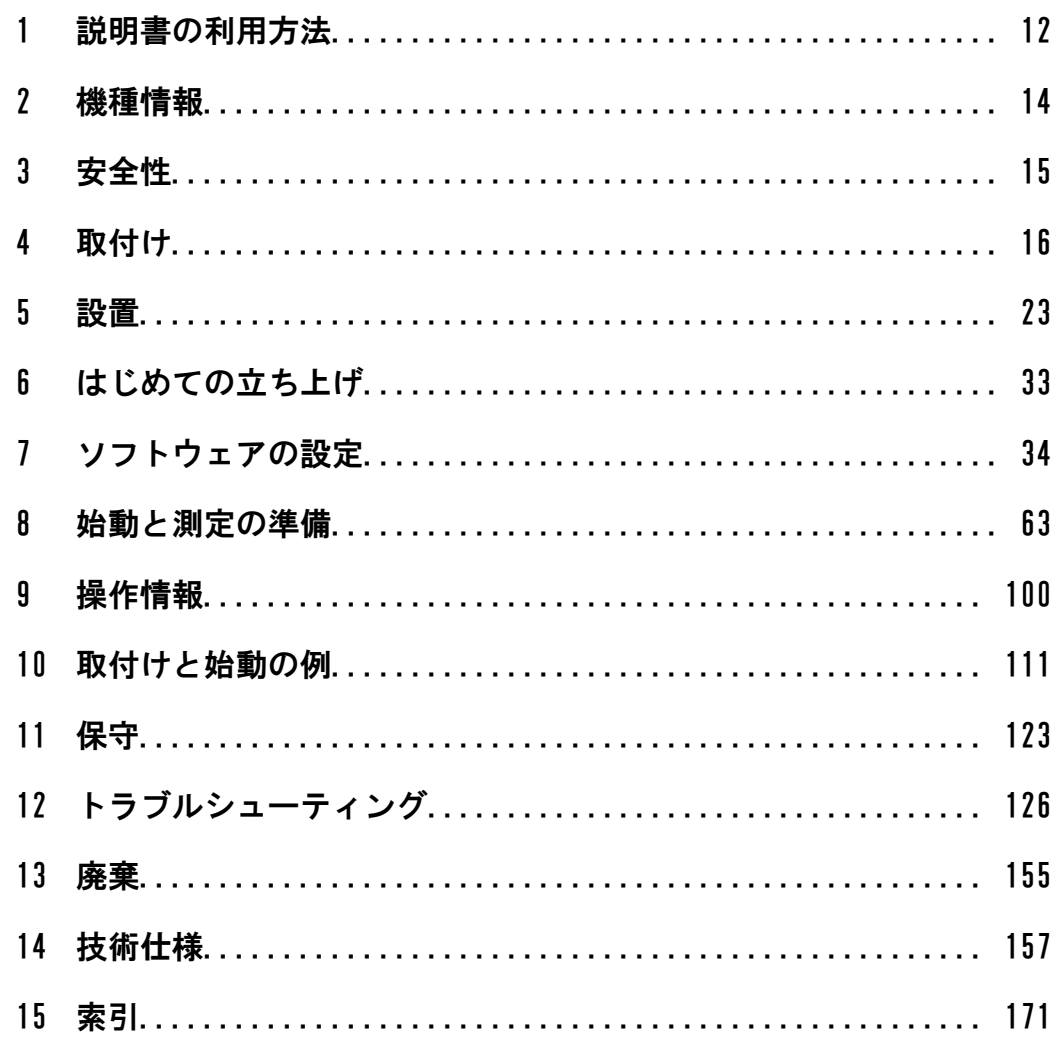

## <span id="page-11-0"></span>1 説明書の利用方法

本書では、本製品の設置および操作に必要な情報を説明しています。 この説明書は、HEIDENHAIN MSE 1000を設置、保守、および操作できる資格のある人を 対象にしています。

音格のある人とは、技術的教育、知識および経験、ならびに関連する規則体系の知識 により、依頼された作業を評価し、潜在的な危険を認識する資格を得た人です。

#### 1.1 説明書で表示される危険警告

危険警告は、装置の操作に関連する危険について警告し、危険を回避する方法につい て通知します。 これらは、危険の重大度に応じて分類されており、以下のグループに 分かれています。

### 危険の種類 トランチン 小危険

切迫した危険を表しています。

回避しなかった場合、死亡または重傷事故が発生します。

#### 警告

可能性のある切迫した危険を表しています。

回避しなかった場合、死亡または重傷事故が発生する可能性があります。

#### 注意

可能性のある切迫した危険を表しています。

回避しなかった場合、軽傷事故が発生する可能性があります。

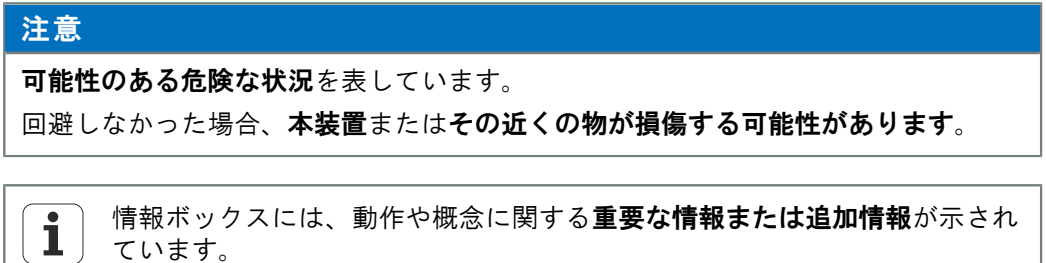

また、測定誤差や故障の原因となる可能性のある状況への注意も喚起してい ます。

ソフトウェアバージョン

### 1.2 説明書で表示されているメニューや画面の画像

MSEsetupは、MSE 1000モジュールと通信するように設計されたPCアプリケーションで す。 多くの場合、メニューや画面の画像は製品概念を明確化または強調するためのテ キストを伴っています。 画面の画像は、説明している概念に応じて異なるMSEsetup 構成を反映している場合があります。 メニューや画面の画像はお使いのMSEsetup構 成を正確に反映していない場合があります。 ただし、特に明記している場合を除き、 概念はすべてのMSEsetup構成に共通しています。 お使いのシステムに適用されないメ ニュー機能やその他のユーザインターフェイスは無視してください。

### 1.3 本説明書で使用されている書体

オペレータの操作または強調を示すために以下のフォントを使用しています。

- オペレータの操作 説明の手順に含まれる#コンピュータキー#、コンピュータ画 面の#ウィンドウ#、#メニュー#、#ツールバー#、および#ボタン#は、##で囲んで表 示しています。
- 強調 ユーザーに強調する**必要のある対象**項目、または**概念**は太字で表示しま す。

### 1.4 ソフトウェアバージョン

MSESetupソフトウェアバージョンは「バージョン情報」ウィンドウに表示されます。

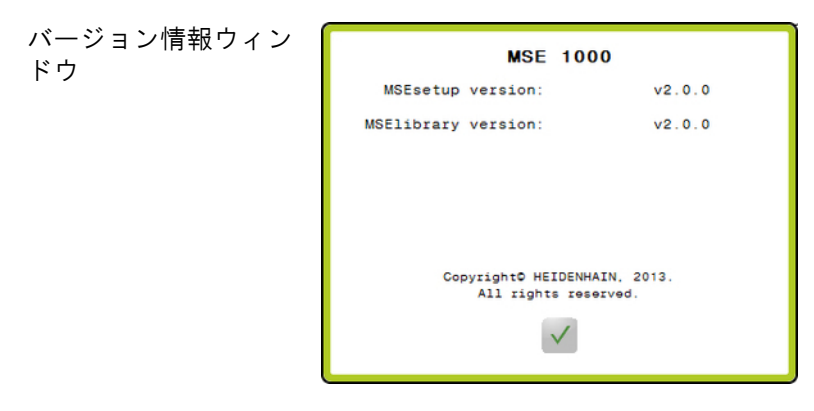

バージョン情報ボタン 「バージョン情報」ウィンドウを開くには、以下の手順に従います。

▶ MSEsetupタイトルバーにある#バージョン情報#ボタンをクリックします。

## <span id="page-13-0"></span>2 機種情報

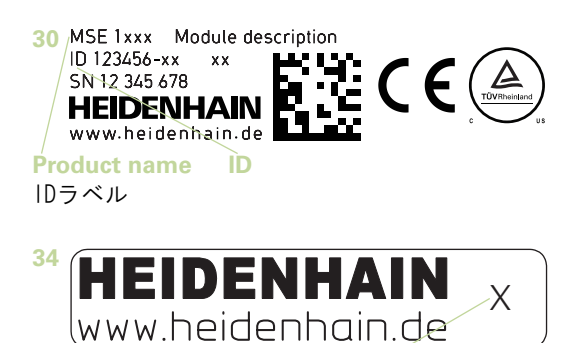

インデックスラベル

#### 本書の説明は、以下の型式を対象としています。

**Index**

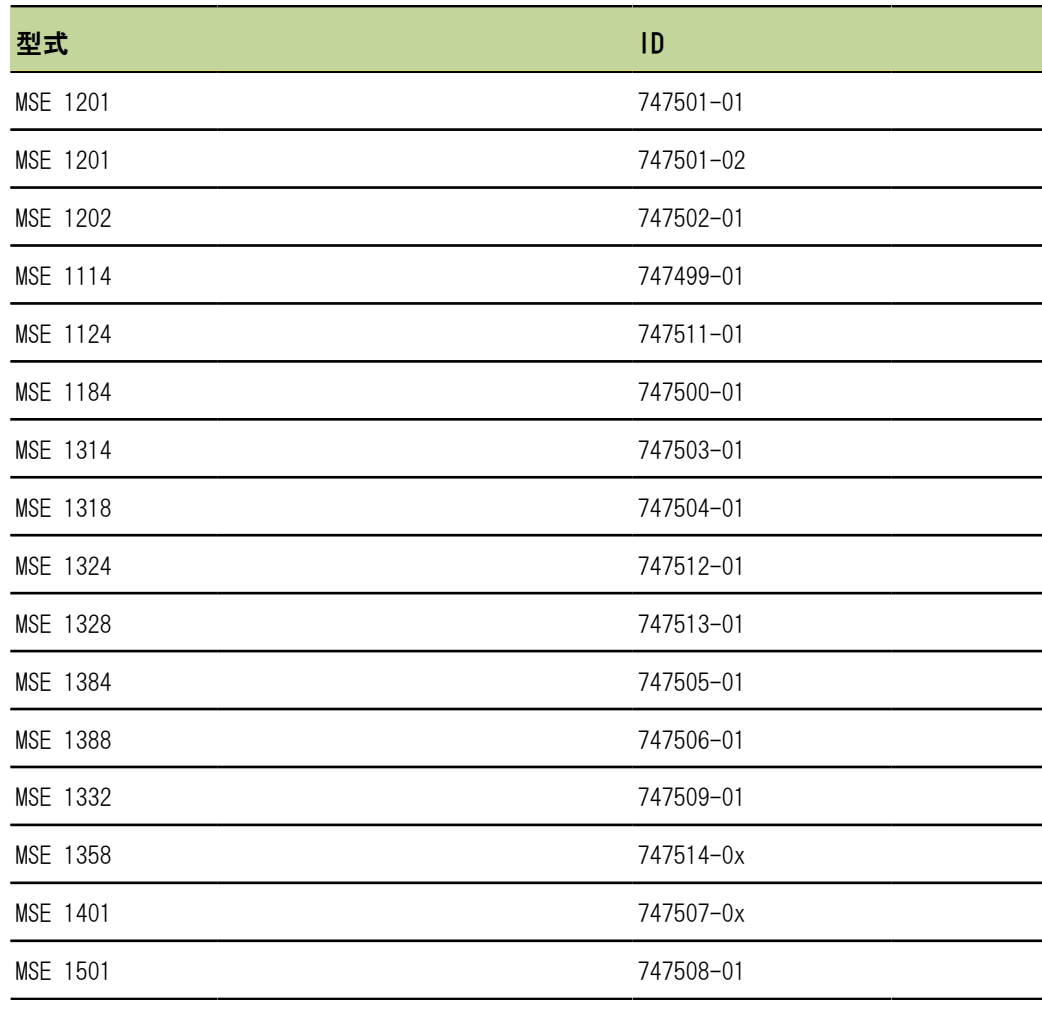

ラベル34に表示されているインデックス[をwww.heidenhain.de](http://www.heidenhain.de)に記載されて  $\overline{\mathbf{i}}$ いるインデックスと照合して、これらの説明書が有効であることを確認して ください。 説明書が有効でない場合は[、www.heidenhain.de](http://www.heidenhain.de)から該当する説 明書をダウンロードしてください。

一部の製品は、インデックスがない場合があります。

## <span id="page-14-0"></span>3 安全性

次のメッセージには、けがや製品の損傷を防ぐための安全に関する情報が記載されて います。

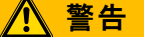

けがや死亡事故を防ぐため、使用前に、この説明をよく読んで理解してください。

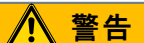

装置を開くと危険な帯電部が露出する場合があります。

装置のカバーを開けないでください。内部に修理可能な部品はありません。

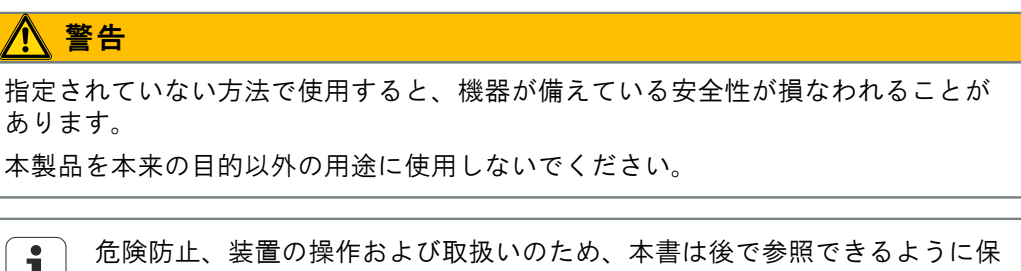

管してください。

本書は、製品から手を伸ばして取ることができる場所に保管してください。

#### 3.1 安全マーク

以下の安全マークが表示されている場所では、重要な安全に関する情報に注意してく ださい。

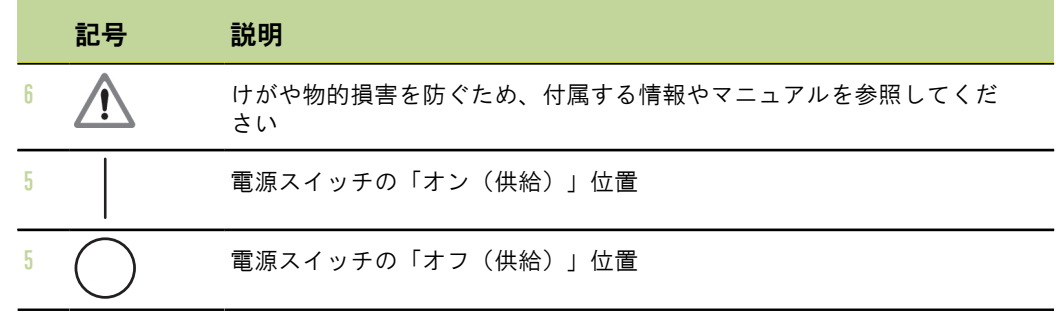

## <span id="page-15-0"></span>4 取付け

本製品は以下の品目を付属しています。

- MSE 1xxxモジュール
- 設置説明書
- ケーブル取付け金具キット
- 電源コネクタ、MSE 1201 (ID 747501-01) に付属
- 左エンドカバーキット、MSE 1201 (ID 747501-01、ID 747501-02) およびMSE 1202(ID 747502-01)に付属
- 右エンドカバーキット、MSE 1201 (ID 747501-01、ID 747501-02) およびMSE 1202 (ID 747502-01) に付属
- メスM8コネクタ、MSE 1202 (ID 747502-01) およびMSE1401 (ID 747507-02) に付 属
- オスM8コネクタ、MSE 1401 (ID 747507-02) に付属:数量 2

警告

電源スイッチや電源ケーブルの取扱いが困難になる位置に取り付けないでくださ い。

MSE#1000のモジュールは、電気キャビネットの標準レール (35 mm、DIN EN 50022) ま たは取付けスタンド(別売品)に取り付けるように設計されています。各モジュール は互いに接続され、モジュールチェーンを作るロックで一体化されます。

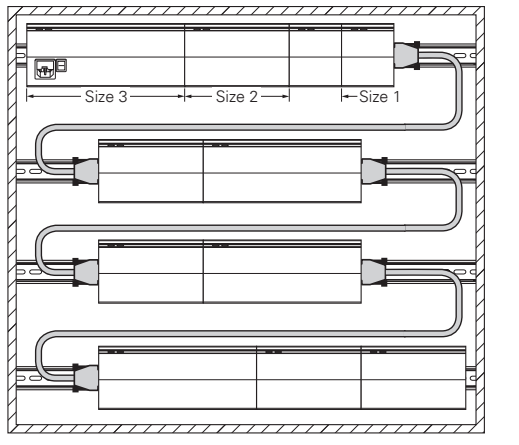

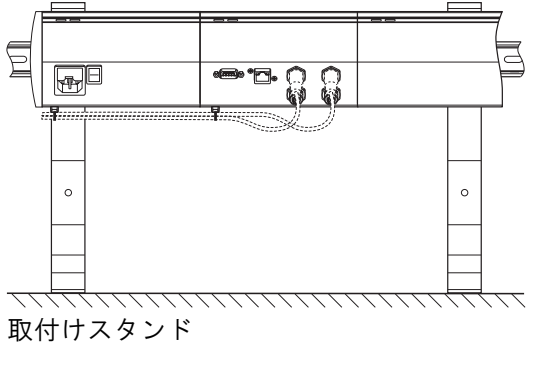

19インチ取付けキャビネット

MSE#1000は基本的な構成の場合、電源モジュールと基本モジュールから構成されま す。 必要に応じて、モジュールを追加することによって拡張できます。 全部で、最 大250軸(もしくは250チャンネル)に対応できます。

モジュールチェーンの電源から続くモジュールと、それらのモジュールに接続され ている装置の消費電力に基づいて、複数の電源モジュールが必要になる場合があり ます。電源モジュールの最大電力定格に達した場合、モジュールチェーンに電源モ ジュールをもう1つ設置することが必要です。 電源モジュールの最大消費電力定格に ついては、["技術仕様", 157 ページを](#page-156-0)参照してください。

#### 消費電力計算の例

電源モジュール (MSE 1201、MSE 1202)はその他のモジュールやエンコーダに電力を 供給します。 必要なシステム構成が動作するために十分な電力が供給されない場合、 さらに電源モジュールを使用する必要があります。

消費電力はモジュールごとに指定されています(表を参照)。 接続されている HEIDENHAINエンコーダの消費電力は、カタログデータから計算できます(供給電圧x消 費電流)。 他のすべての電力消費機器(例、誘導センサやアナログセンサ)で、接続 されている負荷が既知である必要があります。 すべての消費電力機器の合計電力が電 源モジュールの定格電力を超えないようにしてください。

この計算の例を以下に示します。

#### 電源の供給先のコンポーネント

- エンコーダ: 8 x ACANTO AT 1217、12 x SPECTO ST 1288、2 x LS 388 C、 2 x温度センサ20 V/100 mA
- モジュール: 1 x MSE 1114基本モジュール、1 x MSE 1314軸モジュール、 2 x MSE 1388軸モジュール、1 x MSE 1501圧縮空気モジュー ル、 1 MSE 1332アナログモジュール

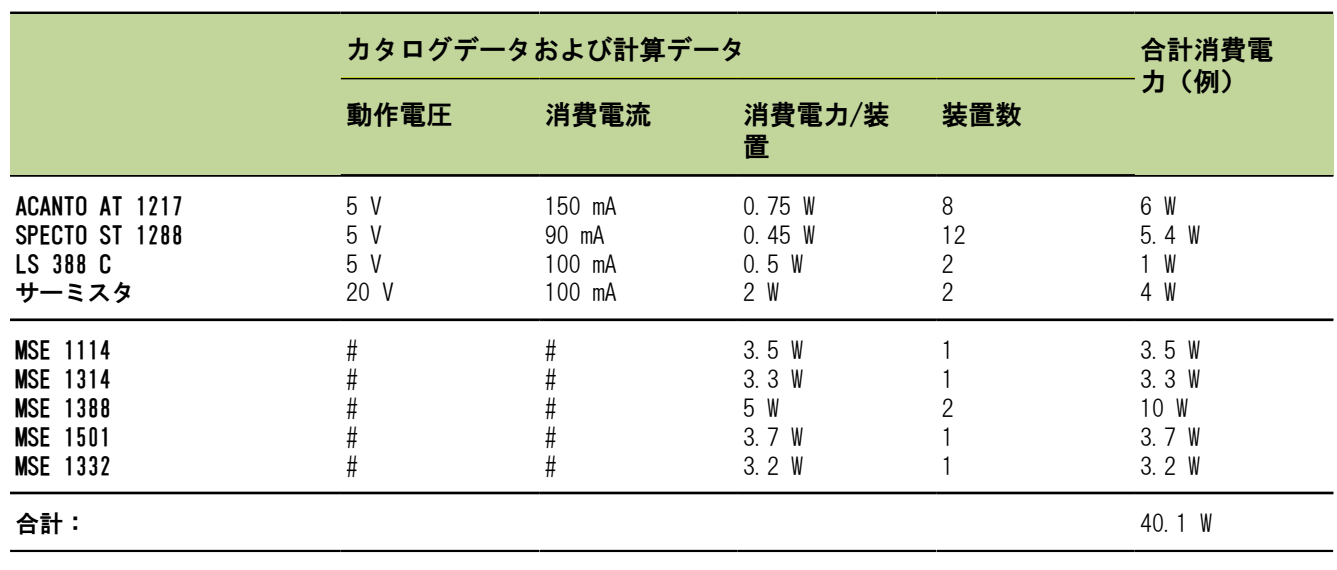

#### 電力計算

この消費電力には、1台のMSE 1201 (50 W) またはMSE 1202 (70 W) 電源モジュールで 対応できます。

### 4.1 モジュールの取付け

#### 注意

電源モジュールは必ず、モジュールチェーン内で電力を供給しているモジュールの 左にしてください。電源モジュールの最大消費電力定格に達した場合、モジュール チェーンに電源モジュールをもう1つ設置してください。

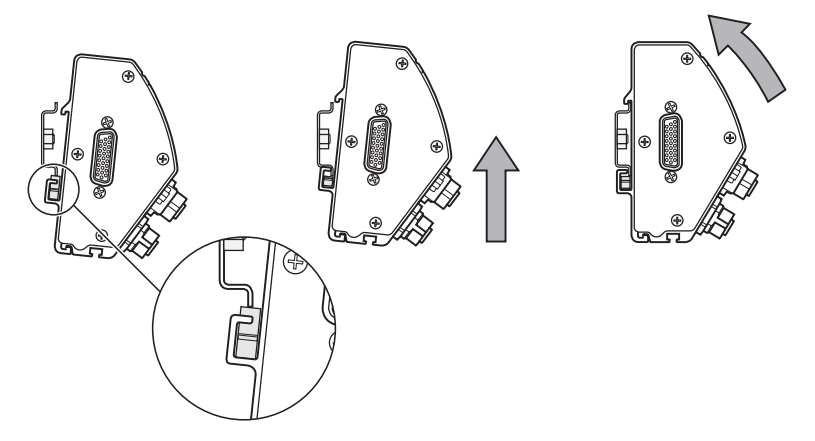

モジュールの取付け モジュールを取り付けるには、以下の手順に従います。

- ▶ 電源スイッチがすべてオフの位置にあること(該当する場合)、および電源がモ ジュールチェーンのすべての電源モジュールから取り外されていることを確認しま す
- ▶ DINレールの下辺をモジュールの下チャンネル33の位置に合わせます。
- ▶ 上に向かってゆっくりと圧を加えて、DINレールのスプリング32をゆるめ、DINレー ルをモジュールの下チャンネル33に挿入します。
- ▶ 上方向の圧を維持しながら、モジュールの上部をモジュールの上チャンネル31が DINレールの上の位置で合うまでDINレールに向かう方向へ回転させます。
- ▶ 上方向の圧をゆっくりと解放して、モジュールをDINレール上にロックします。

### 4.2 モジュールの接続

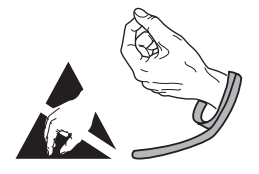

#### 注意

本製品には、静電放電(ESD)で損傷する可能性のあるコンポーネントが搭載されて います。ESDに敏感な機器の取扱いに関する予防措置に従い、正しく接地されていな い限り、コネクタピンに触れないでください。

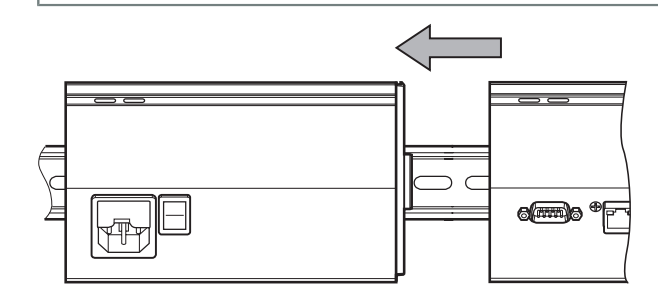

モジュールの接続 モジュールを接続するには、以下の手順に従います。

- ▶ 電源スイッチがすべてオフの位置にあること(該当する場合)、および電源がモ ジュールチェーンのすべての電源モジュールから取り外されていることを確認しま す
- ▶ 左モジュールのロックタブ7が右モジュールのロックタブレシーバ29とかみ合うま で、右モジュールを左にスライドさせます。

### 4.3 エンドカバーの取付け

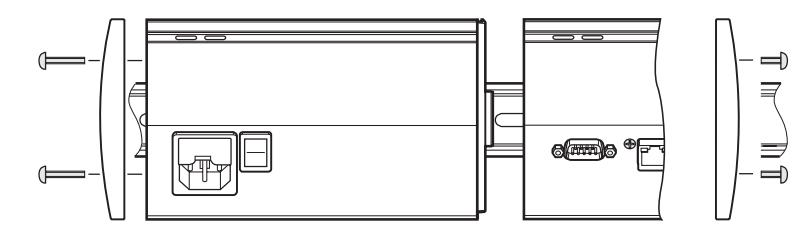

各電源モジュールには、開いたモジュール端をカバーするための左右エンドカバー キットが付属します。

- エンドカバーの取付け エンドカバーを取り付けるには、以下の手順に従います。
	- ▶ 左エンドカバーをチェーンの1つ目の電源モジュールの左側に挿入します。
	- ▶ 19 mmのエンドカバーネジをエンドカバー取付け穴に通し、モジュールのエンドカ バーネジ穴34に挿入します。
	- ▶ プラスドライバを使用して、ネジを締め付けます。
	- ▶ 付属の9 mmネジを使用して右エンドカバーをチェーンの最後のモジュールの右側に 取り付け、前述の手順に従います。

#### 4.4 ケーブル取付け金具の取付け

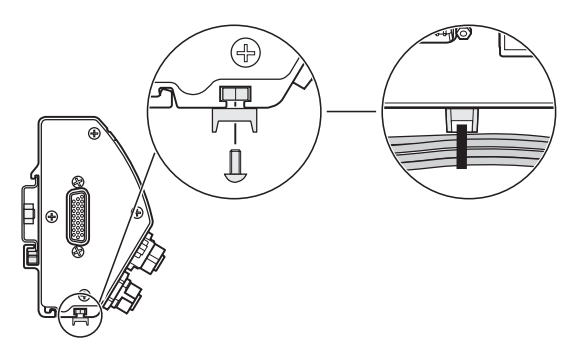

ケーブル取付け金具キットは、ケーブルの配線用に各モジュールに付属します。各 キットには、取付け金具が2セット含まれています。

ケーブル取付け金具の ケーブル取付け金具を取り付けるには、以下の手順に従います。

取付け

- ▶ M3六角ナットをモジュール下部のケーブル取付けスロット36に挿入します。
- ▶ M3ネジをケーブルタイホルダに通し、プラスドライバを使用してM3六角ナットに固 定します。
- ▶ ケーブルタイをケーブルタイホルダに通し、ケーブルを固定します。

モジュールの取外し

### 4.5 モジュールの取外し

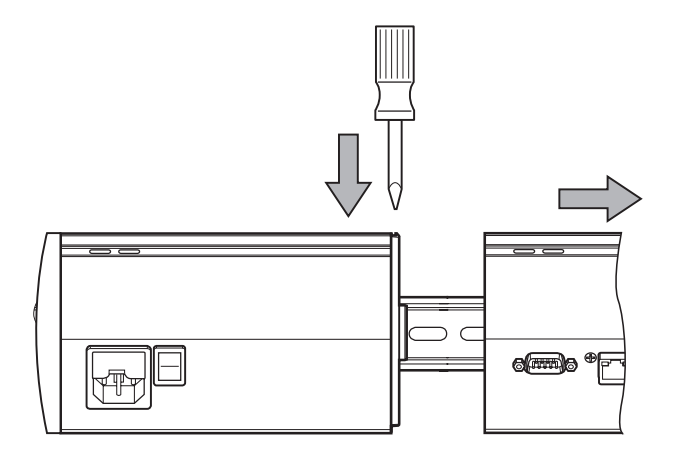

モジュールの取外し モジュールを取り外すには、以下の手順に従います。

- ▶ 雷源スイッチがすべてオフの位置にあること (該当する場合)、および雷源がモ ジュールチェーンのすべての電源モジュールから取り外されていることを確認しま す
- ▶ マイナスドライバを右側のモジュールの左上にあるロックタブレシーバ29開口部 に押し込み、左側のモジュールのロックタブ7を押し下げ、モジュールを解放しま す。
- ▶ 上向に圧をゆっくりと加え、DINレールスプリング32をゆるめます。
- ▶ 上方向の圧を維持しながら、モジュールの上部をDINレールから離れる方向に回転 させます。
- ▶ 上方向の圧をゆっくりと解放して、モジュールをDINレール上から取り外します。

## <span id="page-22-0"></span>5 設置

#### 警告

本製品の使用を組み込んでいるシステムの安全性は、システムの組立てまたは設置 を行う者に責任があります。

#### 注意

装置の電源が入っているときは、接続の状態を変更(接続または切断)しないでく ださい。内部部品に損傷を与えるおそれがあります。

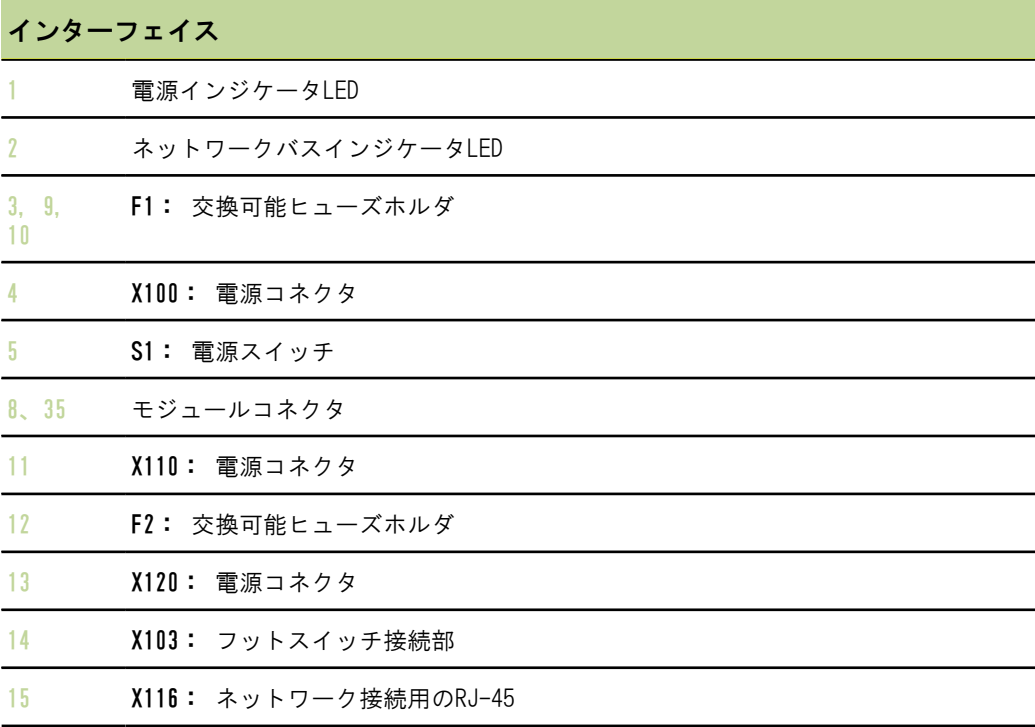

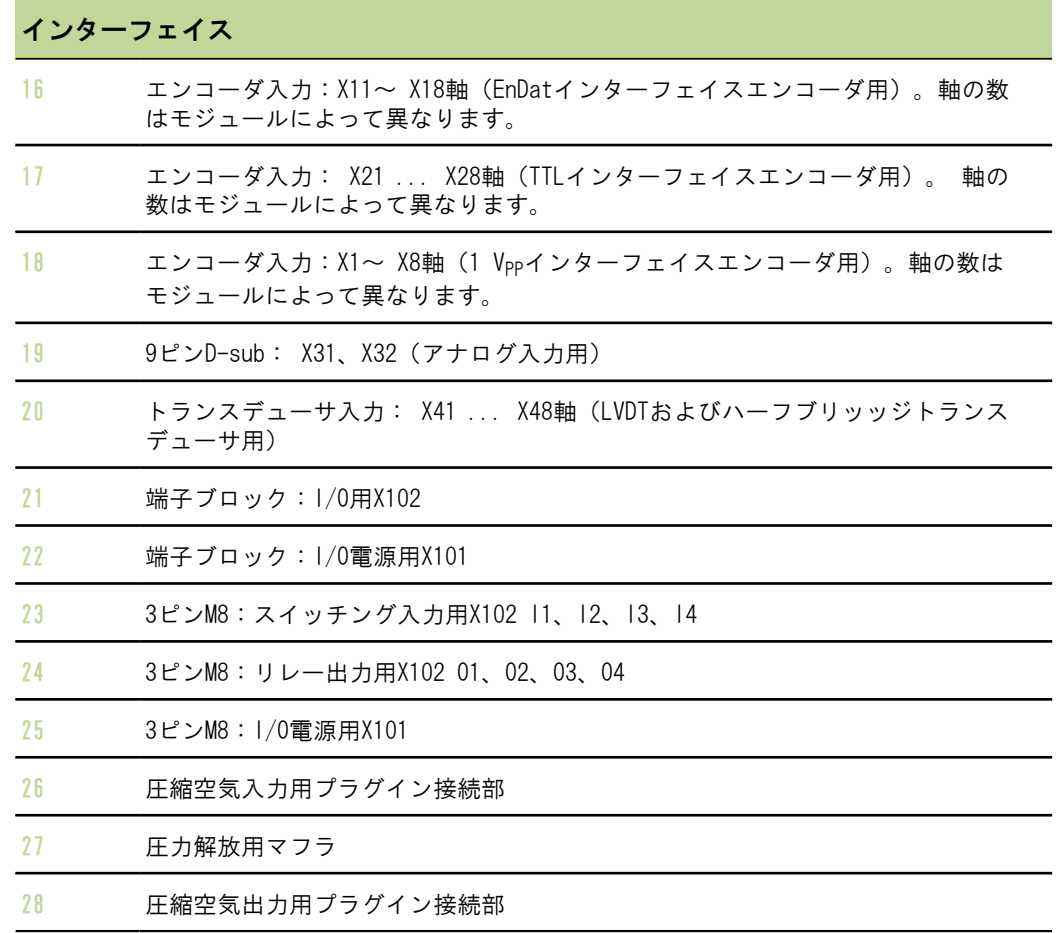

### 5.1 電気的接続

#### 警告

本製品を正しく接地しないと、電気的ショックを受けるおそれがあります。

この危険を回避するために、必ず3線(接地)電源コードを使用して、接地が建物の 設備に正しく配線されていることを確認してください。

#### 八 警告

最小の仕様を満たさない電源コードを使用した場合、火災が発生するおそれがあり ます。

この危険を回避するために、必ず記載された最小の仕様に適合するか、またはそれ を超える電源コードを使用してください。

### <span id="page-24-0"></span>5.1.1 電源コード

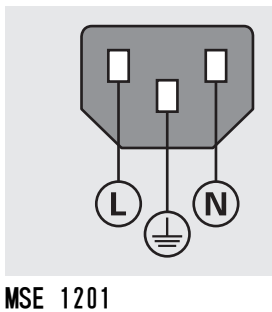

(ID 747501-01)

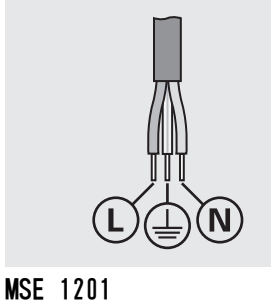

(ID 747501-02)

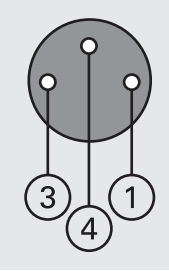

MSE 1202 (ID 747502-01)

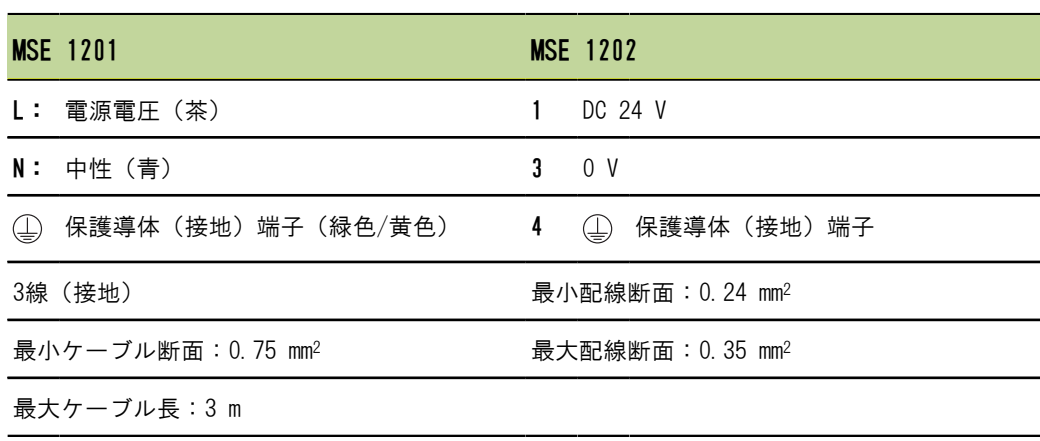

#### 設置

#### 電気的接続

#### 5.1.2 電源コネクタの配線

MSE 1201 (ID 747501-01) MSE 1201 (ID 747501-01) には、適合する電源コードに配線する必要がある電源コネ クタが付属しています。 [参照 "電源コード", 25 ページ.](#page-24-0)

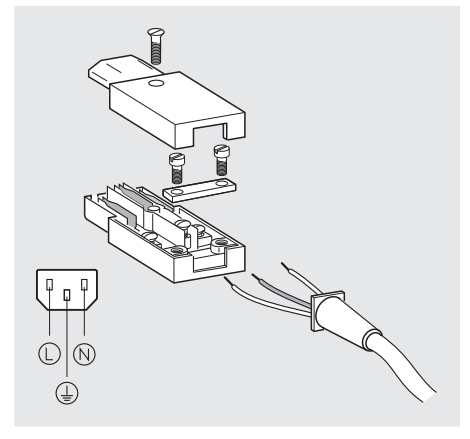

電源コネクタMSE 1201(ID 747501-01)に配線を接続するには、以下の手順に従いま す。

- ▶ 電源コードが主電源に差し込まれていないことを確認します。
- ▶ 上の図に従って電源コネクタに配線を接続します。

MSE 1202 (ID 747502-01) MSE 1202(ID 747502-01)は、適合する電源コードに配線することが必要なM8メスコ ネクタ(ID 1071955-01)を付属しています。 [参照 "電源コード", 25 ページ交](#page-24-0)換用 コネクタはHEIDENHAINから購入できます。

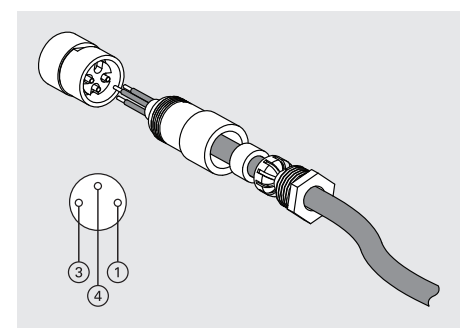

電源コネクタMSE 1202(ID 747502-01)に配線を接続するには、以下の手順に従いま す。

- ▶ 電源コードが主電源に差し込まれていないことを確認します。
- ▶ 上の図に従って電源コネクタに配線を接続します。

データインターフェイス接続部

#### 5.1.3 電源コードの接続

MSE 1201 MSE 1201(ID 747501-01)電源コードを接続するには、以下の手順に従います。

- (ID 747501-01) ▶ 電源スイッチがオフの位置にあることを確認します。
	- ▶ 電源コードが主電源に差し込まれていないことを確認します。
	- ▶ 電源コードのメス側をモジュールの前面にある電源コネクタ4に差し込みます。

MSE 1201(ID 747501-02)電源コードを接続するには、以下の手順に従います。

- ▶ 電源に通電していないことを確認します。
	- ▶ 電源に電源ケーブルを配線します。

MSE 1202(ID 747502-01)電源コードを接続するには、以下の手順に従います。

(ID 747502-01)

(ID 747501-02)

MSE 1201

MSE 1202

- ▶ 電源コードが主電源に差し込まれていないことを確認します。
- ▶ ケーブルコネクタをモジュールコネクタの位置に合わせます。
- ▶ 電源コードコネクタをモジュールの前面にある電源コネクタ13に挿入します。
- ▶ モジュールにM8コネクタを手で締め付けます。

#### 5.2 データインターフェイス接続部

#### 5.2.1 フットスイッチの接続

本製品は、HEIDENHAINフットスイッチ(ID 681041-03)と組み合わせて使用できま す。

フットスイッチを接続するには、以下の手順に従います。

- ▶ モジュールチェーンのどの電源モジュールにも通電していないことを確認します。
- ▶ フットスイッチケーブルコネクタをモジュールのフットスイッチ接続部14に接続 し、しっかりと固定されるまでケーブルコネクタのネジを締め付けます。

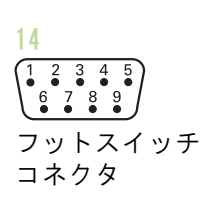

### 5.2.2 ネットワークケーブルの接続

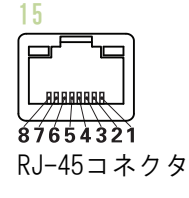

MSEモジュールは、基本モジュールにあるRJ-45接続部15を通じてPCワークステーショ ンと通信します。 DHCPルータに接続する場合はストレートケーブルを使用します。 ワークステーションを基本モジュールに直接接続する場合は、クロスケーブルが必要 になる場合があります。 詳細については、NICに付属の説明書を参照してください。 ネットワークケーブルを接続するには、以下の手順に従います。

- ▶ モジュールチェーンのどの電源モジュールにも通電していないことを確認します。
- ▶ ケーブルコネクタロッキングタブが上に向いた状態で、ケーブルコネクタをモ ジュールのRJ-45接続部15にタブのロックがかかるまで挿入します。

#### 5.2.3 EnDatエンコーダの接続

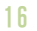

EnDatエンコーダ コネクタ

本製品は、EnDat信号を提供するHEIDENHAIN長さゲージ、リニアエンコーダ、および ロータリーエンコーダに接続して使用できます。接続ケーブルの長さは100 mを超えな いようにしてください。

EnDatエンコーダを接続するには、以下の手順に従います。

- ▶ モジュールチェーンのどの電源モジュールにも通電していないことを確認します。
- ▶ エンコーダケーブルコネクタのノッチをモジュールエンコーダの接続ノッチの位置 に合わせます。
- ▶ ケーブルコネクタをエンコーダ接続部16に挿入し、ケーブルコネクタをしっかりと 固定されるまで時計回りに回転させて締め付けます

データインターフェイス接続部

### 5.2.4 TTLエンコーダの接続

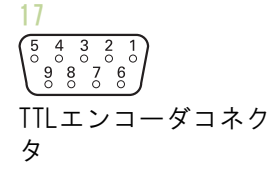

この製品は、TTL信号を発生するHEIDENHAINエンコーダと組み合わせて使用できます。 接続ケーブルの長さは30 mを超えないようにしてください。 TTLエンコーダを接続するには、以下の手順に従います。

- ▶ モジュールチェーンのどの電源モジュールにも通電していないことを確認します。
- ▶ エンコーダケーブルコネクタをモジュールのエンコーダ接続部17に接続し、しっか りと固定されるまでケーブルコネクタのネジを締め付けます

### 5.2.5 1 V』エンコーダの接続

18  $\left(\begin{matrix} 8 & 7 & 6 & 5 & 4 & 3 & 2 & 1 \\ 0 & 0 & 0 & 0 & 0 & 0 & 0 & 0 \\ 15 & 14 & 13 & 12 & 11 & 10 & 9 \\ 0 & 0 & 0 & 0 & 0 & 0 & 0 \end{matrix}\right)$ 1 Vppエンコーダ コネクタ

本製品は、1 Vpp信号を提供するHEIDENHAINリニアエンコーダおよびロータリーエン コーダに接続して使用できます。接続ケーブルの長さは30 mを超えないようにしてく ださい。

- 1 Vppエンコーダを接続するには、以下の手順に従います。
- ▶ モジュールチェーンのどの電源モジュールにも通電していないことを確認します。
- ▶ エンコーダケーブルコネクタをモジュールのエンコーダ接続部18に接続し、しっか りと固定されるまでケーブルコネクタのネジを締め付けます。

#### 5.2.6 9ピンD-subコネクタの接続

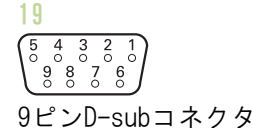

本製品には、アナログ信号入力用に9ピンD-subコネクタが付属しています。 接続ケー ブルの長さは30 mを超えないようにしてください。

9ピンD-subコネクタを接続するには、以下の手順に従います。

- ▶ モジュールチェーンのどの電源モジュールにも通電していないことを確認します。
- ▶ ケーブルコネクタをモジュールの9ピンD-subコネクタ接続部19に接続し、しっかり と固定されるまでケーブルコネクタのネジを締め付けます

### 5.2.7 トランスデューサの接続

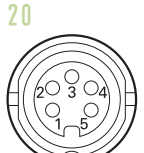

本製品は、Solartron製、Tesa製、Marposs製およびMahr製のハーフブリッッジおよび LVDTトランスデューサと組み合わせて使用できます。 接続ケーブルの長さ上限につい ては、トランスデューサのマニュアルを参照してください。

トランスデューサを接続するには、以下の手順に従います。

- ▶ モジュールチェーンのどの電源モジュールにも通雷していないことを確認します。
- トランスデューサケーブルコネクタのノッチをモジュールトランスデューサの接続 ノッチの位置に合わせます
- ▶ ケーブルコネクタをトランスデューサ接続部20に挿入し、ケーブルコネクタをしっ かりと固定されるまで時計回りに回転させて締め付けます

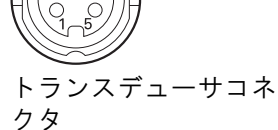

データインターフェイス接続部

#### <span id="page-29-0"></span>5.2.8 I/O端子ブロックコネクタの接続

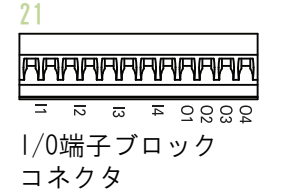

MSE 1401 (ID 747507-01)は、スイッチング入力とリレー出力のための端子ブロック I/O接続部を提供します。スイッチング入力は信号がハイの際(接触時もしくはパル ス入力時)アクティブになります。 それらは分離され、外部でも内部でも供給できま す。 ["リレー出力", 170 ページお](#page-169-0)よび["スイッチング入力", 170 ページを](#page-169-1)参照してく ださい。

端子ブロックを接続するには、以下の手順に従います。

- ▶ 電源がオフになっているか、切断されていることを確認します。
- ▶ モジュール接続部からオス端子コネクタを取り外します。
- ▶ スイッチング入力の必要な+および-配線またはリレー出力の必要な出力配線をオス 端子コネクタのそれぞれの端子に挿入します。
- ▶ 小型のマイナスドライバを使用して、ケーブルコネクタの上部にあるネジを締め付 けます。
- ▶ オス端子コネクタをモジュールの接続部に挿入します。

#### 5.2.9 I/O端子ブロック電源コネクタの接続

MSE 1401 (ID 747507-01) は、リレー出力とともに使用する、5 V電源出力、外部電源 入力、およびGND用の端子ブロック接続部を提供します。 ["I/O端子ブロックコネクタ](#page-29-0) [の接続", 30 ページお](#page-29-0)よび["リレー出力", 170 ページを](#page-169-0)参照してください。

端子ブロック電源コネクタを接続するには、以下の手順に従います。

- ▶ 電源がオフになっているか、切断されていることを確認します。
- ▶ モジュール接続部からオス端子コネクタを取り外します。
- 電源要件に基づいて、5 V、Ext+、GND配線をオス端子コネクタのそれぞれの端子に 挿入します。
- ▶ 小型のマイナスドライバを使用して、コネクタの上部にあるネジを締め付けます。
- ▶ オス端子コネクタをモジュールの接続部に挿入します。

올꼭꼭 I/O端子ブロック

22

FFF

電源コネクタ

### 5.2.10 M8コネクタの配線接続

MSE 1401 (ID 747507-02) MSE 1401 (ID 747507-02) は、スイッチング入力とリレー出力のためのM8オスコネク タ(D 1071953-01)を2つ備えています。 リレー出力とともに使用する5 V電源出力、 外部電源入力、GND用には、M8メスコネクタ(ID 1071955-01)が備わっています。 追 加コネクタはHEIDENHAINから購入できます。 電源要件に基づいて電源コネクタを配 線します。 M8コネクタは、適合するケーブルに配線することが必要です。 「スイッ チング入力用3ピンM8」([169 ページ\)](#page-168-0)、「リレー出力用3ピンM8」([169 ページ\)](#page-168-1)、 「I/O電源用3ピンM8」([169 ページ\)](#page-168-2)、["スイッチング入力", 170 ページ、](#page-169-1)および["リ](#page-169-0) [レー出力", 170 ページを](#page-169-0)参照してください。

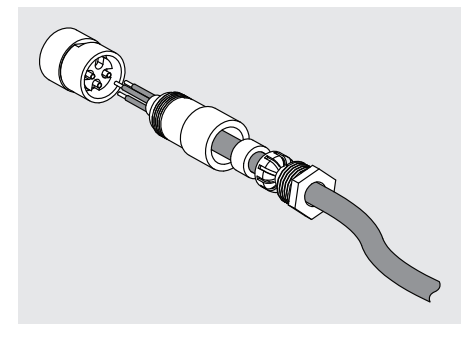

M8コネクタに配線を接続するには、以下の手順に従います。

- ▶ 電源がオフになっているか、切断されていることを確認します。
- ▶ 上の図に従ってコネクタに配線を接続します。

#### 5.2.11 M8コネクタへのケーブルの接続

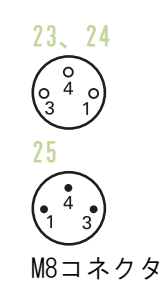

I/O接続部には、カバーが用意されています。使用しない接続部のカバーは残しておき ます。

M8コネクタでケーブルを接続するには、以下の手順に従います。

- ▶ 電源がオフになっているか、切断されていることを確認します。
- ▶ マイナスドライバを使用し、反時計回りに回して、コネクタカバーを取り外しま す。
- ▶ ケーブルコネクタをモジュールコネクタの位置に合わせます。
- ▶ ケーブルコネクタをモジュールの前面のコネクタに挿入します。
- ▶ モジュールにM8ケーブルコネクタを手で締め付けます。

データインターフェイス接続部

### 5.2.12 圧縮空気チューブの接続と取外し

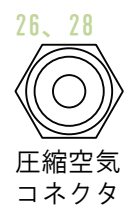

MSE 1501は、圧縮空気の入力および出力用に4 mmチューブ接続部を提供します。 圧縮空気チューブを接続するには、以下の手順に従います。

- ▶ 電源がオフになっているか、切断されていることを確認します。
- ▶ 4 mmチューブをモジュールの前面のコネクタに挿入します。

圧縮空気チューブを取り外すには、以下の手順に従います。

- ▶ 電源がオフになっているか、切断されていることを確認します。
- ▶ 青色のコネクタリングを押し込み、4 mmチューブを取り外します。

## <span id="page-32-0"></span>6 はじめての立ち上げ

MSE 1201 (ID 747501-01) MSE 1201 (ID 747501-01) 電源モジュールには、電源オン・オフ用の電源スイッチ5が あります。

システムを立ち上げるには、以下の手順に従います。

▶ 雷源スイッチのオン(供給)側を押してシステムに雷源を投入します。

MSE 1201 (ID 747501-02)、 MSE 1201(ID 747501-02)およびMSE 1202(ID 747502-01)電源モジュールには、電 源オン・オフ用の電源スイッチはありません。

システムを立ち上げるには、以下の手順に従います。

MSE 1202 (ID 747502-01) ▶ システムの電源をオンにします。

#### 6.1 電源の入れ直し

電源の入れ直しとは、MSE 1000モジュールに供給されている電源をオフにして再びオ ンにする手順をいいます。 通常、電源の入れ直しはMSEsetupとモジュール間の通信の 問題をトラブルシューティングする際に使用され、モジュール構成の再初期化または 応答しない状態からの回復を可能にする場合があります。

モジュールチェーンの電源を入れ直すには、以下の手順に従います。

- ▶ モジュールチェーンの電源をオフにします。 ["電源オフ", 155 ページ](#page-154-1)を参照して ください。
- ▶ 20秒待ちます。
- ▶ モジュールチェーンの電源を投入します。"はじめての立ち上げ", 33 ページを 参照してください。

## <span id="page-33-0"></span>7 ソフトウェアの設定

### 7.1 MSEsetupのインストール

MSEsetup

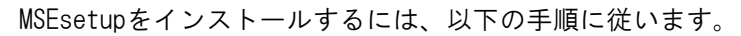

- インストーラアイコン ▶ 次のURLからMSEsetupソフトウェアをダウンロードします[。www.heidenhain.de](http://www.heidenhain.de).
	- ▶ MSEsetupインストーラアイコンをダブルクリックします。
	- ▶ インストールの言語を選択します。
	- ▶ #0K#をクリックします。 MSEsetupインストールウィザードが開きます。
	- ▶ #次へ >#をクリックします。
	- ▶ #使用許諾契約に同意します#を選択し、#次へ >#をクリックします。
	- ▶ #次へ >#をクリックして、デフォルトのフォルダの場所を選択します。 #変 更...#をクリックし、別のフォルダを選択して、インストール先を変更できます。
	- ▶ 必要なセットアップの種類を選択し、#次へ >#をクリックします。 「カスタム」 を選択した場合は、画面上の指示に従ってMSEsetupのインストールをカスタマイズ します。
	- ▶ #インストール#をクリックします。 MSEsetupがインストールされ、「インストールウィザードの完了」画面が表示され ます。
	- ▶ #完了#をクリックします。
- ファイルの場所 構成可能なデータ、ログファイル、およびデータ取込みファイルは、以下のパブリッ クの場所に保存されます。
	- Windows XP: C:\Documents and Settings\All Users\HEIDENHAIN\MSEsetup
	- Windows Vista: C:\Users\Public\HEIDENHAIN\MSEsetup
	- **Windows 7:** C:\Users\Public\HEIDENHAIN\MSEsetup

#### MSEsetupの概要

プログラムグループ MSEsetupのショートカットは、Windows「スタート」メニューにあるプログラムグルー プにインストールされます。 これらのショートカットを使用して、MSEsetup、MSE 1000取扱説明書、Excel VBAの例を開いたり、MSEsetupをアンインストールしたりでき ます。

> MSEsetupプログラムグループのショートカットにアクセスするには、以下の手順に従 います。

- タスクバーのWindows「スタート」メニューアイコンをクリックします。
- ▶ #すべてのプログラム / HEIDENHAIN / MSEsetup#に移動します。
- デスクトップショート カット MSEsetupへのショートカットはデスクトップにインストールされます。 このショート カットを使用すると、Windows「スタート」メニューにあるプログラムグループに移動 しないでMSEsetupを開くことができます。

デスクトップからMSEsetupを開くには、以下の手順に従います。

▶ MSEsetupデスクトップショートカットをダブルクリックします。

#### <span id="page-34-0"></span>7.2 MSEsetupの概要

MSEsetupは、MSE 1000モジュールと通信するように設計されたPCアプリケーション です。 ワークステーションPCの最小要件および推奨要件については、["ワークステー](#page-163-0) [ションの要件", 164 ページを](#page-163-0)参照してください。

MSEsetupの機能には、以下のものが含まれます。

■ MSE 1000モジュール、チャンネル、および装置の構成

- ネットワーク通信の構成
- データの取込み
- モジュールおよび装置の診断情報
- 警告およびエラーの通知
- MSE 1000システムアクティビティのログ記録

### 7.2.1 操作要素

MSE 1000モジュールの設定と操作は、MSEsetupアプリケーションソフトウェアを搭載 しているワークステーションPCから実行します。 ["MSEsetupの概要", 35 ページを](#page-34-0)参 照してください。 MSEsetupでの操作とナビゲーションは、以下の表で説明している操 作要素を通じて実行します。

### タイトルバーのボタン

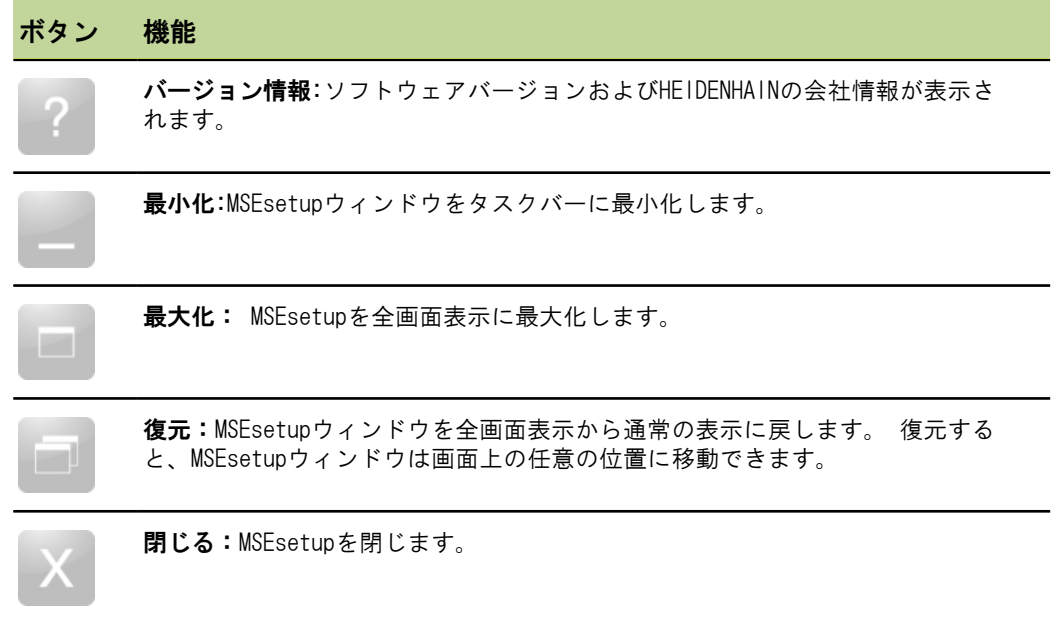
#### MSEsetupの概要

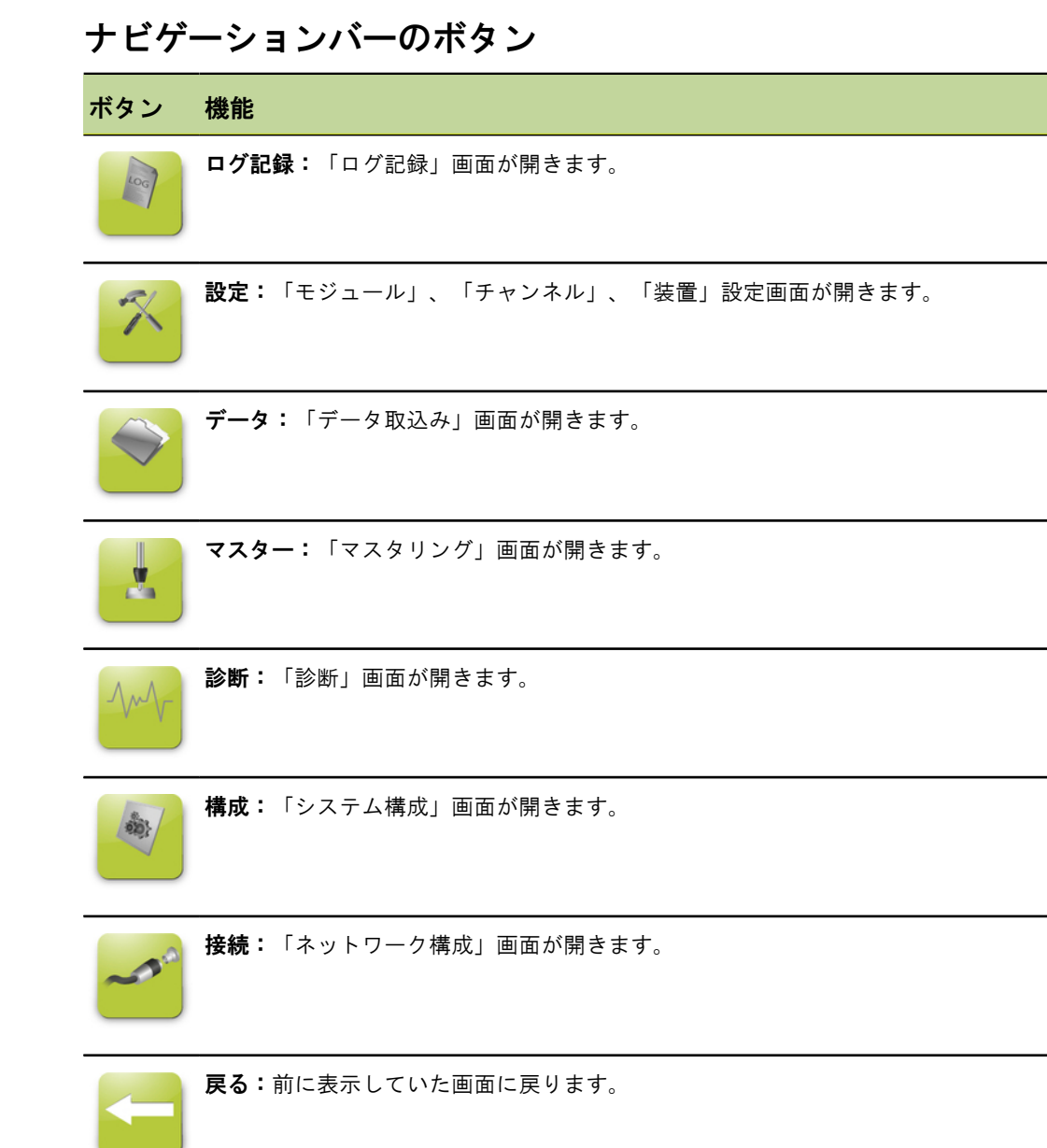

## ヘルプボタン

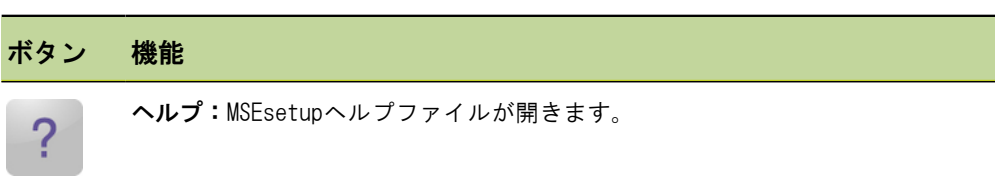

# ファイル管理のボタン

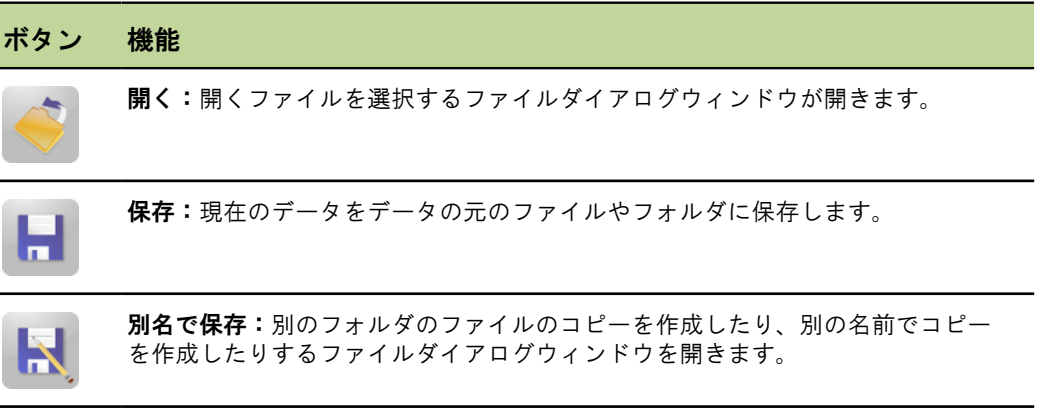

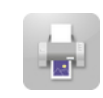

印刷:現在のデータをプリンタに送信します。

# ファイルダイアログのボタン

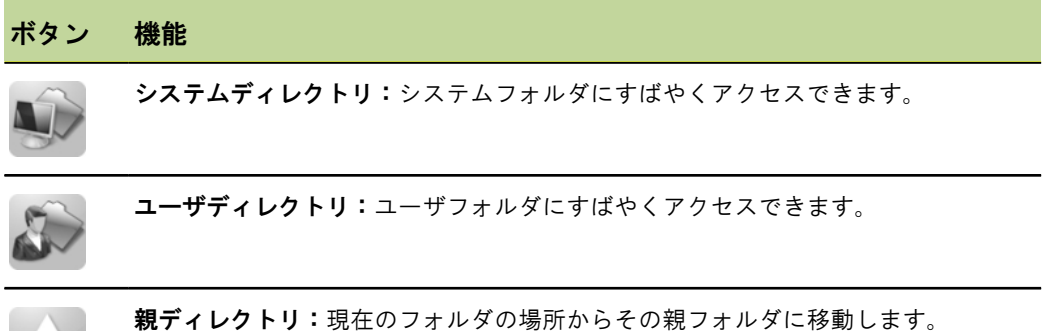

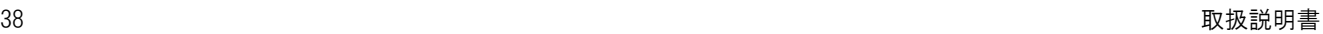

### 確認のボタン

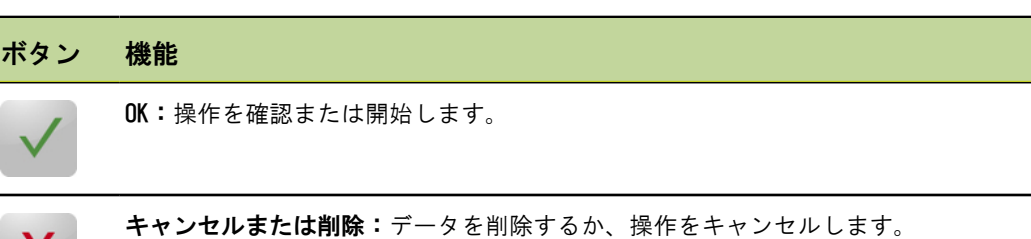

### 有効/無効ボタン

X.

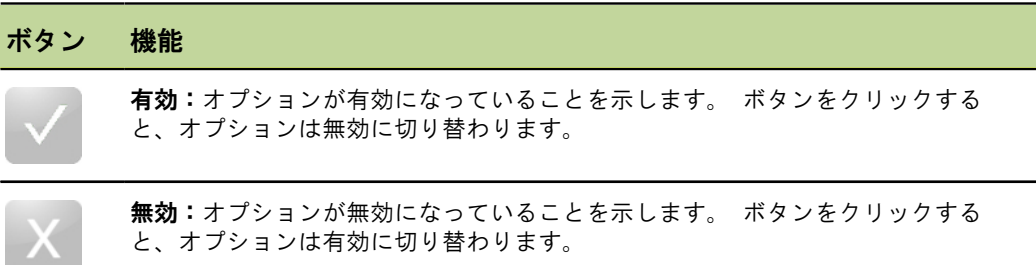

### 設定画面のボタン

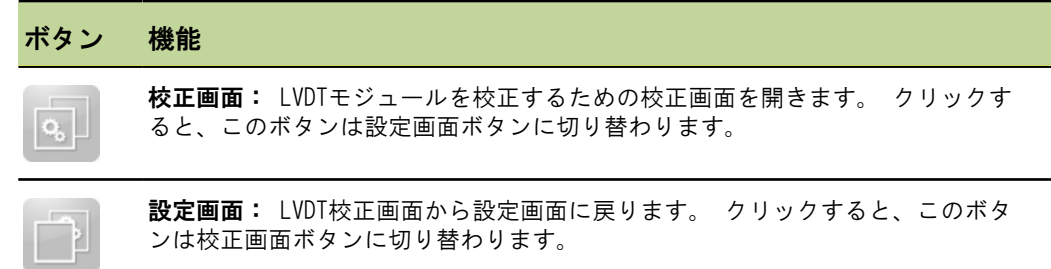

# 「LVDT 分解能の読込み」画面のボタン

### ボタン 機能

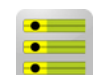

SetAllMin: すべてのセンサの最小位置値を設定します。 最小位置値は、セン サ分解能を計算するときに使用されます。

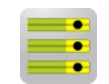

SetAllMax: すべてのセンサの最大位置値を設定します。 #最大位置値は、セン サ分解能を計算するときに使用されます。

#### MSEsetupの概要

# データ画面のボタン ボタン 機能 Excel: データ取込み用のMicrosoft Excelファイルを開きます。  $\mathbf{F}$ すべて削除: 「データ」画面およびMicrosoft Excelファイルのすべてのデータ X<br>X を削除します。 リセット: すべてのチャンネルの最小データおよび最大データをリセットしま

### マスタリング画面のボタン

### ボタン 機能

す。

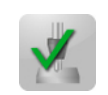

チャンネルの有効化:個々のチャンネルのマスタリングをオンにします。 この 設定はMSEsetupを再起動したときに記憶されています。

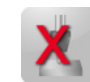

チャンネルの無効化:個々のチャンネルのマスタリングをオフにします。 この 設定はMSEsetupを再起動したときに記憶されています。

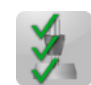

すべて適用:各チャンネルに必要なマスター位置に基づいてマスターオフセット を適用します。

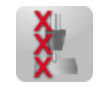

すべて適用解除:すべてのチャンネルのマスタリングの適用を解除します。 こ の機能はチャンネルを個別に無効にしませんが、実際の位置値にオフセットを適 用しません。 管理者モードが有効な場合にのみ使用できます。

### 診断画面のボタン

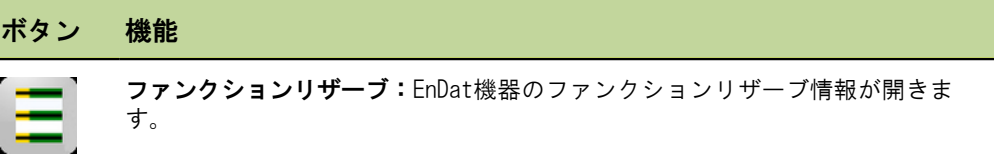

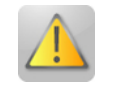

警告/エラー:「警告およびエラー」画面が開きます。

エラー画面のボタン

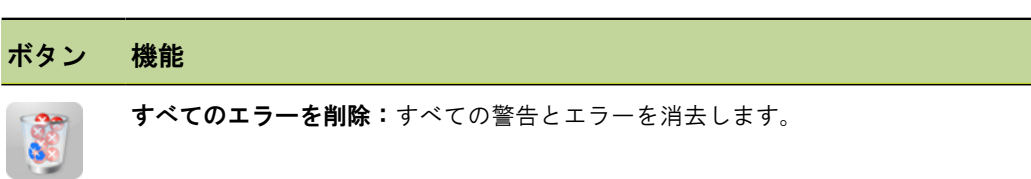

# ツリービューのボタン

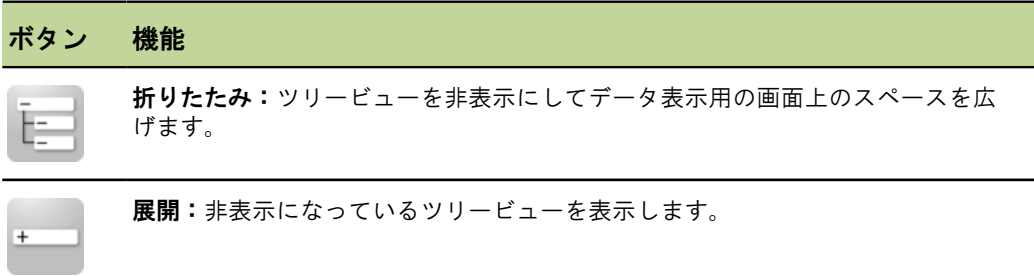

# テキスト画面のナビゲーションボタン

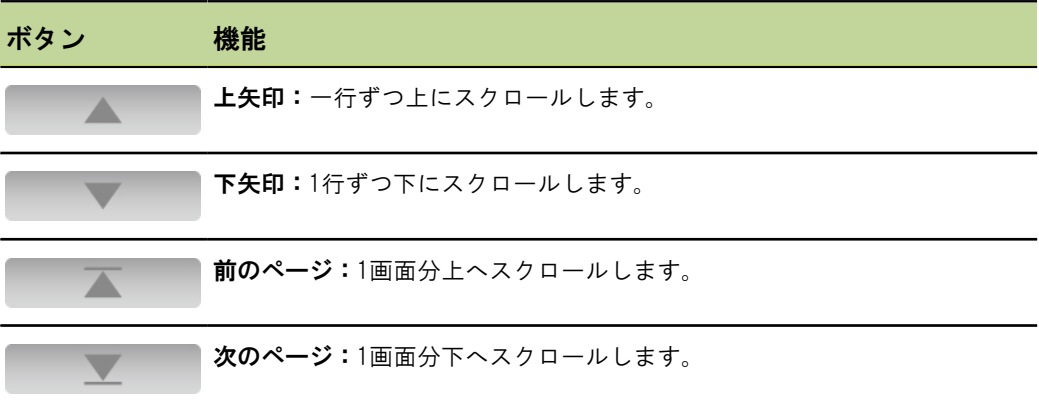

#### MSEsetupの概要

キーボード

| キーボード                                                                                       |                                                                | 機能                                                         |
|---------------------------------------------------------------------------------------------|----------------------------------------------------------------|------------------------------------------------------------|
| 2<br>3<br>W<br>$\vert$ q<br>e<br>$\mathsf{d}$<br>s<br>а<br>$\begin{array}{c} + \end{array}$ | 9<br>5<br>8<br>6<br>$\circ$<br>u<br>g<br>ĸ<br>m<br>b<br>m<br>n | ソフトウェアキーボード:タッチスクリー<br>ンでテキスト入力機能を利用できます。<br>$\circ$<br>p. |
| 8<br>7<br>5<br>4<br>$\overline{2}$<br>1<br>$\Omega$                                         | 9<br>6<br>$\mathbb{X}$<br>3                                    | テンキー:タッチスクリーンで数値入力機<br>能を利用できます。                           |

# 7.2.2 アプリケーションウィンドウ

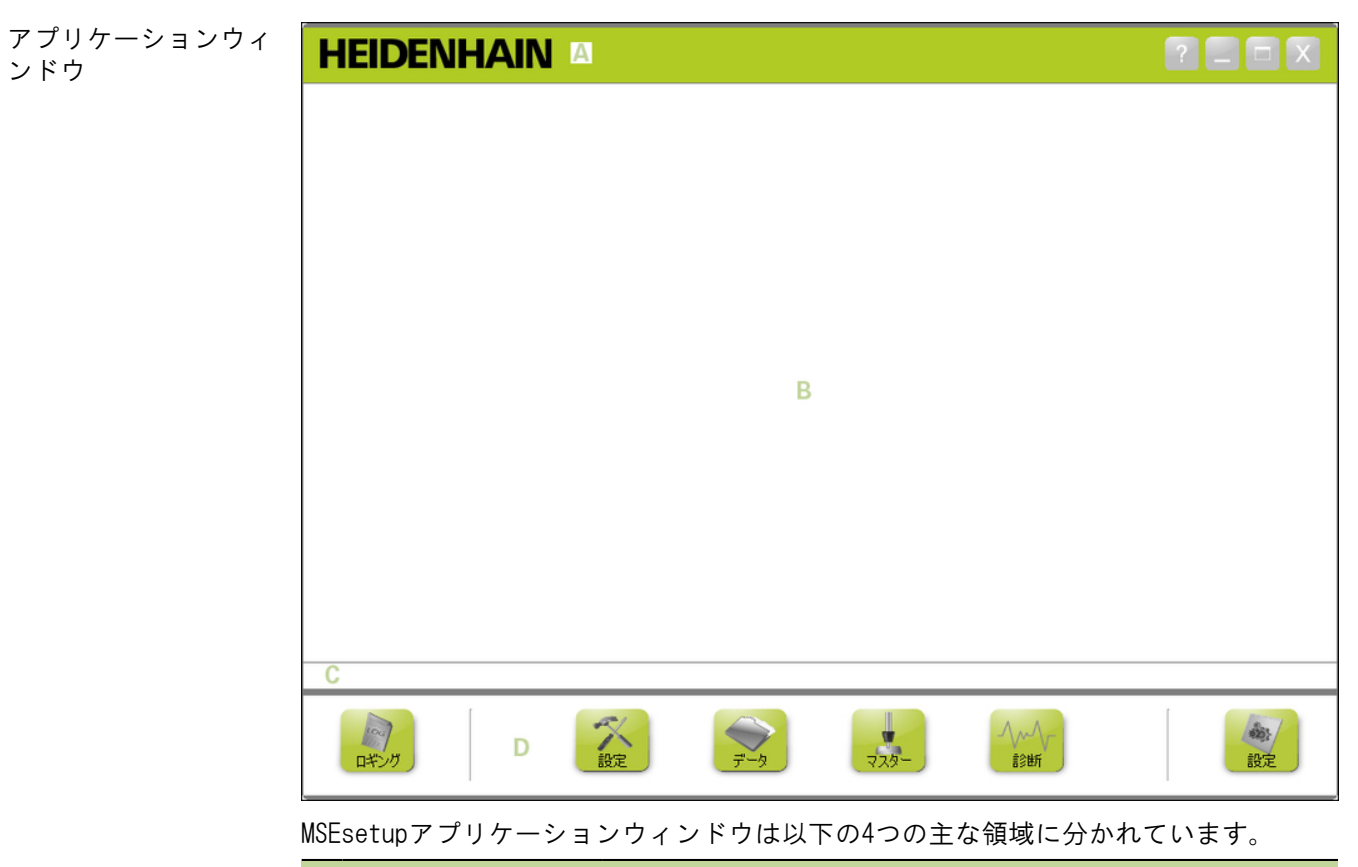

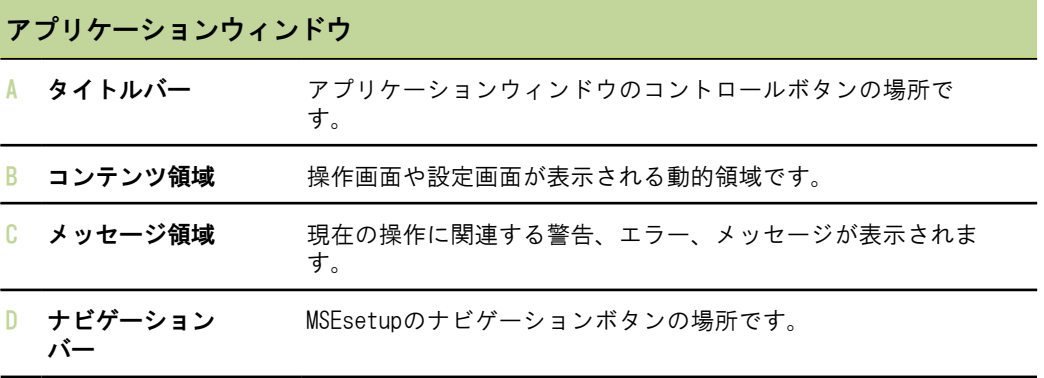

# 7.2.3 ビュー

ビュー

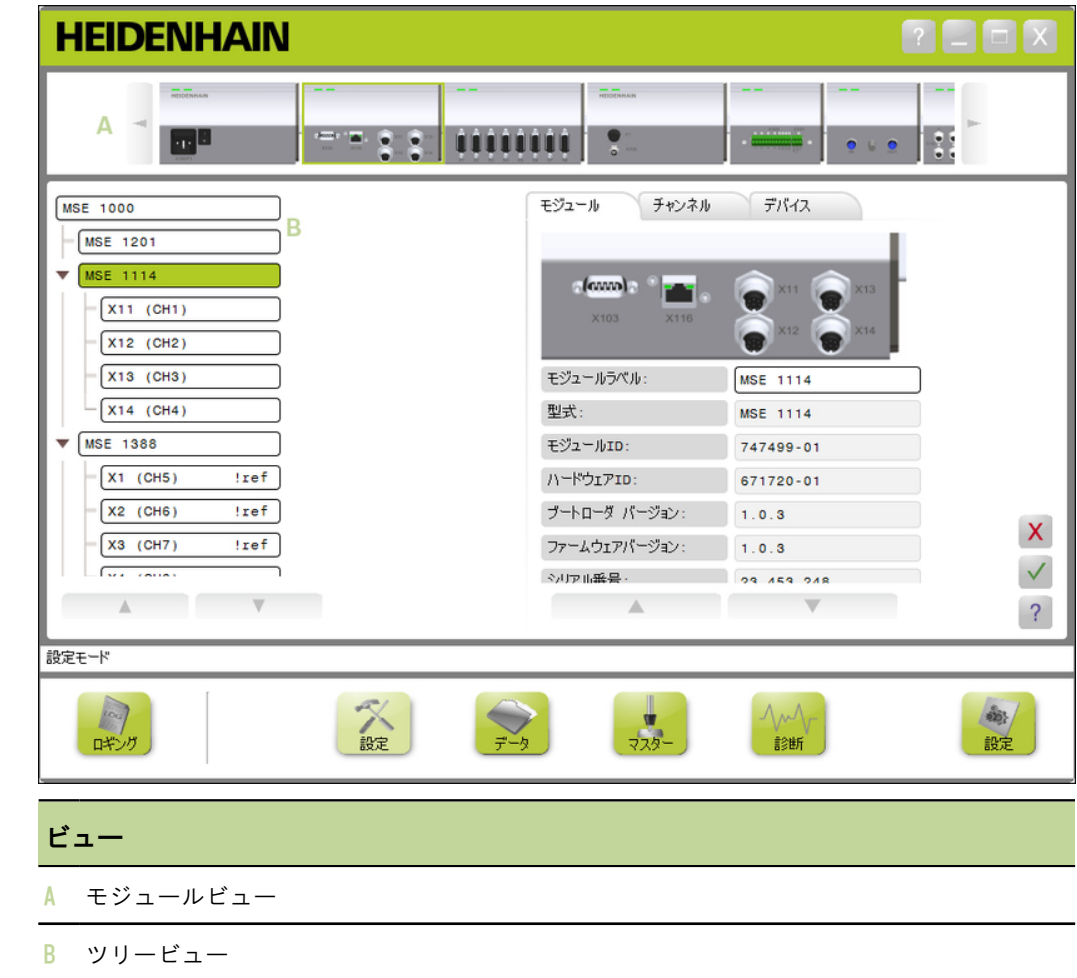

#### MSEsetupの概要

### モジュールビュー

モジュールビュー モジュールビューAはモジュールチェーンのグラフィック表示です。モジュールチェー ンは「設定」画面または「診断」画面がアクティブなときにコンテンツ領域の上部に 表示されます。

> モジュールの画像をクリックすると、現在の画面の「モジュール」タブが開きます。 選択したモジュールがツリーでハイライト表示されます。

一度に画面上に表示できる数のモジュールよりも多くのモジュールがチェーン内にあ る場合は、左矢印と右矢印が表示されます。 これらの矢印をクリックしてモジュール チェーン内を移動できます。

### ツリービュー

ツリービュー ツリービューBは、「設定」、「データ」、「マスター」、または「診断」画面がアク ティブなときにコンテンツ領域の左側に表示されます。

> このツリーには、MSE 1000モジュールチェーンがチャンネルレベルまで表示されま す。 モジュールはメインツリーのノードです。 チャンネルは各モジュールのノード 。。<br>です。 「データ」画面および「マスター」画面では、チャンネルの右側に追加データ が表示されます。

> モジュール名をクリックすると、現在の画面の「モジュール」タブが開きます。 チャ ンネル名をクリックすると、現在の画面の「チャンネル」タブが開きます。

> ツリー内を移動するには、上矢印と下矢印を使用します。 これらの矢印をクリックし てツリー内を移動できます。

> 警告が発生すると、モジュールまたはチャンネルのテキストの色は黄色に変わり、エ ラーが発生すると赤色に変わります。

ファ ウィ

# 7.2.4 ファイルダイアログウィンドウ

「ファイル」ダイアログウィンドウはファイルを開くときまたは保存するときに使用 します。 「ファイル」ダイアログウィンドウのコントロールには、ファイルのロード このファー・ファー・ファー・ファー・ファー・ファーのマークリーン。 ツールがあります。

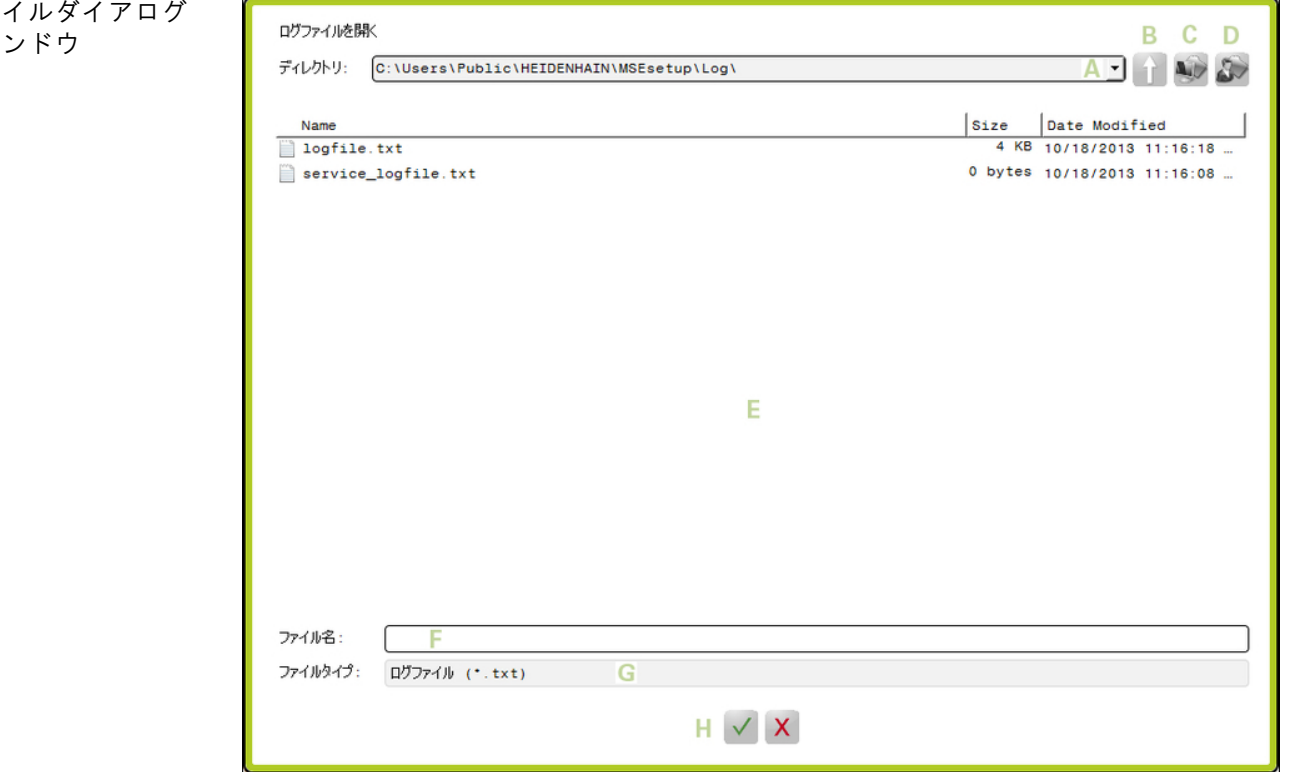

÷

### MSEsetupの概要

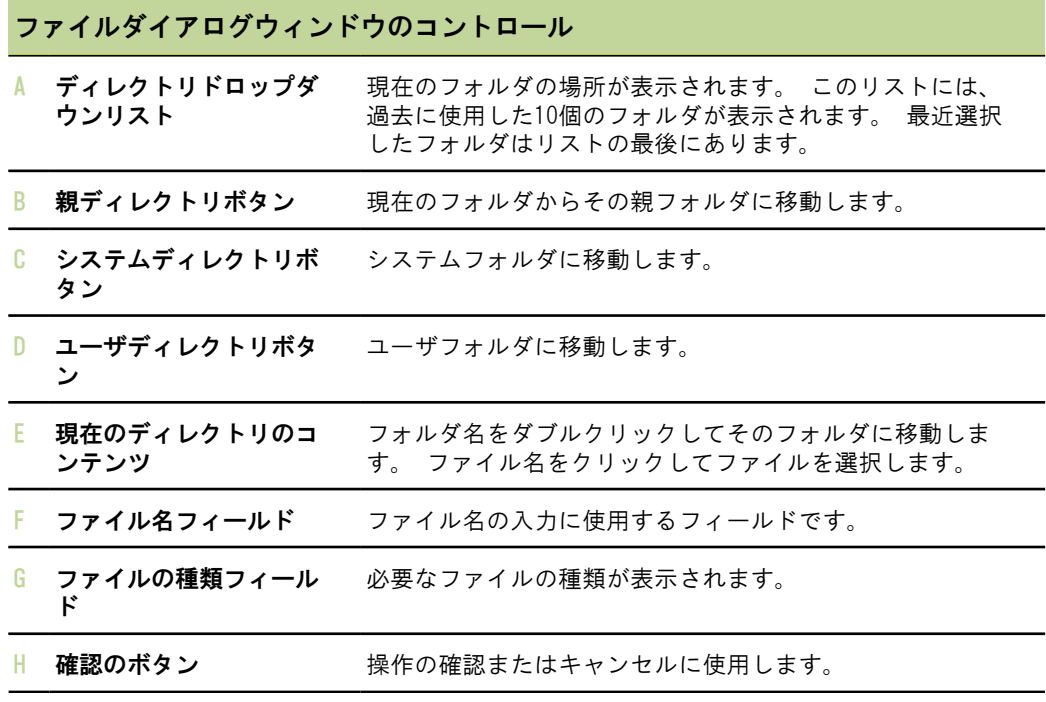

#### 基本機能

### 7.3 基本機能

開く MSEsetupを開くには、以下の手順に従います。

▶ MSEsetupデスクトップショートカットをダブルクリックします。

ます。

スタートアップスプラッシュ画面が表示され、MSEsetupはMSE 1000モジュールへの接 続を試みます。

最小化 MSEsetupウィンドウを最小化するには、以下の手順に従います。

▶ MSEsetupアプリケーションウィンドウをタスクバーに最小化するには、#最小化#ボ タンをクリックします。

最大化 MSEsetupアプリケーションウィンドウを最大化すると、ウィンドウは全画面表示され  $\sim$ 

MSEsetupウィンドウを最大化するには、以下の手順に従います。

▶ MSEsetupアプリケーションウィンドウを最大化するには、#最大化#ボタンをクリッ クします。

復元 MSEsetupアプリケーションウィンドウは全画面表示から通常モードに復元されます。 通常モードでは、アプリケーションウィンドウは画面上の任意の位置に移動できま す。

MSEsetupウィンドウを復元するには、以下の手順に従います。

▶ MSEsetupアプリケーションウィンドウを通常モードに復元するには、#復元#ボタン をクリックします。

閉じる MSEsetupを閉じるには、以下の手順に従います。

▶ MSEsetupアプリケーションウィンドウを閉じるには、#閉じる#ボタンをクリックし ます。 プログラムを閉じるときに、現在のログファイルを保存する機会がありま す。

ヘルプ 各MSEsetup画面には#ヘルプ#ボタンがあり、このボタンを使用してMSEsetup取扱説明 書を開くことができます。

MSEsetup取扱説明書を開くには、以下の手順に従います。

▶ #ヘルプ#ボタンをクリックします。

# 7.4 MSEsetupの構成

# 7.4.1 構成画面

MSEsetupを初めて使用する前、および操作またはハードウェアの変更が発生したとき に設定を行う必要があります。 日常の使用において再構成は不要です。 設定は「構 成」画面のボタンとメニューを使用して行います。 MSEsetupの設定:

#### ■ 言語選択

- データ取込み
- 管理者モード
	-
- 温度単位
- 測定単位
- 診断モード 表示画面書式
- 
- 効化 ■ ファイルオプション
- ファームウェア更新

ソフトウェアキーボード プロンプトの有効化/無

構成画面

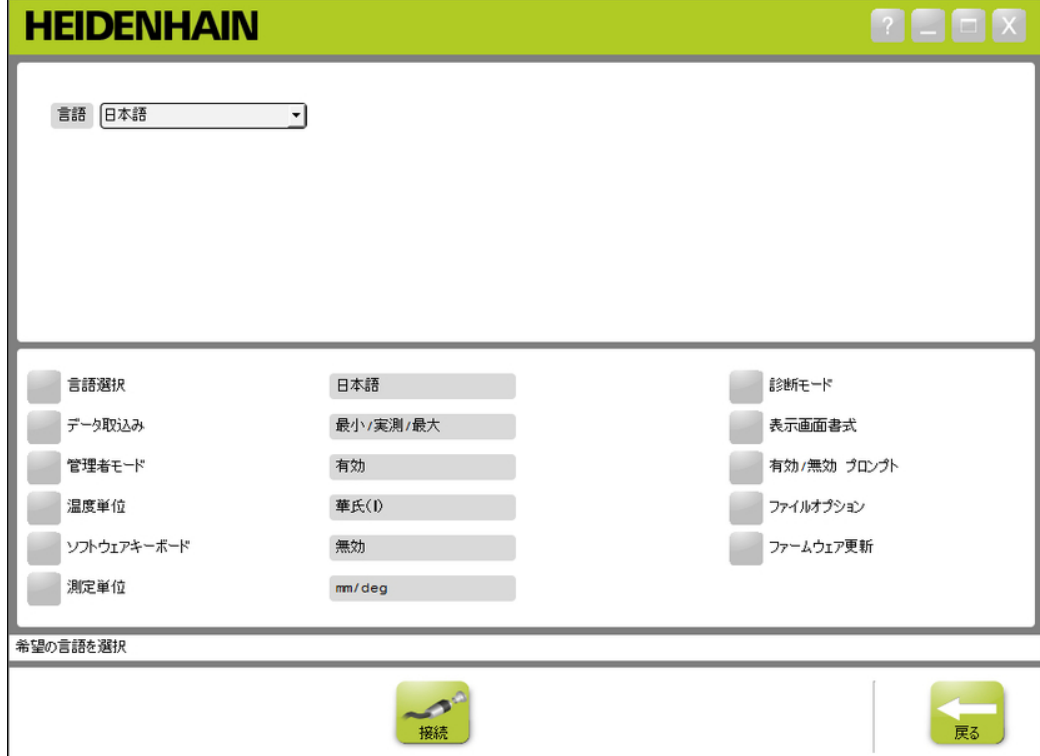

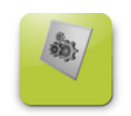

「構成」画面を開くには、以下の手順に従います。 ▶ ナビゲーションバーにある#構成#ボタンをクリックします。

構成

# 7.4.2 言語選択

「言語選択」は、MSEsetupで表示され、転送または印刷されるデータに含まれるテキ ストの言語を変更するために使用されます。 使用可能な言語:

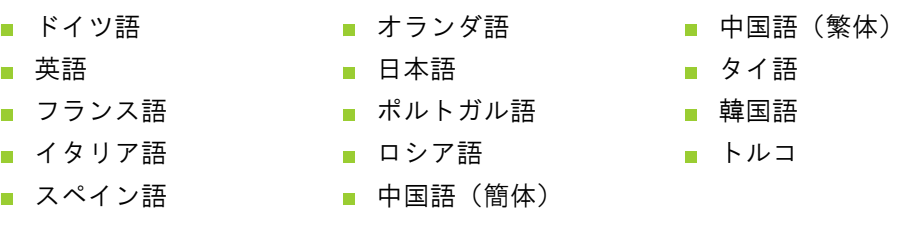

### 言語選択 言語を選択するには、以下の手順に従います。

- ▶ #言語選択#ボタンをクリックします。 言語のオプションが画面の上部に表示されます。
- ▶ #言語#ドロップダウン矢印をクリックして言語を選択します。 更新された設定が「言語選択」テキストボックスに表示されます。 言語が変更さ れたことを確認してMSEsetupが再起動されることを通知するポップアップが表示さ れます。
- ▶ #OK#ボタンをクリックします。 MSEsetupが再起動します。 選択した言語でテキストが表示されます。

### 7.4.3 データ取込み

取り込まれてデータ画面および出力ファイルに表示される測定値を選択するには、 データ取込みの設定を使用します。

データは「データ」画面と出力ファイルに送ることも出力ファイルだけに送ることも できます。 データを出力ファイルだけに送る場合は、データ取込み速度が速くなりま す。

データはMicrosoft Excelファイル (Mse1000Data.xlsx) またはコンマ区切りファイル (Mse1000Data.csv)として出力できます。

データ取込みのオプションは以下のとおりです。

- 最小
- 実測
- 最大
- Excelシートのみ
- 出力ファイルタイプ

データ値の有効化/無 効化 最小、実測、最大データ値の取込みを有効または無効にするには、以下の手順に従い ます。

▶ #データ取込み#ボタンをクリックします。

データ取込みのオプションが画面の上部に表示されます。

▶ 測定値の横にある#有効/無効#ボタンをクリックして、有効化と無効化を切り替え ます。

出力ファイルのみへの データ取込みの有効 化/無効化 出力ファイルのみへのデータの取込みを有効または無効にするには、以下の手順に従 います。

▶ #Excelシートのみ#の横にあるボタンをクリックして、有効と無効を切り替えま す。

出力ファイルタイプの 出力ファイルタイプを選択するには、以下の手順に従います。

> ▶ #出力ファイルタイプ#ドロップダウン矢印をクリックして、ファイルタイプを選択 します。

更新された設定が「出力ファイルタイプ」テキストボックスに表示されます。 操 作を確認するメッセージがメッセージ領域に表示されます。

選択

### 7.4.4 管理者モード

管理者モードを有効にすると、MSEsetup画面に追加のデータや設定が表示されます。 管理者モードのデフォルト設定は無効です。

管理者モードを有効にすると、以下の項目が表示されます。

- システム構成画面
	- ファイルオプション
	- ファームウェア更新
	- 接続ボタン
- マスタリング画面
	- #すべて適用解除#ボタン
- 設定画面
	- Module (モジュール) タブのハード ウェアID
	- チャンネルタブの誤差補正
- 診断画面
	- モジュールタブのCPU温度

管理者モードの有効化 管理者モードを有効にするには、以下の手順に従います。

- ▶ #管理者モード#ボタンをクリックします。
- ▶ 管理者用パスワード「95148」を入力します。 更新された設定が「管理者モード」テキストボックスに表示されます。 操作を確 認するメッセージがメッセージ領域に表示されます。
- 管理者モードの無効化 管理者モードを無効にするには、以下の手順に従います。
	- ▶ #管理者モード#ボタンをクリックします。 更新された設定が「管理者モード」テキストボックスに表示されます。 操作を確 認するメッセージがメッセージ領域に表示されます。

ドの有効化/無効化

### 7.4.5 温度単位

MSEsetupに表示される温度の測定単位、および転送または印刷されるデータに含まれ る温度の測定単位を選択するには、「温度単位」設定を使用します。 温度単位のデ フォルト設定は摂氏(℃)です。

以下の温度単位を使用できます。

- 摂氏(℃)
- 華氏(#)

温度単位の選択 温度単位を選択するには、以下の手順に従います。

▶ #温度単位#ボタンをクリックします。 ボタンをクリックすると、摂氏(℃)およ び華氏(#)オプションの間で切り替わります。

更新された設定が「温度単位」テキストボックスに表示されます。 操作を確認す るメッセージがメッセージ領域に表示されます。

### 7.4.6 ソフトウェアキーボード

ソフトウェアキーボード機能を有効にすると、編集可能なデータフィールドをクリッ クしたときにタッチスクリーンでテキスト編集機能を利用できます。 ソフトウェア キーボードのデフォルトの設定は無効です。

ソフトウェアキーボー ソフトウェアキーボードを有効または無効にするには、以下の手順に従います。

> ▶ #ソフトウェアキーボード#ボタンをクリックします。 ボタンをクリックすると、 有効化オプションと無効化オプションの間で切り替わります。

更新された設定が「ソフトウェアキーボード」テキストボックスに表示されます。 操作を確認するメッセージがメッセージ領域に表示されます。

### 7.4.7 測定単位

MSEsetup設定で表示され、転送または印刷されるデータに含まれる、MSE 1000モ ジュールチェーン内のすべてのエンコーダのリニアおよび角度測定単位を選択するに は、「測定単位」設定を使用します。 個々のチャンネルの単位は「設定」画面で別の 単位に設定できます。

使用可能な単位は以下のとおりです。

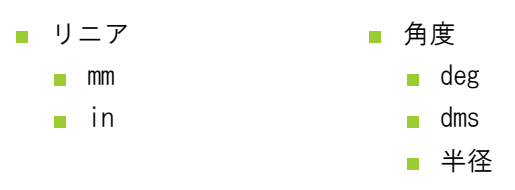

測定単位の選択 測定単位を選択するには、以下の手順に従います。

- ▶ #測定単位#ボタンをクリックします。 測定単位のオプションが画面の上部に表示されます。
- ▶ #リニア#ドロップダウン矢印をクリックして、リニア測定単位を選択します。 更新された設定が「リニア」ドロップダウンボックスに表示されます。 操作を確 認するメッセージがメッセージ領域に表示されます。
- ▶ #角度#ドロップダウン矢印をクリックして、角度測定単位を選択します。 更新された設定が「角度」ドロップダウンボックスに表示されます。 操作を確認 するメッセージがメッセージ領域に表示されます。

### 7.4.8 診断モード

MSE 1000モジュール内で実行される診断モードを設定するには、診断モードオプショ ンを使用します。

診断モードを無効にすると、最大のスループットが必要な場合にデータの取込みが速 くなります。

「診断」画面を開き、「診断」画面を終了して選択した設定に戻ると、モジュールの フル診断モードが有効になります。

使用可能な診断モードは以下のとおりです。

- フル
- ステータス
- 最小限
- オフ
- 診断モードの選択 診断モードを選択するには、以下の手順に従います。
	- ▶ #診断モード#ボタンをクリックします。 診断モードのオプションが画面の上部に表示されます。
	- ▶ #診断モード#ドロップダウン矢印をクリックして診断モードを選択します。 更新された設定が「診断モード」ドロップダウンボックスに表示されます。 操作 を確認するメッセージがメッセージ領域に表示されます。

### 7.4.9 表示形式

データ画面に表示され、出力ファイルに転送される測定値がフォーマットされる方法 を選択するには、表示形式の設定を使用します。

表示形式を選択すると、その形式を使用しているMSE 1000モジュール内のすべての チャンネルに変更が適用されます。 個々のチャンネルは「設定」画面で別の形式に設 定できます。

使用可能な形式は以下のとおりです。

■ 表示解像度  $0.000005...$  0.5 ■ 小数点 ■ ピリオド コンマ ■ 角度の表示形式 **360**  $180 +/-$ ∞ +/-  $\Box$  360 +/-

表示形式の選択 表示形式を選択するには、以下の手順に従います。

- ▶ #表示形式#ボタンをクリックします。 表示形式のオプションが画面の上部に表示されます。
- ▶ #表示分解能#ドロップダウン矢印をクリックして表示分解能を選択します。 更新された設定が「表示分解能」ドロップダウンボックスに表示されます。 操作 を確認するメッセージがメッセージ領域に表示されます。
- ▶ #小数点#ドロップダウン矢印をクリックして小数点タイプを選択します。 更新された設定が「小数点」ドロップダウンボックスに表示されます。 操作を確 認するメッセージがメッセージ領域に表示されます。
- ▶ #角度の表示形式#ドロップダウン矢印をクリックして角度の表示形式を選択しま す。

更新された設定が「角度の表示形式」ドロップダウンボックスに表示されます。 操作を確認するメッセージがメッセージ領域に表示されます。

### 7.4.10 プロンプトの有効化/無効化

MSEsetupで使用されるプロンプトは、「プロンプトの有効化/無効化」画面で有効また は無効にすることができます。

プロンプトのタイプ:

- 終了時: MSEsetupを終了する確認を求めるプロンプトを表示します。
- 終了時にログを保存:終了時にログファイルを保存するオプションとともにプロン プトを表示します。
- スタートアップ時にデータExcelシートを開く:スタートアップ時にMicrosoft Excelファイル(Mse1000Data.xlsx)を開きます。 データは「データ」画面から取 り込まれるとExcelシートに転送されます。

プロンプトの有効化/ プロンプトを有効または無効にするには、以下の手順に従います。

- 無効化
- ▶ #有効/無効#プロンプトボタンをクリックします。 プロンプトの有効化/無効化オプションが画面の上部に表示されます。
- ▶ プロンプト名の横にあるボタンをクリックして、有効と無効を切り替えます。 操作を確認するメッセージがメッセージ領域に表示されます。

### 7.4.11 ファイルオプション

「ファイルオプション」画面には、MSEsetup構成ファイルを管理するための選択肢が あります。 システム構成は保存、ロード、および復元が可能です。 モジュール構成 は保存、ロード、マージ、および復元が可能です。 ユーザーディレクトリの場所は選 択できます。 「ファイルオプション」は、管理者モードが有効な場合にのみ使用でき ます。

構成ファイルのオプション:

- SystemConfig.xml
	- 別名で保存
	- ロード
	- デフォルト値に復 元
- **ModuleConfig.xml** ■ 別名で保存
- ユーザディレクトリ
- 選択
- ロード ■ 結合
- デフォルト値に復 元

### システム構成

システム構成ファイルはバックアップとして保存したり、複数のシステム構成を保存 したりするために保存できます。 また、システム構成は出荷時設定に復元することも できます。 デフォルトのシステム構成ファイルはSystemConfig.xmlです。

システム構成の保存 システム構成ファイルを保存するには、以下の手順に従います。

- ▶ SystemConfig.xml列の下にある#別名で保存#ボタンをクリックします。 「ファイル」ダイアログウィンドウが開きます。
- ▶ 「ファイル」ダイアログウィンドウのコントロールを使用して、構成ファイルを保 存する場所を選択します。
- ▶ 「ファイル名」テキストボックスにファイル名を入力します。
- ▶ #OK#ボタンをクリックします。 選択した場所に構成ファイルが保存されます。

システム構成のロード システム構成ファイルをロードするには、以下の手順に従います。

- ▶ SystemConfig.xml列の下にある#ロード#ボタンをクリックします。 「ファイル」ダイアログウィンドウが開きます。
- ▶ 「ファイル」ダイアログウィンドウのコントロールを使用して、ロードする構成 ファイルを選択します。
- ▶ #0K#ボタンをクリックします。 MSEsetupを再起動することを通知するダイアログウィンドウが表示されます。 操 作を確認するメッセージがメッセージ領域に表示されます。
- ▶ #OK#ボタンをクリックします。 ログファイルをバックアップするように求めるダイアログウィンドウが表示されま す。 ファイルをバックアップするかどうかを選択し、画面上の追加の指示に従い ます。 完了すると、MSEsetupが再起動されます。
- システム構成の復元 システム構成を復元するには、以下の手順に従います。
	- ▶ #デフォルト値に復元#ボタンをクリックします。

システム構成ファイルを復元する確認を求めるダイアログウィンドウが表示されま す。 操作を確認するメッセージがメッセージ領域に表示されます。

- ▶ #OK#ボタンをクリックします。 MSEsetupを再起動することを通知するダイアログウィンドウが表示されます。
- **▶ #OK#ボタンをクリックします。** ログファイルをバックアップするように求めるダイアログウィンドウが表示されま す。 ファイルをバックアップするかどうかを選択し、画面上の追加の指示に従い ます。 完了すると、MSEsetupが再起動されます。

ド

### モジュール構成

モジュール構成ファイルはバックアップとして保存して使用したり、複数のモジュー ル構成を保存したりするために保存できます。 また、モジュール構成は出荷時設定に 復元することもできます。 デフォルトのモジュール構成ファイルはModuleConfig.xml です。

モジュール構成の保存 モジュール構成ファイルを保存するには、以下の手順に従います。

- ▶ ModuleConfig.xml列の下にある#別名で保存#ボタンをクリックします。 「ファイル」ダイアログウィンドウが開きます。
- ▶ 「ファイル」ダイアログウィンドウのコントロールを使用して、構成ファイルを保 存する場所を選択します。
- ▶ 「ファイル名」テキストボックスにファイル名を入力します。
- ▶ #OK#ボタンをクリックします。 選択した場所に構成ファイルが保存されます。

モジュール構成のロー モジュール構成ファイルをロードするには、以下の手順に従います。

- ▶ ModuleConfig.xml列の下にある#ロード#ボタンをクリックします。 「ファイル」ダイアログウィンドウが開きます。
- ▶ 「ファイル」ダイアログウィンドウのコントロールを使用して、ロードする構成 ファイルを選択します。
- ▶ #0K#ボタンをクリックします。 MSEsetupを再起動することを通知するダイアログウィンドウが表示されます。 操 作を確認するメッセージがメッセージ領域に表示されます。
- **▶ #OK#ボタンをクリックします。** ログファイルをバックアップするように求めるダイアログウィンドウが表示されま す。 ファイルをバックアップするかどうかを選択し、画面上の追加の指示に従い ます。 完了すると、MSEsetupが再起動されます。

#### モジュール構成の結合 構成ファイル内のすべての一致モジュールを結合するには、以下の手順に従います。

- ▶ ModuleConfig.xml列の下にある#結合#ボタンをクリックします。 「結合」画面が開きます。
- ▶ 「結合のタイプ」ドロップダウンリストから#チェーン全体#を選択します。
- ▶ 「ファイル」ダイアログウィンドウのコントロールを使用して、結合する構成ファ イルを選択します。
- ▶ #0K#ボタンをクリックします。 構成可能なモジュール設定を上書きしてよいかどうかを確認するダイアログウィン ドウが表示されます。
- ▶ #0K#ボタンをクリックします。 ModuleConfig.xmlファイルが変更されたこと、およびMSEsetupを再起動することを 通知するダイアログウィンドウが表示されます。
- ▶ #OK#ボタンをクリックします。 ログファイルをバックアップするように求めるダイアログウィンドウが表示されま す。 ファイルをバックアップするかどうかを選択し、画面上の追加の指示に従い ます。 完了すると、MSEsetupが再起動されます。

構成ファイルにある特定の一致モジュールを結合するには、以下の手順に従います。

- ▶ ModuleConfig.xml列の下にある#ロード#ボタンをクリックします。 「結合」画面が開きます。
- ▶ 「結合のタイプ」ドロップダウンリストから#シリアル番号#を選択します。
- ▶ 「ファイル」ダイアログウィンドウのコントロールを使用して、結合する構成ファ イルを選択します。
- ▶ モジュールリストから、結合するモジュールを選択します。
- **▶ #OK#ボタンをクリックします。** 構成可能なモジュール設定を上書きしてよいかどうかを確認するダイアログウィン ドウが表示されます。
- ▶ #OK#ボタンをクリックします。 ModuleConfig.xmlファイルが変更されたこと、およびMSEsetupを再起動することを 通知するダイアログウィンドウが表示されます。
- ▶ #OK#ボタンをクリックします。 ログファイルをバックアップするように求めるダイアログウィンドウが表示されま す。 ファイルをバックアップするかどうかを選択し、画面上の追加の指示に従い ます。 完了すると、MSEsetupが再起動されます。
- モジュール構成の復元 モジュール構成を出荷時設定に復元するには、以下の手順に従います。
	- ▶ ModuleConfig.xml列の下にある#デフォルト値に復元#ボタンをクリックします。 モジュール構成ファイルを復元する確認を求めるダイアログウィンドウが表示され ます。 操作を確認するメッセージがメッセージ領域に表示されます。
	- **▶ #OK#ボタンをクリックします。** MSEsetupを再起動することを通知するダイアログウィンドウが表示されます。
	- **▶ #OK#ボタンをクリックします。** ログファイルをバックアップするように求めるダイアログウィンドウが表示されま す。 ファイルをバックアップするかどうかを選択し、画面上の追加の指示に従い ます。 完了すると、MSEsetupが再起動されます。

### ユーザディレクトリ

ユーザディレクトリボタンの移動先は、出荷時設定の場所から変更できます。

ユーザディレクトリの ユーザディレクトリの場所を選択するには、以下の手順に従います。

- ▶ ユーザディレクトリ列の下にある#選択#ボタンをクリックします。
	- 「ファイル」ダイアログウィンドウが開きます。
- 「ファイル」ダイアログウィンドウのコントロールを使用して、ユーザディレクト リとして使用する場所を選択します。
- ▶ #OK#ボタンをクリックします。 ユーザディレクトリの場所が保存され、「ファイル」ダイアログウィンドウの 「ユーザディレクトリ」ボタンを使用してアクセスできます。

選択

### 7.4.12 ファームウェア更新

「ファームウェア更新」画面には、MSE 1000モジュールにインストールされている ファームウェアおよびブートローダを更新するためのオプションがあります。 ファー ムウェア更新は、管理者モードが有効な場合にのみ使用できます。

ファームウェア更新 注意

DHCP割当の使用が有効になっている場合は、ファームウェアを更新しないでくださ い,[\(参照 "モジュールチェーン", 70 ページ](#page-69-0))を参照してください。

#### 注意

v1.0.2よりも新しいバージョンのファームウェアのプログラミングには、v1.0.2以 降のブートローダが必要です。

ブートローダおよびファームウェアは、v1.0.3以降にプログラムすると、v1.0.3よ りも古いバージョンにプログラムすることはできません。

モジュールファームウェアを更新するには、以下の手順に従います。

▶ #開く#ボタンをクリックします。

「ファイル」ダイアログウィンドウが開きます。

- 「ファイル」ダイアログウィンドウのコントロールを使用して、ロードするファー ムウェアファイルを選択します。
- ▶ 「モジュール選択」ドロップダウン矢印をクリックし、更新するモジュールを1つ 選択するか、#すべて#を選択してすべてのモジュールを更新します。 #すべて#を選択したときに新しいバージョンと現在のバージョンが一致した場合、 モジュールはプログラムされません。
- ▶ 必要に応じて、#ファームウェア/ブートローダ#ボタンをクリックしてファーム ウェアを選択します。
- ▶ #OK#ボタンをクリックします。 ファームウェアの更新が始まります。 更新の現在のステータスについては、ス テータスインジケータを確認してください。

ブートローダ更新 | 注意

必須の更新がある場合を除き、ブートローダのプログラミングはお勧めできませ ん。 ブートローダが正しくプログラムされていない場合は、該当するモジュールを HEIDENHAINに送付してサービスを受ける必要があります。

モジュールブートローダを更新するには、以下の手順に従います。

▶ #開く#ボタンをクリックします。

「ファイル」ダイアログウィンドウが開きます。

- ▶ 「ファイル」ダイアログウィンドウのコントロールを使用して、ロードするブート ローダを選択します。
- ▶ 「モジュール選択」ドロップダウン矢印をクリックし、更新するモジュールを1つ 選択するか、#すべて#を選択してすべてのモジュールを更新します。 #すべて#を選択したときに新しいバージョンと現在のバージョンが一致した場合、 モジュールはプログラムされません。
- ▶ 必要に応じて、#ファームウェア/ブートローダ#ボタンをクリックしてブートロー ダを選択します。
- **▶ #OK#ボタンをクリックします。** ブートローダの更新が始まります。 更新の現在のステータスについては、ステー タスインジケータを確認してください。

# 8 始動と測定の準備

### 8.1 ネットワーク構成

MSEsetupはイーサネットを通じてMSE 1000モジュールと通信します。 MSEsetupを実行 しているPCはワークステーションと呼ばれ、モジュールと通信しているときはクライ アントでもあります。

ワークステーションは、MSE 1000モジュールと同じサブネットワーク上にある一意の インターネットプロトコル(IP)アドレスを持つネットワークインターフェイスコン トローラ(NIC)を備えている必要があります。 また、すべてのMSE 1000モジュール も一意のIPアドレスを持っている必要があります。

類似するモジュールタイプのデフォルトのIPアドレスは出荷時に同じに設定されてい るため、MSEsetupと通信を行うには、再構成する必要があります。 ワークステーショ ンおよびMSE 1000モジュールのIPアドレス構成、および他のネットワーク設定や操作 は「接続」画面で行います。

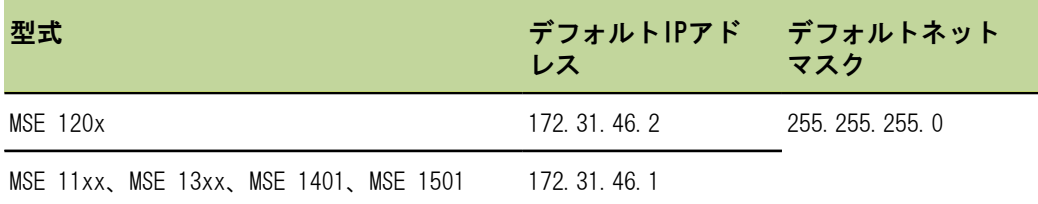

### 8.1.1 接続画面

「接続」画面は、MSEsetupを初めて開いたときにパスワードなしで使用できます。 以 降のすべてのMSEsetupセッションで「接続」画面にアクセスするには、管理者モード を有効にする必要があります。

使用可能なオプションは以下のとおりです。

- ワークステーションIP
	- IPアドレス
	- ネットマスク
	- ポート
	- 非同期 ポート
- 接続
	- 接続断
	- 再接続
	- ブロードキャスト
- 各モジュールIP
	- 問合せ
	- 固定IP設定
- モジュールチェーン
	- DHCP割当を使用
	- 固定アドレスを使用
	- 出荷時設定に復元

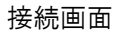

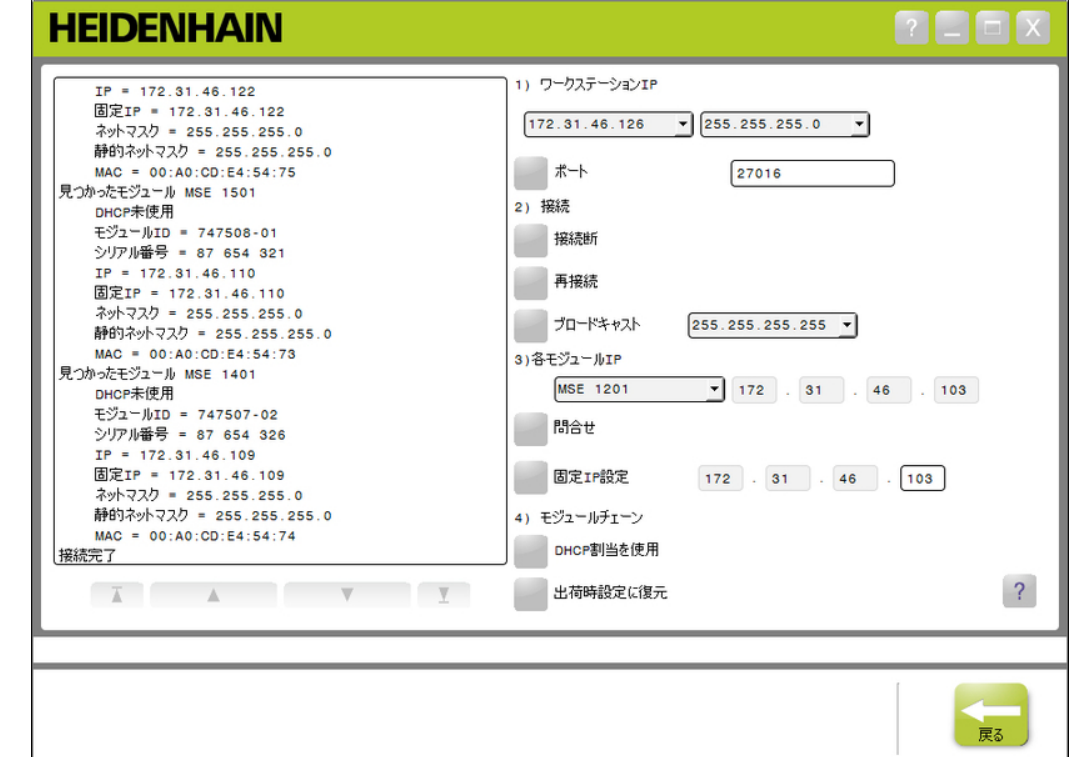

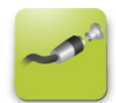

「接続」画面を開くには、以下の手順に従います。

- ▶ #設定#ボタンをクリックします。
- ▶ #管理者モード#ボタンをクリックします。
- ▶ 「パスワード」フィールドに管理者用パスワードを入力します。
- ▶ #接続#ボタンをクリックします。

### <span id="page-64-1"></span>8.1.2 ワークステーションIP

「ワークステーションIP」オプションでは、ワークステーションとMSE 1000モジュー ル間の通信に使用するIPアドレス、ネットマスク、ポートを設定します。 すべての変 更はシステム構成ファイルに保存されます。

IPアドレスの選択 最初のドロップダウンリストには、ワークステーションの使用可能なIPアドレスが表 示されます。 MSE 1000基本モジュールに接続されたワークステーションNICのIPアド レスをリストから選択する必要があります。 存在する場合、デフォルトのサブネット ワークは172.31.46です。これは、MSE 1000モジュールに割り当てられているデフォル トサブネットワークです。

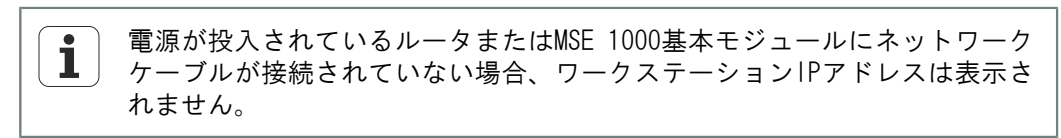

ワークステーションIPアドレスを選択するには、以下の手順に従います。

- ▶ 「IPアドレス」ドロップダウン矢印をクリックします。
- ▶ MSE基本モジュールに接続されているワークステーションNICに割り当てるIPアドレ スを選択します。 変更を確認するメッセージが「接続」画面のメッセージ領域に表示されます。
- ネットマスクの選択 2番目のドロップダウンリストにはネットマスクオプションが表示されます。 DHCP によりモジュールが変更された場合にのみ、このオプションを変更する必要がありま す。 デフォルトのネットマスクは255.255.255.0です。 ネットマスクを選択するには、以下の手順に従います。
	- ▶ 「ネットマスク」ドロップダウン矢印をクリックします。
	- ▶ 必要なネットマスクを選択します。
- <span id="page-64-0"></span>ポートの設定 ポート番号は、選択したIPアドレスのMSE 1000モジュールからメッセージを受信する ために使用されます。 このオプションは、同じIPアドレスおよびポート番号を使用し ている別のアプリケーションがある場合にのみ変更する必要があります。

ポート番号は1024と49151の間でなければなりません。しかし27015もしくは27300は使 用できません。 ポート番号27015はモジュールで使用するために予約されています。 ポート番号27300はモジュールからの非同期メッセージ用に予約されています。 デ フォルトのポート番号は27016です

ポートを設定するには、以下の手順に従います。

- 「ポート」フィールドにポート値を入力します。
- ▶ #ポート#ボタンをクリックします。 変更を確認するメッセージが「接続」画面のメッセージ領域に表示されます。

非同期ポートの設定 非同期ポート番号は、ワークステーションIPアドレスのMSE 1000モジュールから非同 期メッセージを受信するために使用します。 このオプションは、同じIPアドレスと非 同期ポート番号を使用している別のアプリケーションがある場合にのみ変更する必要 があります。

> 非同期ポート番号は1024~49151のいずれかでなければなりません。ただし、ポートと 同じ番号は使用できません。 ポートについては、「ポートの設定」 ([65 ページ\)](#page-64-0) を 参照してください。 デフォルトの非同期ポート番号は27300です。

非同期ポートを設定するには、以下の手順に従います。

- ▶ 「非同期 ポート」フィールドにポート値を入力します。
- ▶ #非同期 ポート#ボタンをクリックします。
- ▶ ポートを変更する必要があるかどうかを確認するダイアログウィンドウが表示され ます。
- ▶ #0K#ボタンをクリックします。
- ▶ MSEsetupを再起動することを通知するダイアログウィンドウが表示されます。 操 作を確認するメッセージがメッセージ領域に表示されます。
- ▶ #OK#ボタンをクリックします。

### 8.1.3 接続

- ワークステーションとMSE 1000モジュール間の接続を開くまたは閉じるには、接続オ プションを使用します。
- 接続断 ワークステーションとMSE 1000モジュール間の接続を閉じるには、「接続断」オプ ションを使用します。 接続断の状態でも、MSEsetupを使用してログの表示、ネット ワークの設定、MSEsetup設定の変更を行うことができます。 ブロードキャストが正常 に行われなかった場合、この選択肢は使用できません。

接続断を行うには、以下の手順に従います。

- ▶ #接続断#ボタンを押します。 接続ステータスを確認するメッセージが「接続」画面のメッセージ領域に表示され ます。
- 再接続 「再接続」オプションは、最後の既知のモジュールチェーン構成に基づいてワークス テーションとMSE 1000間の接続を開こうとします。 ブロードキャストが正常に行われ なかった場合、この選択肢は使用できません。

再接続するには、以下の手順に従います。

- ▶ #再接続#ボタンを押します。 接続ステータスを確認するメッセージが「接続」画面のメッセージ領域に表示され ます。
- ブロードキャスト 「ブロードキャスト」オプションは、MSE 1000モジュールとの接続を要求するリミ テッドブロードキャストまたはディレクテッドブロードキャストを送信します。 リミ テッドブロードキャストは、IPリミテッドブロードキャストアドレス255.255.255.255 を使用して、接続されているすべてのネットワークを通じて接続要求を送信します。 ディレクテッドブロードキャストは、ワークステーションIP内の選択されたサブネッ トワークに接続要求を送信します。 デフォルトでは、リミテッドブロードキャストが 送信されます。

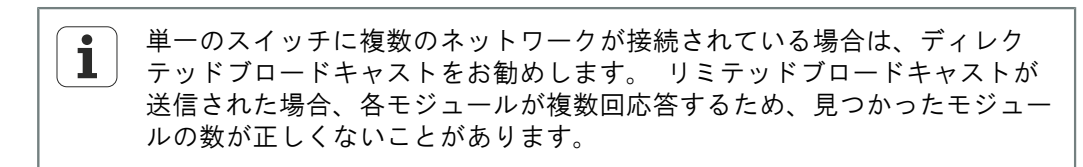

キャスト

- リミテッドブロード リミテッドブロードキャストを送信するには、以下の手順に従います。
	- ▶ 「ブロードキャストネットマスク」ドロップダウンリストから、255.255.255.255 ネットマスクを選択します。
	- ▶ #ブロードキャスト#ボタンをクリックします。 見つかったモジュールの数がダイアログボックスに表示されます。
	- ▶ #OK#ボタンをクリックして、バックアップファイルで設定可能なモジュール設定を 上書きするか、#キャンセル#ボタンをクリックして設定を上書きしないで続行しま す。 ブロードキャストの送信が完了したことを確認するメッセージが「接続」画面の

ディレクテッドブロー ディレクテッドブロードキャストを送信するには、以下の手順に従います。

メッセージ領域に表示されます。

- ドキャスト
- 「ブロードキャストネットマスク」ドロップダウンリストから、ディレクテッドブ ロードキャストネットマスクオプションを選択します。

ディレクテッドブロードキャストネットマスクオプションは以下のとおりです。

- 255.255.255.0
- $-255.255.0.0$
- $-255.0.0.0$

ブロードキャストを特定のサブネットワークにローカライズするために、ワークス テーションIPはドロップダウンリストの値でマスクされます。

▶ #ブロードキャスト#ボタンをクリックします。

見つかったモジュールの数がダイアログボックスに表示されます。

▶ #OK#ボタンをクリックして、バックアップファイルで設定可能なモジュール設定を 上書きするか、#キャンセル#ボタンをクリックして設定を上書きしないで続行しま す。

ブロードキャストの送信が完了したことを確認するメッセージが「接続」画面の メッセージ領域に表示されます。

### 8.1.4 各モジュールIP

「各モジュールIP」オプションは、モジュールチェーン内の特定のモジュールの固定 IPアドレスを問合せまたは設定するために使用されます。 「問合せ」オプションは、 ワークステーションとMSE 1000モジュール間にアクティブな接続がない場合にも使用 できます。

「各モジュールIP」のオプションが機能するには、ワークステーションの ĩ. NICとMSE 1000基本モジュールがイーサネットケーブルで接続されている必 要があります。

アクティブな接続があ るモジュールの選択 「各モジュールIP」ドロップダウンリストは、ワークステーションとMSE 1000モ ジュール間にアクティブな接続がある場合に使用できます。

- ドロップダウンリストからモジュールを選択するには、以下の手順に従います。
- 「各モジュールIP」ドロップダウン矢印をクリックして、リストからモジュールを 選択します。
- アクティブな接続のな いモジュールの選択 「各モジュールIP」テキストフィールドは、ワークステーションとMSE 1000モジュー ル間にアクティブな接続がない場合に有効になります。 ワークステーションIPネット マスクの設定により、有効になるテキストフィールドが決まります。 無効になってい るテキストフィールドに自動入力される値は、「ワークステーションIP」オプション で指定したIPアドレスおよびネットマスクによって決まります。

IPアドレスによりモジュールを選択するには、以下の手順に従います。

- ▶ 有効になっているテキストフィールドの内側をクリックし、特定のモジュールと通 信するために必要な値を入力します。 すべてのテキストフィールドに必要な値を 入力するまでこの手順を繰り返します。
- モジュールの問合せ 「問合わせ」オプションは、選択したモジュールに要求を送信してモジュールタイプ を判定します。 これは、MSEsetupが特定のモジュールと通信できるかどうかをテスト するときに役立ちます。

モジュールの問合せを行うには、以下の手順に従います。

- ▶ 上記のいずれかの方法でモジュールを選択します。
- ▶ #問合せ#ボタンをクリックします。 問合せの結果は、「接続」画面のメッセージ領域に表示されます。
- 固定IPアドレスの設定 「固定IP設定」オプションは、固定IPアドレスを「固定IP設定」で指定した値に変更 するように選択したモジュールに要求を送信します。 ワークステーションIPネットマ スクの設定により、有効になるテキストフィールドが決まります。 固定IPアドレスを 設定するときはアクティブな接続が必要です。

固定アドレスを設定するには、以下の手順に従います。

- 「各モジュールIP」ドロップダウン矢印をクリックして、リストからモジュールを 選択します。
- 有効になっている「固定IP設定」テキストフィールドの内側をクリックして、必要 な値を入力します。 すべての「固定IP設定」テキストフィールドに必要な値を入 力するまでこの手順を繰り返します。
- ▶ #固定IP設定#ボタンをクリックします。 MSEsetupは、固定IPアドレスを設定してモジュールへの再接続を実行します。

### <span id="page-69-0"></span>8.1.5 モジュールチェーン

DHCP (Dynamic Host Configuration Protocol) または固定IPアドレス割当を選択した り、モジュールIPアドレスを出荷時設定に復元したりするには、「モジュールチェー ン」オプションを使用します。

固定アドレス割当 「固定アドレスを使用」オプションはモジュールがDHCP割当に設定されているときに 使用できます。 このオプションは、モジュールを固定アドレス割当に設定するように モジュール内のすべてのモジュールに要求を送信します。

固定アドレス割当を使用するには、以下の手順に従います。

- ▶ #固定アドレスを使用#ボタンをクリックします。 すべてのモジュールが固定アドレス割当に設定されたことを確認するダイアログ ボックスが表示されます。
- ▶ 雷源をオフにしてもう一度オンにし、モジュールチェーン全体の電源を入れ直しま す。
- ▶ すべてのモジュールのネットワークLEDが毎秒2回点滅するまで待機します。
- **▶ ダイアログボックスの#OK#ボタンをクリックします。** MSEsetupはブロードキャストを実行します。 見つかったモジュールの数を確認す るダイアログボックスが表示されます。
- ▶ ダイアログボックスの#OK#ボタンをクリックして、バックアップファイルで構成可 能なモジュール設定を上書きするか、#キャンセル#ボタンをクリックして設定の上 書きを省略します。

ブロードキャストが完了すると、メッセージが「接続」画面のメッセージ領域に表 示されます。

DHCP割当 「DHCP割当を使用」オプションは、モジュールが固定アドレス割当に設定されてい るときに使用できます。 このオプションは、モジュールをDHCP割当に設定するよう にモジュール内のすべてのモジュールに要求を送信します。 ["DHCPによるモジュール](#page-72-0) [チェーンの設定", 73 ページを](#page-72-0)参照してください。

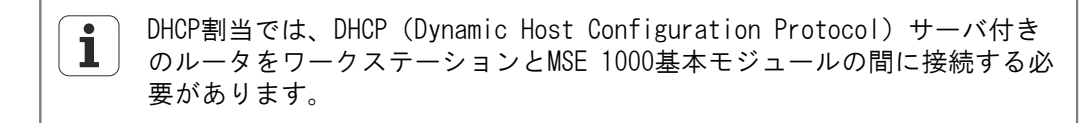

DHCP割当を使用するには、以下の手順に従います。

▶ #DHCP割当を使用#ボタンをクリックします。

すべてのモジュールがDHCP割当に設定されたことを確認するダイアログボックスが 表示されます。

▶ 電源をオフにしてもう一度オンにし、モジュールチェーン全体の電源を入れ直しま す。

DHCPによりIPアドレスが割り当てられるのを待機しているときに、各モジュール のネットワークLEDは毎秒5回点滅します。 アドレスが割り当てられると、ネット ワークLEDは毎秒2回点滅します。

- ▶ すべてのモジュールのネットワークLEDが毎秒2回点滅するまで待機します。
- ダイアログボックスの#OK#ボタンをクリックします。

MSEsetupはブロードキャストを実行します。 MSEsetupがモジュールに接続するま で、各モジュールのネットワークLEDが毎秒2回点滅します。 見つかったモジュー ルの数を確認するダイアログボックスが表示されます。

▶ ダイアログボックスの#OK#ボタンをクリックして、バックアップファイルで構成可 能なモジュール設定を上書きするか、#キャンセル#ボタンをクリックして設定の上 書きを省略します。

ブロードキャストが完了すると、メッセージが「接続」画面のメッセージ領域に表 示されます。

出荷時設定に復元 「出荷時設定に復元」オプションは、モジュールチェーン内のすべてのモジュールを 出荷時設定に設定します。

デフォルトのネットワーク設定:

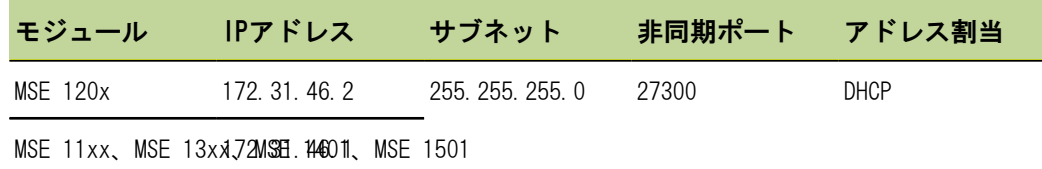

出荷時設定に復元するには、以下の手順に従います。

▶ #出荷時設定に復元#ボタンをクリックします。

ダイアログボックスで、モジュールを出荷時設定に復元する確認を求められます。

- **▶ #OK#ボタンをクリックします。**
- ▶ 雷源をオフにしてもう一度オンにし、モジュールチェーン全体の電源を入れ直しま す。

DHCPによりIPアドレスが割り当てられるのを待機しているときに、各モジュール のネットワークLEDは毎秒5回点滅します。 アドレスが割り当てられると、ネット ワークLEDは毎秒2回点滅します。

DHCPサーバ付きルータを使用しない場合は、モジュールに一意の固定アドレス を手動でプログラムする必要があります。 ["モジュールチェーンの手動構成",](#page-74-0) [75 ページ](#page-74-0)を参照してください。

- ▶ すべてのモジュールのネットワークLEDが毎秒2回点滅するまで待機します。
- ▶ ダイアログボックスの#OK#ボタンをクリックします。

MSEsetupはブロードキャストを実行します。 MSEsetupがモジュールに接続するま で、各モジュールのネットワークLEDが毎秒2回点滅します。 見つかったモジュー ルの数を確認するダイアログボックスが表示されます。

▶ ダイアログボックスの#OK#ボタンをクリックして、バックアップファイルで構成可 能なモジュール設定を上書きするか、#キャンセル#ボタンをクリックして設定の上 書きを省略します。

ブロードキャストが完了すると、メッセージが「接続」画面のメッセージ領域に表 示されます。

### 8.1.6 ファイアウォール設定

MSEsetupは、MSE 1000モジュールとの通信にUDPプロトコルを使用します。 デフォル トでは、ファイアウォールによってUDPメッセージがブロックされます。 ネットワー クファイアウォール設定は、MSEsetupおよびMSE 1000モジュールで使用されるポート でUDPを許可するように設定する必要があります。 詳細については、ファイアウォー ルソフトウェアに付属の説明書を参照してください。

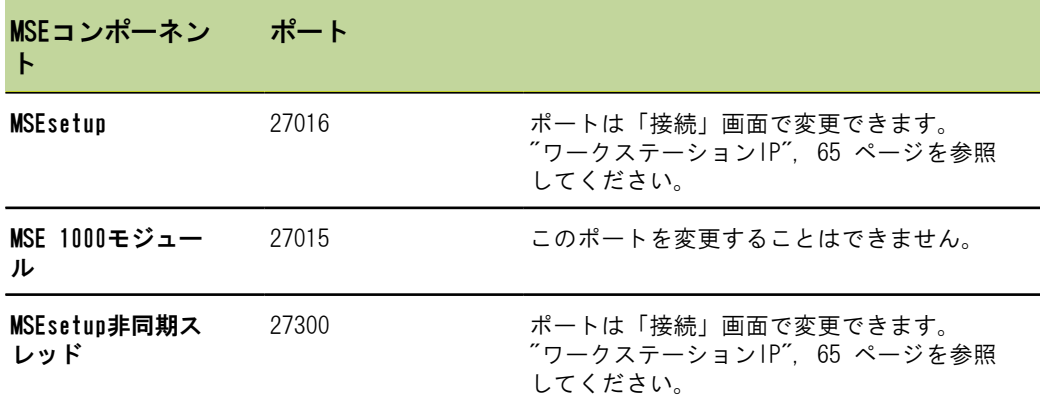

MSEポート割当:
ネットワーク構成

## 8.1.7 DHCPによるモジュールチェーンの設定

DHCP (Dynamic Host Configuration Protocol) を使用して、IPアドレスをMSE 1000モ ジュールに動的に割り当てることができます。 DHCPが有効になっているルータをワー クステーションとMSE 1000基本モジュールの間に接続する必要があります。 DHCPサー バは各モジュールに一意のIPアドレスを割り当てます。 MSE 1000はデフォルトでDHCP を使用するように設定されています。

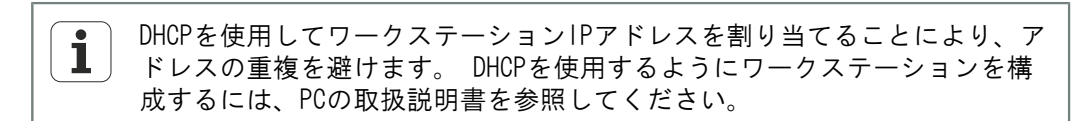

DHCPルータの構成 DHCPルータを構成するには、以下の手順に従います。

- ルータユーティリティを通じてルータに接続します。 通常、これはWebブラウザで す。 手順については、ルータに付属の説明書を参照してください。
- ▶ ルータのIPアドレスを172.31.46サブネットの一意の値に設定します。 172.31.46.1または172.31.46.2は使用しないでください。これらは出荷時設定時に モジュールで予約されています。
- ▶ ネットマスクを255.255.255.0に設定します。
- ▶ ゲートウェイがDHCPサーバとして機能することを確認します。
- ▶ 172.31.46.1または172.31.46.2を含まないように開始アドレスと終了アドレス間の 範囲を設定します。
- ▶ リースの継続時間を「終了日未定」に設定します。
- ▶ SNTPがルータの機能である場合は、SNTPを無効にします。

DHCPモジュールチェー DHCPを使用してモジュールチェーンを構成するには、以下の手順に従います。 ンの構成

この操作を行うには、すべてのモジュールでDHCPを有効にしている必要があ  $\mathbf{i}$ ります,[\(参照 "モジュールチェーン", 70 ページ](#page-69-0))を参照してください。

- ▶ DHCPルータIPアドレスルックアップテーブルをクリアします。 詳細については、 ルータの取扱説明書を参照してください。
- ▶ 最初の電源モジュール、基本モジュール、および最大8つの追加のモジュールを設 置します。

#### 注意

モジュールおよびモジュールに接続されているすべての機器の定格消費電力を確認 します。 必要に応じて追加の電源モジュールを挿入します。 ["モジュールの仕様",](#page-157-0) [158 ページ](#page-157-0)を参照してください。

▶ 電源をオンにします。

各モジュールの電源LEDが緑色に点灯します。 DHCPによるIPアドレス割当を待機中 にネットワークLEDは最初に毎秒5回点滅します。

- ▶ すべてのモジュールのネットワークLEDが毎秒2回緑色で点滅するまで待機します。
- ▶ ブロードキャストを実行します, [\(参照 "接続", 67 ページ](#page-66-0)) を参照してくださ い。
- ▶ 固定アドレスに切り替えることを確認するメッセージが表示された場合は、ダイア ログボックスの#OK#ボタンをクリックします。
- ▶ 電源をオフにします。
- ▶ 最大で10台のモジュールをモジュールチェーン内に設置します。
- ▶ 電源をオンにします。
- ▶ すべてのモジュールのネットワークLEDが毎秒2回緑色で点滅するまで待機します。
- ▶ ブロードキャストを実行します。
- ▶ 固定アドレスに切り替えることを確認するメッセージが表示された場合は、ダイア ログボックスの#OK#ボタンをクリックします。
- ▶ モジュールチェーン内のすべてのモジュールが一意のIPアドレスを取得するまで、 電源のオフ、最大で10台のモジュールの設置、電源のオン、ブロードキャストの送 信、固定アドレスへの切り替えを繰り返します。

ネットワーク構成

### 8.1.8 モジュールチェーンの手動構成

DHCPを有効にしたルータを使用できない場合は、MSE 1000モジュールチェーンを手動 で構成する必要があります。

ワークステーションを基本モジュールに直接接続する場合は、RJ-45クロス L ケーブルが必要になる場合があります。 詳細については、NICに付属の説明 書を参照してください。

電源および基本モ ジュールの構成 モジュールチェーンを手動で構成する場合は、まず電源と基本モジュールを構成する 必要があります。

電源および基本モジュールを手動で設定するには、以下の手順に従います。

- ▶ 最初の電源モジュールと基本モジュールを設置します。
- ▶ 電源をオンにします。

各モジュールの電源LEDが緑色に点灯します。 DHCPによるIPアドレス割当を待機 中にネットワークLEDは最初に毎秒5回点滅します。 45秒のタイムアウトの後、モ ジュールはDHCPによるIPアドレスの割当を待機するのを停止し、各モジュールの ネットワークLEDは毎秒2回緑色で点滅します。

- ▶ すべてのモジュールのネットワークLFDが毎秒2回点滅するまで待機します。
- 「各モジュールIP」ドロップダウンリストから電源モジュールを選択します。
- ▶ 電源モジュールに一意のIPアドレスを割り当てます, [\(参照 "各モジュールIP",](#page-68-0) [69 ページ](#page-68-0))を参照してください。
- ▶ 基本モジュールに一意の固定IPアドレスを割り当てます。
- ▶ 固定IPアドレスを使用するようにモジュールチェーンを構成します. [\(参照 "モ](#page-69-0) [ジュールチェーン", 70 ページ](#page-69-0))を参照してください。
- ▶ 各モジュールのIPアドレスが新しい固定IPアドレス値に変更されたことを確認しま す。

#### ネットワーク構成

追加のモジュールの構 モジュールチェーンを手動で構成する場合、MSE 1000モジュールは1台ずつ設定する必 成 要があります。

追加のモジュールを設定するには、以下の手順に従います。

- ▶ 電源をオフにします。
- ▶ モジュールチェーンに次のモジュールを追加します。
- ▶ 電源をオンにします。
- ▶ すべてのモジュールのネットワークLEDが毎秒2回点滅するまで待機します。
- ▶ ブロードキャストを実行します, [\(参照 "接続", 67 ページ](#page-66-0)) を参照してくださ い。 新しいモジュールがDHCP割当(デフォルト)を使用するように構成されている場合

は、新しいモジュールで固定アドレスを使用するように構成することを求めるダイ アログボックスが表示されます。

▶ #0K#ボタンをクリックして、固定アドレス割当に切り替えます。

モジュールが固定アドレス割当を使用するように構成されたことを確認するダイア ログボックスが表示されます。

- ▶ 電源を入れ直します。 電源をオフにし、20秒間待機してから電源をオンにしま す。
- ▶ すべてのモジュールのネットワークLEDが毎秒2回点滅するまで待機します。
- ダイアログボックスの#OK#ボタンをクリックします。 見つかったモジュールの数がダイアログボックスに表示されます。
- ▶ #OK#ボタンをクリックして、バックアップファイルで設定可能なモジュール設定を 上書きするか、#キャンセル#ボタンをクリックして設定を上書きしないで続行しま す。
- ▶ 新しいモジュールに一意の固定IPアドレスを割り当てます。
- ▶ 必要なすべてのモジュールがモジュールチェーン内に構成されるまでこの処理を繰 り返します。

### 8.2 モジュール設定

「モジュール設定」タブには、モジュールの識別に使用するラベルを変更するオプ ションやモジュールの有効化または無効化機能があります。 選択したモジュールに固 有のハードウェア、ファームウェア、ネットワークの情報も表示されます。

LVDTモジュールの設定画面には、校正画面にアクセスするためのボタンがあります。 LVDT校正画面には、単一の場所から、印加電圧を更新するためのオプションやチャン ネル分解能を構成するためのオプションがあります。

「モジュール」タブの情報:

■ モジュールラベル ファームウェアバージョ ネットマスク ン

■ ネットマスク(静的)

■ MACアドレス

■ 有効

- 型式
- モジュールID
- ハードウェアID
- DHCP使用中
	- ブートローダ バージョン IPアドレス
		- IPアドレス(固定)

■ シリアル番号

モジュール設定タブ

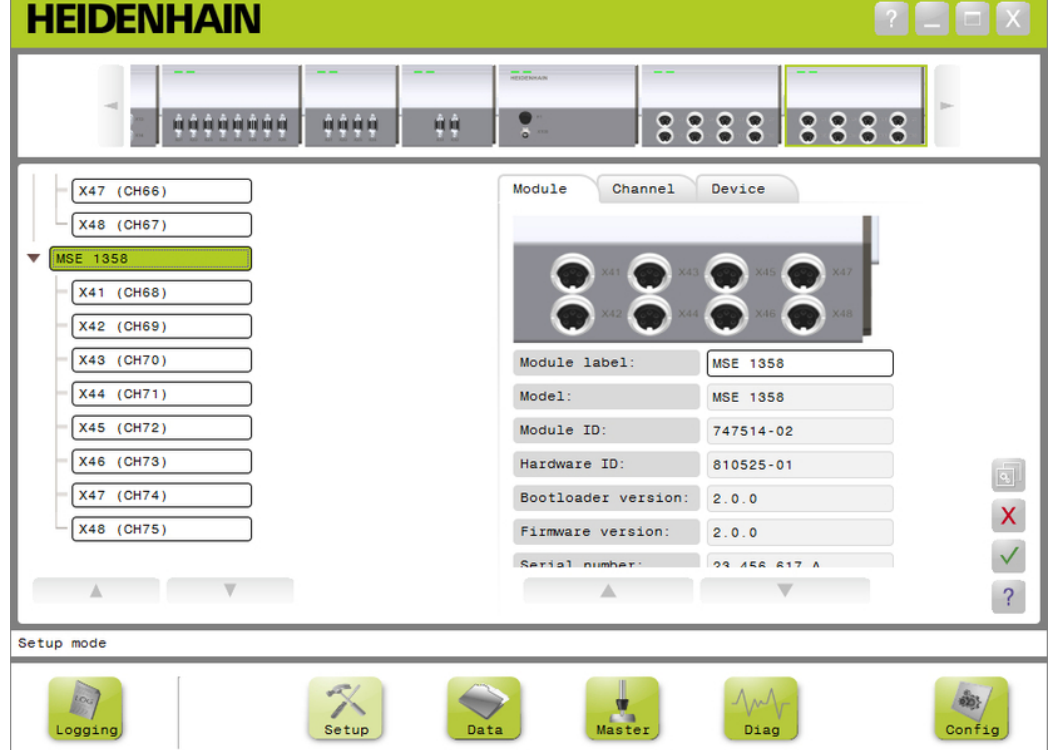

モジュール設定のオプションを表示するには、以下の手順に従います。

- ▶ #設定#ボタンをクリックします。
- ▶ ツリービューまたはモジュールビューからモジュールを選択します。 選択したモジュールの「モジュール設定」タブが「設定」画面に表示されます。

モジュールラベルの変 更 モジュールラベルは、モジュールチェーン内のその他のモジュールからモジュールを 識別するためにモジュールに割り当てることができる一意の名前です。 デフォルトの ラベルとしてモジュールの型式番号が割り当てられます。 ラベルには最長で13文字を 使用できます。

モジュールラベルを変更するには、以下の手順に従います。

- 「モジュールラベル」テキストフィールドの内側をクリックします。
- ▶ 現在のラベルを削除します。
- ▶ モジュールの一意の名前を入力します。
- ▶ #OK#ボタンをクリックします。 操作を確認するメッセージがメッセージ領域に表示されます。
- モジュールの有効化/ 無効化 モジュールを無効にしてモジュールチェーン内に残し、後で再度有効にすることがで きます。 これは、データが特定のタスクに不要であるが、後でその他のタスクに必要 な場合に役立ちます。 モジュールを無効にすると、そのモジュールで更新はポーリン グされません。 無効化されたモジュールは「データ」画面および「マスタリング」画 面から削除され、その診断データは使用できません。 モジュールビューでは、無効な モジュールは淡色で表示されます。

モジュールの有効ステータスを変更するには、以下の手順に従います。

- ▶ #有効#トグルボタンをクリックして、有効ステータスを変更します。
- ▶ #OK#ボタンをクリックします。

## 8.2.1 LVDT校正

LVDT校正情報:

- 分解能の読込み
- 印加周波数の設定
- 印加電圧の設定

### LVDT校正画面

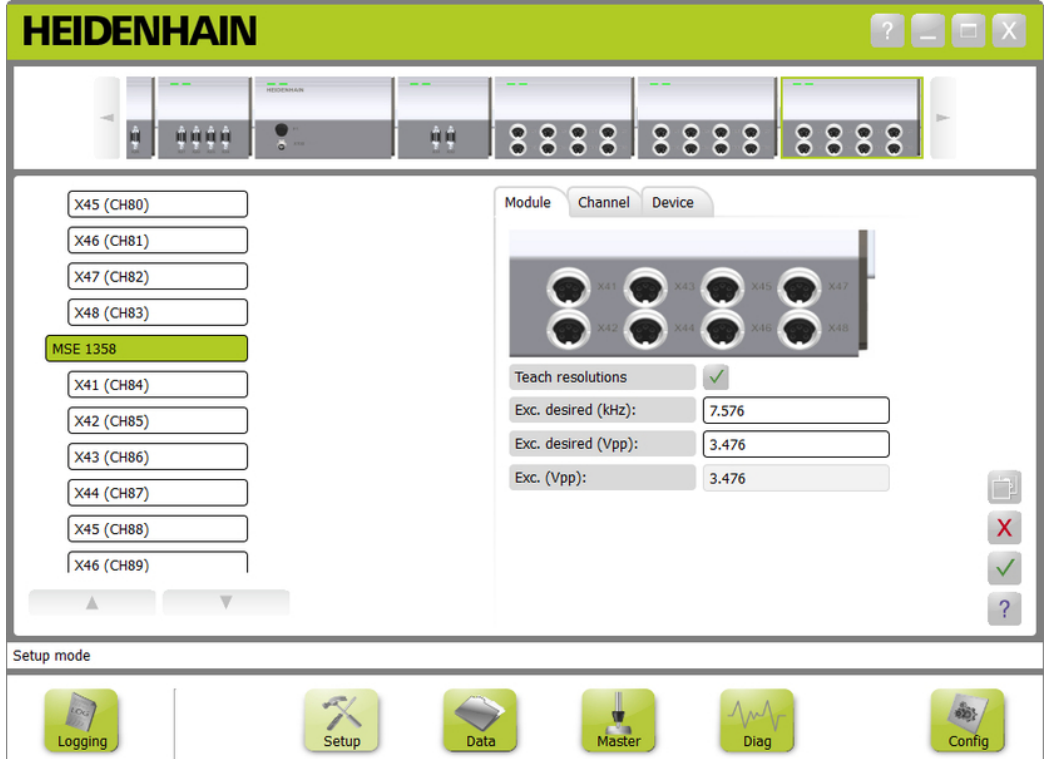

LVDT校正画面を表示するには、以下の手順に従います。

- ▶ #設定#ボタンをクリックします。
- ▶ ツリービューまたはモジュールビューからLVDTモジュールを選択します。
- ▶ #校正#ボタンをクリックします。
- ▶ 選択したモジュールのIVDT設定画面が表示されます。

印加周波数の設定 印加周波数は、LVDTモジュールに接続されているすべてのセンサに正しい周波数を入 力するために使用します。 異なる印加周波数を要求するセンサを使用するには、別個 のLVDTモジュールが必要です。そうでない場合、最適なパフォーマンスで動作しませ ん。 希望の周波数は、センサの製造元のマニュアルから取得する必要があります。 LVDTモジュールは、デフォルト値にプリセットされています。 印加周波数の値は3.0 ~50.0 kHzでなければなりません。

印加周波数を変更するには、以下の手順に従います。

- ▶ 「希望の印加(kHz)」テキストフィールドの内側をクリックします。
- ▶ 現在の印加周波数を削除します。
- ▶ 希望の値を入力します。
- ▶ #0K#ボタンをクリックします。

操作を確認するメッセージがメッセージ領域に表示されます。

「印加(Vpp)」がモジュールで使用されている新しい電圧で更新されます。 この 値は、印加電圧と印加周波数の両方の影響を受けます。

印加電圧の設定 印加電圧は、モジュールに接続されているすべてのセンサに正しい電圧を入力するた めに使用します。 異なる印加電圧を要求するセンサを使用するには、別個のモジュー ルが必要です。そうでない場合、その最適なパフォーマンスで動作しません。 希望の 電圧は、センサの製造元から取得する必要があります。 LVDTモジュールは、デフォル ト値にプリセットされています。 印加電圧の値は1.5~5.5 Vでなければなりません。 印加電圧を変更するには、以下の手順に従います。

- ▶ 「希望の印加 (Vpp) 」テキストフィールドの内側をクリックします。
- ▶ 現在の印加電圧を削除します。
- ▶ 希望の値を入力します。
- ▶ #OK#ボタンをクリックします。 操作を確認するメッセージがメッセージ領域に表示されます。 「印加(Vpp)」がモジュールで使用されている新しい電圧で更新されます。 この

値は、印加電圧と印加周波数の両方の影響を受けます。

## 8.2.2 LVDT 分解能の読込み

LVDT 分解能の読込み画面は、LVDTセンサから返された電圧値をミリメートルまたはイ ンチに変換するために使用します。 変換は、センサの最小および最大物理位置に基づ いて電圧を内挿することによって行われます。 分解能の読込み画面は、単一のLVDTモ ジュールに接続されているすべてのセンサを構成します。 LVDTセンサは、設定画面の 「チャンネル」および「装置」タブから個別に構成できます。 分解能の読込みは、割 り当てられているセンサがあるチャンネルにのみ適用されます。

分解能の読込みの情報:

- **最小 (mm) または最小** (in)
- 最大 (mm) または最大 (in)
- センサ出力 (V)
- 分解能 (mm/V)または分解 能 (in/V)
- 校正タイムスタンプ

LVDT 分解能の読込み 画面

**HEIDENHAIN** 

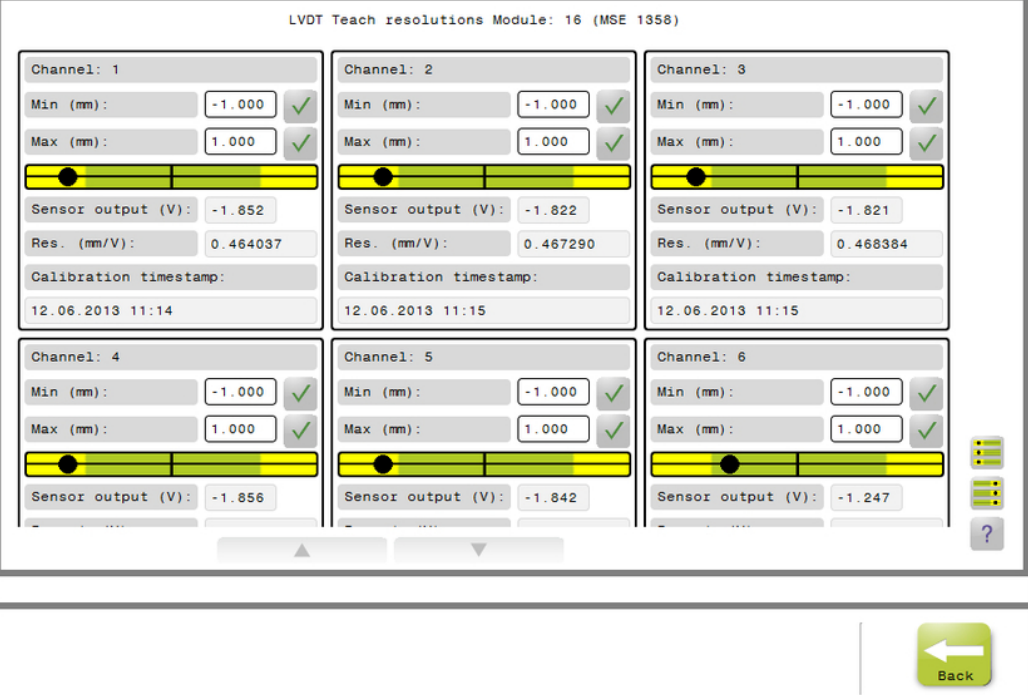

 $\Gamma = \square$   $\times$ 

#### 始動と測定の準備

#### モジュール設定

の読込み

能の読込み

LVDT 分解能の読込み画面を表示するには、以下の手順に従います。

- ▶ #設定#ボタンをクリックします。
- ▶ ツリービューまたはモジュールビューからLVDTモジュールを選択します。
- ▶ #校正#ボタンをクリックします。
- ▶ 分解能の読込みの右の#OK#ボタンをクリックします。 選択したモジュールのLVDT 分解能の読込み画面が表示されます。
- 単一のセンサの分解能 単一のセンサの分解能を読み込むには、以下の手順に従います。
	- ▶ ゲージブロックを使用して、「センサ出力 (V) | の値が可能なかぎり0.0に近い値 を表示するようにセンサの位置を合わせます。
	- ▶ センサを機械的に最小の位置に移動します。
	- ▶ 「最小 (mm) 」または「最小 (in) 」フィールドの内側をクリックし、位置0.0か ら移動した距離を入力します。
	- **▶ 「最小(mm)」または「最小(in)」フィールドの右の#OK#ボタンをクリックしま** す。
	- ▶ ゲージブロックを使用して、「センサ出力 (V) 」の値が可能なかぎり0.0に近い値 を表示するようにセンサの位置を合わせます。
	- ▶ センサを機械的に最大の位置に移動します。
	- 「最大(mm)」または「最大(in)」フィールドに、位置0.0から移動した距離を 入力します。
	- **▶ 「最大(mm)」または「最大(in)」フィールドの右の#OK#ボタンをクリックしま** す。

ボルトからミリメートルまたはインチに変換するために使用される分解能が「分解 能 (mm/V)」または「分解能 (in/V)」フィールドに表示されます。 「校正タイムスタンプ」が更新されます。

すべてのセンサの分解 すべてのセンサの分解能を読み込むには、以下の手順に従います。

- ▶ ゲージブロックを使用して、「センサ出力(V)」の値が可能なかぎり0.0に近い値 を表示するようにすべてのセンサの位置を合わせます。
- ▶ すべてのセンサを機械的に最小の位置に移動します。
- ▶ #それぞれの「最小 (mm) 」または「最小 (in) 」 フィールドの内側をクリック し、位置0.0から移動した距離を入力します。
- ▶ #SetAllMin#ボタンをクリックします。
- ▶ すべてのセンサを機械的に最大の位置に移動します。
- ▶ #それぞれの「最大 (mm) 」または「最大 (in) 」 フィールドの内側をクリック し、位置0.0から移動した距離を入力します。
- ▶ #SetAllMax#ボタンをクリックします。 ボルトからミリメートルまたはインチに変換するために使用される分解能が「分解 能 (mm/V)または「分解能 (in/V)」フィールドに表示されます。

「校正タイムスタンプ」が更新されます。

## 8.3 チャンネル設定

「チャンネル設定」タブには、モジュールの各チャンネルを構成するオプションがあ ります。 装置がチャンネルに接続されていない場合、または接続されている装置がオ プションをサポートしていない場合、設定オプションは表示されません。

EnDatエンコーダをモジュールチャンネルに接続すると、EnDatエンコーダのタイプは 自動的に認識されます。

1 Vpp、LVDT、TTL、およびアナログ装置は、装置をモジュールチャンネルに接続したと きに手動で割り当てる必要があり、エンコーダがモジュールから取り外された場合は 手動で削除する必要があります。

入力および出力(I/O) チャンネルの割当は、チャンネルへの接続が有効かどうかに関 係なく作成されます。 入力または出力が使用されておらず、チャンネルを後で使用す るときに再度割り当てる場合は、チャンネルの割当を削除できます。

圧縮空気チャンネルの割当は、チャンネルへの接続が有効かどうかに関係なく作成さ れます。

「チャンネル」タブの情報:

- チャンネルラベル
- 角度の表示形式
- カウント方向

- 表示解像度
- 誤差補正 ■ スケール倍率
- 測定単位
- チャンネル設定タブ

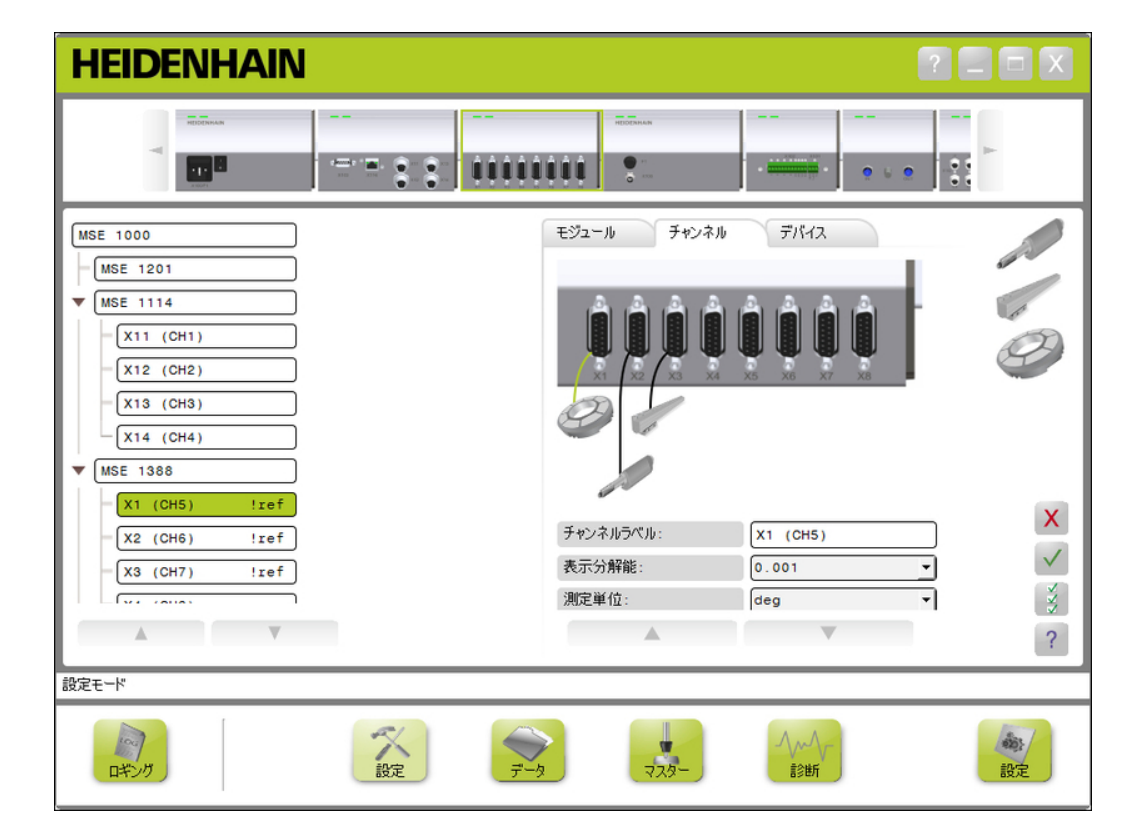

チャンネル設定のオプションを表示するには、以下の手順に従います。

- ▶ #設定#ボタンをクリックします。
- ▶ ツリーからチャンネルを選択します。 選択したチャンネルの「チャンネル設定」タブが「設定」画面に表示されます。

1 VppまたはTTLエン コーダタイプの割当 「チャンネル」タブを選択したときに「設定」画面のコンテンツ領域の右側にあるグ ラフィックリストから1 VppおよびTTLエンコーダタイプを選択します。

使用可能な1 Vppエンコーダタイプ

- 長さゲージ
- リニアエンコーダ
- ロータリエンコーダ

1 VppまたはTTLエンコーダタイプを割り当てるには、以下の手順に従います。

▶ グラフィックリストにある必要なエンコーダグラフィックをクリックしたままにし ます。 使用可能なチャンネルは、「チャンネル」タブのモジュールグラフィックの下にラ

ベル付きの緑色の正方形として表示されます。

▶ 選択したエンコーダグラフィックを必要なチャンネルの正方形の上にドラッグして ボタンを放します。

選択したエンコーダグラフィックが、エンコーダをチャンネルに接続しているライ ンとともにモジュールの下に表示されます。

1 VppまたはTTLエン 1 VppまたはTTLエンコーダタイプの割当を削除するには、以下の手順に従います。

コーダ割当の削除

- 「設定」タブのモジュールグラフィックの下にある必要なエンコーダグラフィック をクリックしたままにします。
- ▶ 選択したエンコーダグラフィックをドラッグして現在の場所から移動します。 エンコーダグラフィックが「削除」アイコンに置き換わります。
- ▶ ボタンを放します。 選択したエンコーダがチャンネル割当から削除されます。

LVDTセンサの割当 「チャンネル」タブを選択したとき、「設定」画面のコンテンツ領域の右側にLVDTセ ンサアイコンがあります。

LVDTセンサを割り当てるには、以下の手順に従います。

- ▶ 画面の右側にあるセンサグラフィックをクリックしたままにします。
- 使用可能なチャンネルは、「チャンネル」タブのモジュールグラフィックの下にラ ベル付きの緑色の正方形として表示されます。
- ▶ 選択したセンサグラフィックを必要なチャンネルの正方形の上にドラッグしてボタ ンを放します。 選択したセンサグラフィックが、センサをチャンネルに接続しているラインととも にモジュールの下に表示されます。
- LVDTセンサの削除 LVDTセンサの割当を削除するには、以下の手順に従います。
	- 「設定」タブのモジュールグラフィックの下にある必要なセンサグラフィックをク リックしたままにします。
	- ▶ 選択したセンサグラフィックをドラッグして現在の場所から移動します。 センサグラフィックが「削除」アイコンに置き換わります。
	- ▶ ボタンを放します。 選択したセンサがチャンネル割当から削除されます。

アナログ装置タイプの 割当 「チャンネル」タブを選択したときに「設定」画面のコンテンツ領域の右側にあるグ ラフィックリストからアナログ装置タイプを選択します。 使用可能なアナログ装置タイプ:

> 電流を利用する長さゲー ■ 電圧を利用するロータリ ■ 電流を利用する温度セン ジ エンコーダ サ

> > ■ 電圧を利用する温度セン

サ

- 電圧を利用する長さゲー 電流源 ジ 電圧源
- 電流を利用する りニアエ 電流を利用するポテン ンコーダ ショメータ ■ 電流を利用する圧力セン サ
- 電圧を利用するリニアエ 電圧を利用するポテン ンコーダ ショメータ ■ 電圧を利用する圧力セン サ
- 電流を利用するロータリ エンコーダ

アナログ装置タイプを割り当てるには、以下の手順に従います。

- ▶ グラフィックリストにある必要な装置グラフィックをクリックしたままにします。 使用可能なチャンネルは、「チャンネル」タブのモジュールグラフィックの下にラ ベル付きの緑色の正方形として表示されます。
- ▶ 選択した装置グラフィックを必要なチャンネルの正方形の上にドラッグしてボタン を放します。

選択した装置グラフィックが、エンコーダをチャンネルに接続しているラインとと もにモジュールの下に表示されます。

割当の削除

- アナログ装置タイプの アナログ装置タイプの割当を削除するには、以下の手順に従います。
	- ▶ 「設定」タブのモジュールグラフィックの下にある必要な装置グラフィックをク リックしたままにします。
	- ▶ 選択した装置グラフィックをドラッグして現在の場所から移動します。
	- ▶ 装置グラフィックが「削除」アイコンに置き換わります。 ボタンを放します。 選択した装置がチャンネル割当から削除されます。
- I/Oタイプの割当 「チャンネル」タブを選択したときに「設定」画面のコンテンツ領域の右側にあるグ ラフィックリストからI/Oタイプ選択します。 MSEsetupでは、重複するI/Oタイプをモ ジュールチャンネルに割り当てることはできません。

使用可能なI/Oタイプ:

- 入力
- 出力

I/Oタイプを割り当てるには、以下の手順に従います。

- ▶ グラフィックリストにある必要なI/Oグラフィックをクリックしたままにします。 使用可能なチャンネルは、「チャンネル」タブのモジュールグラフィックの下にラ ベル付きの緑色の正方形として表示されます。
- ▶ |/0グラフィックを必要なチャンネルの正方形の上にドラッグしてボタンを放しま す。 I/Oグラフィックが、選択したチャンネルにグラフィックを接続しているラインと
- I/O割当の削除 I/Oチャンネルの割当を削除するには、以下の手順に従います。

ともにモジュールの下に表示されます。

- ▶ 「設定」タブのモジュールグラフィックの下にある必要なI/Oグラフィックをク リックしたままにします。
- ▶ 選択した1/0グラフィックをドラッグして現在の場所から移動します。 I/Oグラフィックが「削除」アイコンに置き換わります。
- ▶ ボタンを放します。 選択したI/Oがチャンネル割当から削除されます。
- チャンネルラベルの変 更 チャンネルラベルは、ツリー内のその他のチャンネルからチャンネルを識別するため にチャンネルに割り当てることができる一意の名前です。 モジュールに印刷されて いるチャンネル指定子に加え、ブロードキャスト中に作成されたチャンネル番号がデ フォルトのラベルとして割り当てられます。 ラベルには最長で13文字を使用できま す。

チャンネルラベルを変更するには、以下の手順に従います。

- ▶ 「チャンネルラベル」テキストフィールドの内側をクリックします。
- ▶ 現在のラベルを削除します。
- ▶ チャンネルの一意の名前を入力します。
- ▶ #OK#ボタンをクリックします。 操作を確認するメッセージがメッセージ領域に表示されます。

表示解像度の選択 表示解像度設定は、「データ」画面や「マスター」画面に表示されるチャンネルの解 像度値を選択するために使用されます。

表示解像度を選択するには、以下の手順に従います。

- ▶ 「表示解像度」ドロップダウン矢印をクリックして必要な値を選択します。
- ▶ #OK#ボタンをクリックします。 操作を確認するメッセージがメッセージ領域に表示されます。

測定単位の選択 測定単位設定は、チャンネルが表示される単位を選択するために使用されます。 測定単位のオプション

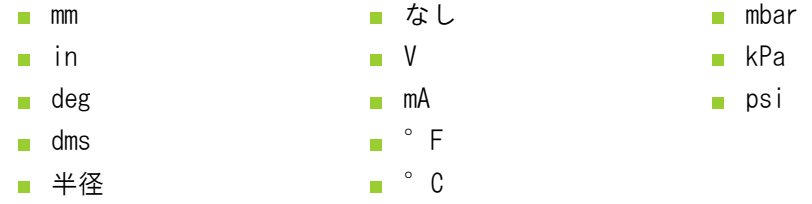

測定単位を選択するには、以下の手順に従います。

- ▶ 「測定単位」ドロップダウン矢印をクリックして必要な値を選択します。
- ▶ #OK#ボタンをクリックします。 操作を確認するメッセージがメッセージ領域に表示されます。

チャンネル角度形式の 選択 角度形式設定は、ロータリエンコーダの角度測定値が表示される形式を選択するため に使用します。 角度形式のオプション:

- 360  $\Box$  ∞ +/-
- $180+/ -360$  +/-

角度形式を選択するには、以下の手順に従います。

- ▶ 「角度形式」ドロップダウン矢印をクリックして必要な値を選択します。
- ▶ #OK#ボタンをクリックします。 操作を確認するメッセージがメッセージ領域に表示されます。

誤差補正の設定 誤差補正は、エンコーダ位置の小さな誤差を補正するために使用されるリニア乗数で す。 誤差補正は、管理者モードが有効な場合にのみ使用できます。 誤差補正を設定するには、以下の手順に従います。

- ▶ 「誤差補正」テキストフィールドの内側をクリックします。
- ▶ 現在の値を削除します。
- ▶ 必要な補正値を入力します。
- ▶ #OK#ボタンをクリックします。 操作を確認するメッセージがメッセージ領域に表示されます。
- スケーリング係数の設 定 スケーリング係数は、エンコーダ位置を変化させるギア比やその他の因数を扱うため に使用されるリニア定数です。 スケーリング係数は誤差補正後に適用されます。 スケーリング係数を設定するには、以下の手順に従います。
	- ▶ 「スケーリング係数」テキストフィールドの内側をクリックします。
	- ▶ 現在の値を削除します。
	- ▶ 必要なスケーリング係数値を入力します。
	- ▶ #OK#ボタンをクリックします。 操作を確認するメッセージがメッセージ領域に表示されます。

カウント方向の選択 カウント方向は位置の方向を示すために使用されます。 この値はEnDatエンコーダで は読取り専用であり、1 Vppエンコーダでは選択できます。 1 Vppエンコーダで負を選 択をすると、位置の符号が反転します。

カウント方向のオプション:

- 正
- 負

カウント方向を選択するには、以下の手順に従います。

- ▶ 「カウント方向」ドロップダウン矢印をクリックして必要な値を選択します。
- ▶ #OK#ボタンをクリックします。 操作を確認するメッセージがメッセージ領域に表示されます。

## 8.4 装置設定

「装置」設定タブには、選択したチャンネルに接続されている装置に固有の情報や EnDatおよび1 V<sub>PP</sub>、LVDT、TTL、およびアナログ装置を設定するオプションが表示され ます。 情報やオプションは、装置でサポートされていない場合、表示されません。

「装置」タブの情報およびオプション:

- ID
- シリアル番号
- タイプ
- エラー監視
- 原点位置(リファレンス 再校正タイマー マーク)
- 信号周期

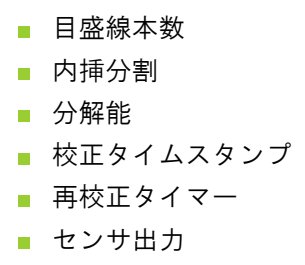

- ゲインの読込み
- ゲインコード
- 最小信号
- 最大信号
- 最小測定値
- 最大測定値

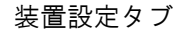

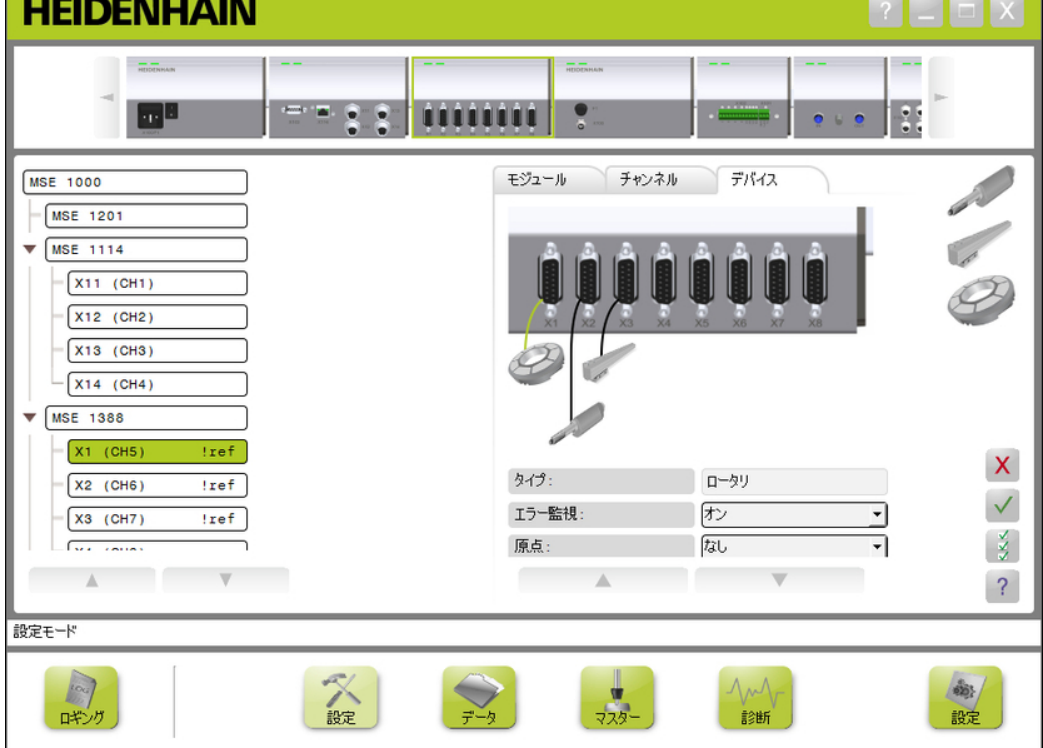

装置設定のオプションを表示するには、以下の手順に従います。

- ▶ #設定#ボタンをクリックします。
- ▶ ツリーからチャンネルを選択します。
- ▶ 「装置」タブをクリックします。 選択したチャンネルの装置情報およびオプションが表示されます。
- エラー監視の有効化/ 無効化 エラー監視では、カウントの損失およびモジュールのその他の内部エラーを確認しま す。 エラー監視を有効にすると、「診断」画面の情報が更新されます。
	- エラー監視を無効にすると、EnDat v2.2エンコーダとの通信速度が上がります。 無効 にすると、ファンクションリザーブ、エラー、および警告は監視されません。 エラー監視を有効にするには、以下の手順に従います。
	- ▶ 「エラー監視」ドロップダウン矢印をクリックします。
	- ▶ ドロップダウンリストから#オン#を選択します。
	- ▶ #OK#ボタンをクリックします。 操作を確認するメッセージがメッセージ領域に表示されます。
	- エラー監視を無効にするには、以下の手順に従います。
	- ▶ 「エラー監視」ドロップダウン矢印をクリックします。
	- ▶ ドロップダウンリストから#オフ#を選択します。
	- **▶ #OK#ボタンをクリックします。** 操作を確認するメッセージがメッセージ領域に表示されます。

リファレンスマークの 選択 リファレンスマークの設定は1 VPPおよびTTLエンコーダで使用します。 リファレンス マークは停電後に基準点を再確立するために使用します。

> 次の表に、HEIDENHAINエンコーダの一部のリストを示します。 この表では、エンコー ダで設定する必要があるリファレンスマークパラメータを説明しています。ほとんど の項目は、エンコーダの取扱説明書に記載されています。

リファレンスマークを選択するには、以下の手順に従います。

- ▶ 「リファレンスマーク」ドロップダウン矢印をクリックして必要な値を選択しま す。
- ▶ #OK#ボタンをクリックします。 操作を確認するメッセージがメッセージ領域に表示されます。

信号周期の選択 信号周期は、チャンネルに接続されている1 VppまたはTTLリニアエンコーダのタイプに 基づきます。 信号周期は、エンコーダから返されたカウントをリニア位置に変換する ために使用します。 適切な信号周期設定については、装置に付属の説明書を参照して ください。

信号周期を選択するには、以下の手順に従います。

- ▶ 「信号周期」ドロップダウン矢印をクリックして必要な値を選択します。
- ▶ #0K#ボタンをクリックします。 操作を確認するメッセージがメッセージ領域に表示されます。

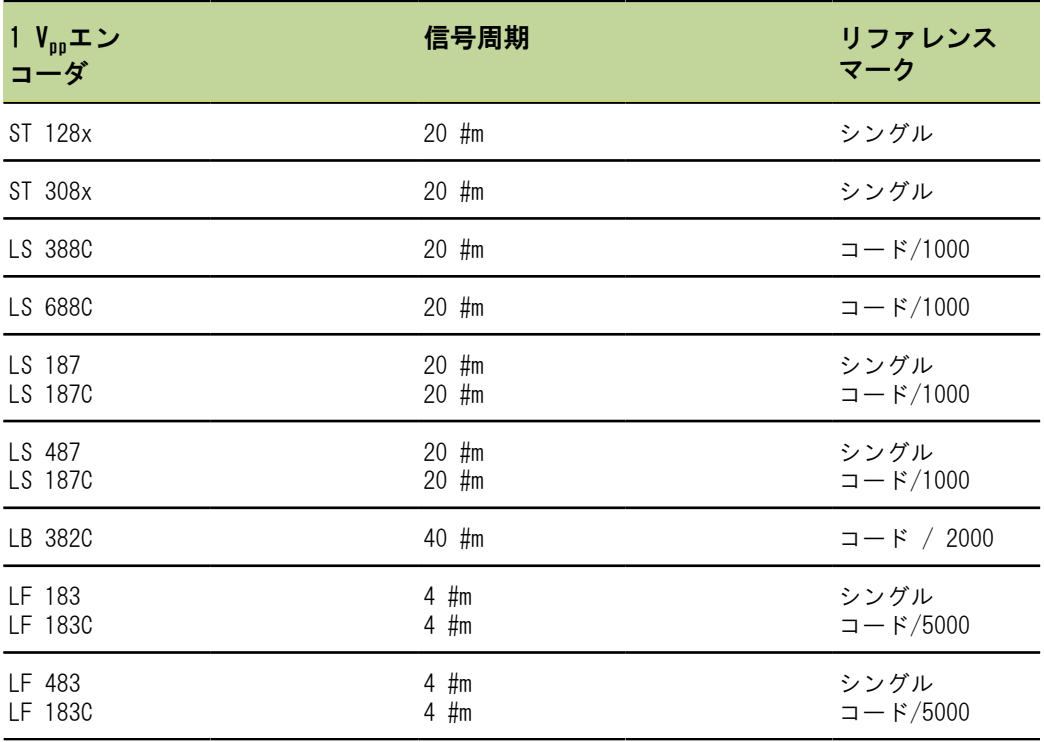

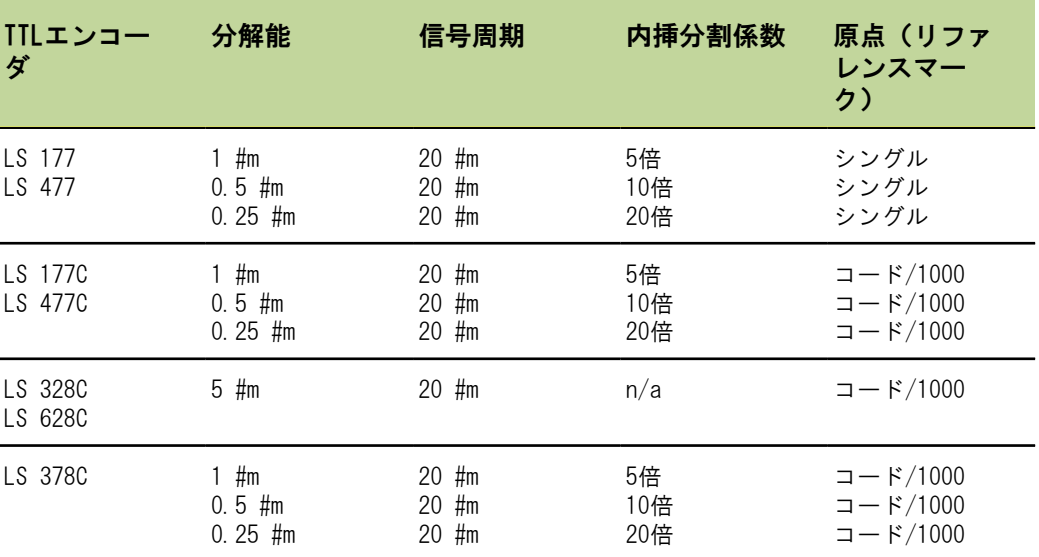

日盛線本数の割当 目盛線本数は、使用されている1 VppまたはTTLロータリエンコーダのタイプに基づきま す。 目盛線本数は、エンコーダから返されたカウントを回転位置に変換するために使 用します。 適切な目盛線本数の設定については、装置に付属の説明書を参照してくだ さい。

目盛線本数を割り当てるには、以下の手順に従います。

- ▶ 「目盛線本数」テキストフィールドの内側をクリックします。
- ▶ 現在の値を削除します。
- ▶ 必要な目盛線本数値を入力します。
- ▶ #OK#ボタンをクリックします。 操作を確認するメッセージがメッセージ領域に表示されます。

内挿分割の割り当て 内挿分割の設定はTTLエンコーダで使用します。 内挿分割は、エンコーダから返され たカウントを位置に変換するときに、信号周期または目盛線本数とともに使用しま す。

内挿分割を割り当てるには、以下の手順に従います。

- ▶ 「内挿分割」ドロップダウン矢印をクリックして必要な値を選択します。
- **▶ #OK#ボタンをクリックします。** 操作を確認するメッセージがメッセージ領域に表示されます。
- ゲインの読込み ゲインの読込みはLVDTセンサで使用します。 ゲインの読込みにより、最適なゲイン値 を決定するためのコマンドがLVDTモジュールに送信されます。 ゲイン値は、センサの 最適な電圧範囲を選択するために使用されます。

ゲインを読み込むには、以下の手順に従います。

- ▶ 「ゲインの読込み」テキストフィールドの右の#OK#ボタンをクリックします。 最小位置にセンサを固定するように求めるダイアログウィンドウが表示されます。
- ▶ 最小位置にセンサを固定し、#OK#ボタンをクリックします。 最大位置にセンサを固定するように求めるダイアログウィンドウが表示されます。
- ▶ 最大位置にセンサを固定し、#0K#ボタンをクリックします。 最小位置か最大位置にセンサを固定するように求めるダイアログウィンドウが表示 されます。
- ▶ 最小位置または最大位置にセンサを固定し、#OK#ボタンをクリックします。 ゲインの読込みが合格したか失敗したかを知らせるダイアログウィンドウが表示さ れます。

ゲインコードが新しい値で更新されます。

ゲインコードの設定 ゲインコードの設定はLVDTセンサで使用します。 まずゲイン値を読む込む必要があり ます。より高い分解能またはより低い分解能を希望する場合にゲインの設定を使用す る必要があります。 分解能を高くしすぎると、位置が安定しなくなる場合がありま す。 ゲインに設定する値が小さすぎると、十分な分解能が得られない場合がありま す。

ゲインコードを設定するには、以下の手順に従います。

- ▶ 「ゲインコード」テキストフィールドの内側をクリックします。
- ▶ 現在の値を削除します。
- ▶ 新しい値を入力します。
- **▶ #OK#ボタンをクリックします。**

最小位置にセンサを固定するように求めるダイアログウィンドウが表示されます。

▶ ゲインコードのみを設定する必要がある場合は#キャンセル#ボタンをクリックしま す。それ以外の場合は#OK#ボタンをクリックして最小位置と最大位置を設定しま す。

最小測定値または最大 最小測定値および最大測定値はアナログ装置とLVDTセンサで使用します。 アナログ装 測定値の設定 置の分解能の計算は、最小測定値および最大測定値に最小信号および最大信号を内挿 することによって行われます。 LVDTセンサの分解能の計算は、内挿する前にセンサを 機械的最小位置および最大位置に移動するようにユーザーに求めることによって行わ れます。

アナログ装置に対して最小測定値および最大測定値を設定するには、以下の手順に従 います。

- ▶ 「最小測定値」テキストフィールドの内側をクリックします。
- ▶ 現在の値を削除します。
- ▶ 最小値を入力します。
- ▶ 「最大測定値」テキストフィールドの内側をクリックします。
- ▶ 現在の値を削除します。
- ▶ 最大値を入力します。
- ▶ #OK#ボタンをクリックします。 分解能が内挿値で更新されます。 校正タイムスタンプが現在の日時で更新されます。 操作を確認するメッセージがメッセージ領域に表示されます。

LVDTセンサに対して最小測定値および最大測定値を設定するには、以下の手順に従い ます。

- ▶ 「最小測定値」テキストフィールドの内側をクリックします。
- ▶ 現在の値を削除します。
- ▶ 最小値を入力します。
- ▶ 「最大測定値」テキストフィールドの内側をクリックします。
- ▶ 現在の値を削除します。
- ▶ 最大値を入力します。
- **▶ #OK#ボタンをクリックします。** 最小位置にセンサを固定するように求めるダイアログウィンドウが表示されます。
- ▶ 最小位置にセンサを固定し、#OK#ボタンをクリックします。 最大位置にセンサを固定するように求めるダイアログウィンドウが表示されます。
- **▶ 最大位置にセンサを固定し、#OK#ボタンをクリックします。** 分解能が内挿値で更新されます。 校正タイムスタンプが現在の日時で更新されます。 操作を確認するメッセージがメッセージ領域に表示されます。
- 再校正タイマーの設定 再校正タイマーはアナログ装置とLVDTセンサで使用します。 再校正タイマーは、装置 またはセンサの分解能を再校正するタイミングになったときに「エラー」画面で通知 を生成します。

再校正タイマーを設定するには、以下の手順に従います。

- ▶ 「再校正タイマー」テキストフィールドの内側をクリックします。
- ▶ 現在の値を削除します。
- ▶ 必要な再校正タイマー値を入力します。
- ▶ #OK#ボタンをクリックします。 操作を確認するメッセージがメッセージ領域に表示されます。

#### リファレンシング

## 8.5 リファレンシング

リファレンシングは1 VPPおよびTTLエンコーダの絶対位置を求めるために使用されま す。

リファレンシングが必要な場合、警告ボタンが黄色に点滅し、メッセージ領域に「リ ファレンシングが完了していません」というメッセージが表示されます。 リファレン シングが必要なエンコーダのツリーにリファレンシングステータスが表示されます。

- !ref : 点灯 装置のリファレンスマークは無効になっています。
- Iref:点滅 リファレンシングが必要ですが、完了していません。
- ref:点灯 リファレンシングが完了しました。

リファレンシングが完了するまで、「設定」、「データ」、「マスタリング」、「診 断」の各画面は使用できません。

リファレンシングは推奨されますが、リファレンシングエンコーダを操作で使用する 必要がない場合は省略できます。

以下の場合は、リファレンシングを完了する必要があります。

- MSEsetupを開いた
- 再接続を実行した
- 信号周期の設定を変更した
- 目盛線本数の設定を変更した
- リファレンスマークの設定を変更した 内挿分割の設定を変更した

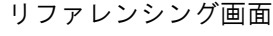

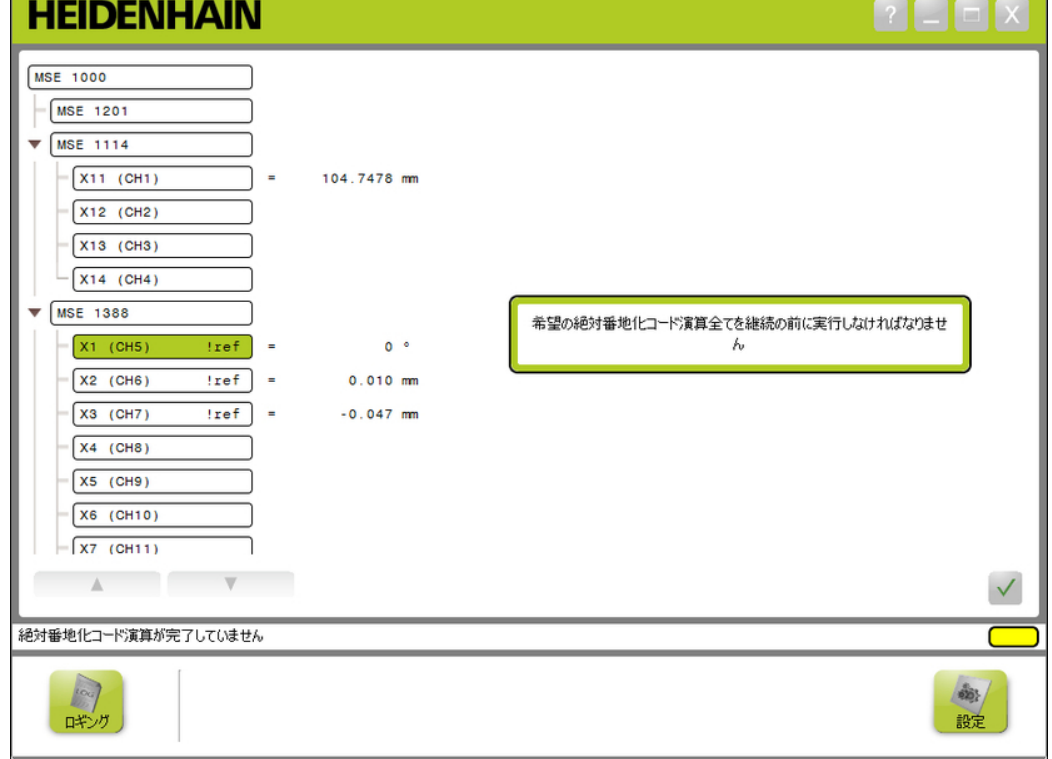

#### リファレンシング

行

略

リファレンシングの実 リファレンシングを実行するには、以下の手順に従います。

- ▶ エンコーダを移動して、リファレンスマークの交差点を認識させます。 エンコーダのリファレンシングが正常に行われると、ツリーステータスが点灯 「ref」に変わります。
- ▶ リファレンシング対応のすべてのエンコーダでリファレンスマークの交差を繰り返 します。
- ▶ #OK#ボタンをクリックします。 操作を確認するメッセージがメッセージ領域に表示されます。
- リファレンシングの省 リファレンシングを省略するには、以下の手順に従います。
	- ▶ 管理者モードを有効にします。
	- ▶ #戻る#ボタンをクリックします。
	- **▶ #OK#ボタンをクリックします。** 操作を確認するメッセージがメッセージ領域に表示されます。 エンコーダでリ ファレンシングが行われていない場合、ツリーステータスは点滅「!ref」のままで す。

#### マスタリング

## 8.6 マスタリング

「マスタリング」画面はオフセットをエンコーダチャンネルに適用するために使用さ れます。 オフセットを使用することにより、指定した位置に対して相対的にエンコー ダ位置を表示できます。

マスタリングのオプション:

- マスタリング設定のロード
- マスタリング設定の保存
- マスタリングの適用
	- マスタリングの適用解除
- 各チャンネルのマスタリングの有効化お よび無効化
- マスタリング画面

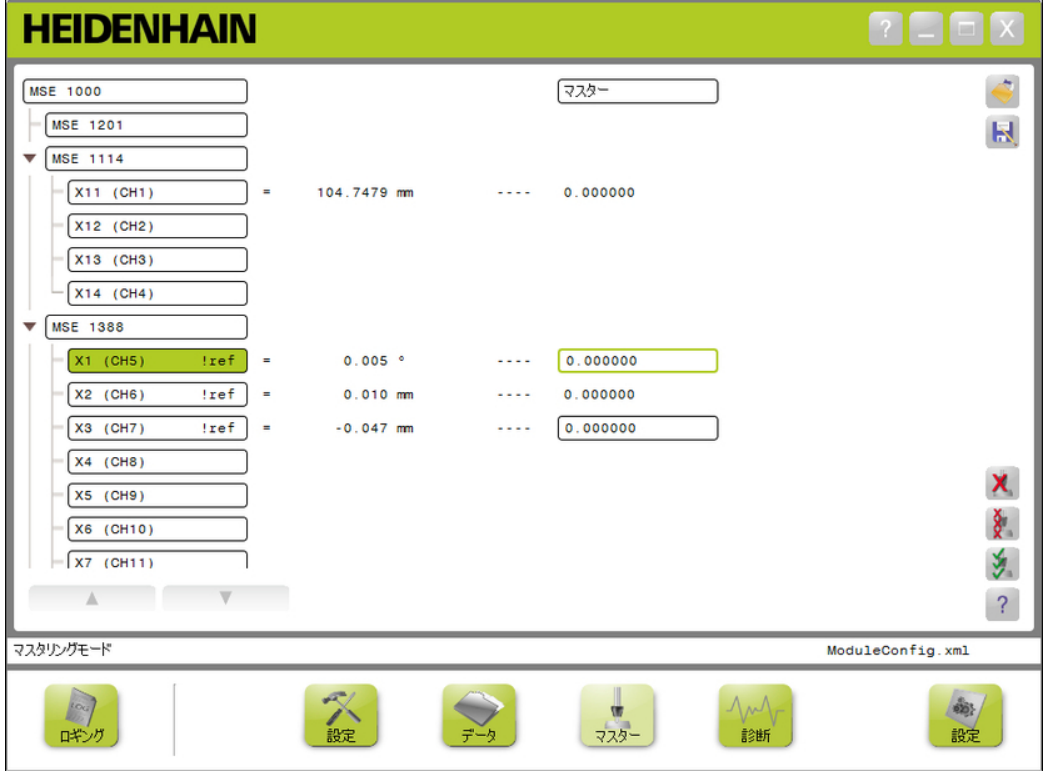

#### マスタリング

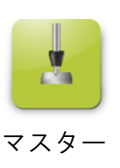

「マスタリング」画面を開くには、以下の手順に従います。

- ▶ #マスター#ボタンをクリックします。 「マスタリング」画面がコンテンツ領域に表示されます。 操作を確認するメッ セージがメッセージ領域に表示されます。
- オフセットの適用 オフセットを適用するには、以下の手順に従います。
	- ▶ オフセット値フィールドの内側をダブルクリックします。 現在の値がハイライト表示されます。
	- ▶ 必要なオフセット値を入力します。
	- ▶ オフセットが必要なすべてのチャンネルのオフセット値を繰り返し入力します。
	- ▶ #すべて適用#ボタンをクリックします。 操作を確認するメッセージがメッセージ領域に表示されます。

オフセットの適用解除 オフセットの適用を解除するには、以下の手順に従います。

▶ #すべて適用解除#ボタンをクリックします。 操作を確認するメッセージがメッセージ領域に表示されます。

チャンネルオフセット チャンネルオフセットを有効にするには、以下の手順に従います。

- の有効化
- ▶ ツリーからチャンネルを選択します。
- ▶ #オフセット有効#ボタンをクリックします。
- ▶ #すべて適用#ボタンをクリックします。 「オフセット有効」ボタンが「オフセット無効」ボタンに切り替わります。 操作 を確認するメッセージがメッセージ領域に表示されます。

#### 始動と測定の準備

#### マスタリング

の無効化

存

ロード

チャンネルオフセット チャンネルオフセットを無効にするには、以下の手順に従います。

- ▶ ツリーからチャンネルを選択します。
- ▶ チャンネルオフセット無効ボタンをクリックします。 「チャンネルオフセット無効」ボタンが「チャンネルオフセット有効」ボタンに切 り替わります。 操作を確認するメッセージがメッセージ領域に表示されます。
- マスタリング設定の保 マスタリング設定を保存するには、以下の手順に従います。
	- ▶ #別名で保存#ボタンをクリックします。 「ファイル」ダイアログウィンドウが開きます。
	- ▶ 必要に応じて、「ファイル」ダイアログウィンドウを使用して必要なディレクトリ に移動します。
	- ▶ 「ファイル名」フィールドにファイル名を入力します。
	- ▶ #OK#ボタンをクリックします。 操作を確認するメッセージがメッセージ領域に表示されます。
- マスタリング設定の マスタリング設定をロードするには、以下の手順に従います。
	- ▶ #ロード#ボタンをクリックします。
	- ▶ 必要に応じて、「ファイル」ダイアログウィンドウを使用して必要なディレクトリ に移動します。
	- ▶ ロードするファイルを選択します。
	- ▶ #OK#ボタンをクリックします。 操作を確認するメッセージがメッセージ領域に表示されます。

# 9 操作情報

## 9.1 出力状態の切り替え

ツリーから圧縮空気およびI/Oモジュールの出力のオンおよびオフを切り替えることが できます。

出力を切り替えるには、以下の手順に従います。

▶ ツリー内の希望のチャンネルをダブルクリックします。 チャンネル出力状態が切り替えられ、「データ」画面および「マスター」画面で状 態が更新されます。

## 9.2 データの取込み

「データ」画面は、エンコーダ位置および入力/出力の状態を取り込むために使用 されます。 最小値、実測値、最大値が「データ」画面で取り込まれ、デフォルトで Microsoft Excelファイルにエクスポートされます。 データ取込みの設定は「設定」 画面で変更できます。 ["データ取込み", 51 ページを](#page-50-0)参照してください。

最小、実測、最大データ値は、それぞれのタブを選択してツリーでも使用できます。 データが取り込まれていない場合、値0が表示されます。

「データ」画面のオプション:

エンコーダ位置データの表示および取込■ データの削除 み ■ 最小 ■ 実測 最大時 ■ 入力および出力の状態の表示および取込 み ■ データのエクスポート Excelシート ■ コンマ区切り (CSV) ファイル ■ データの保存 ■ コンマ区切り (CSV) ファイル

#### データの取込み

データ画面

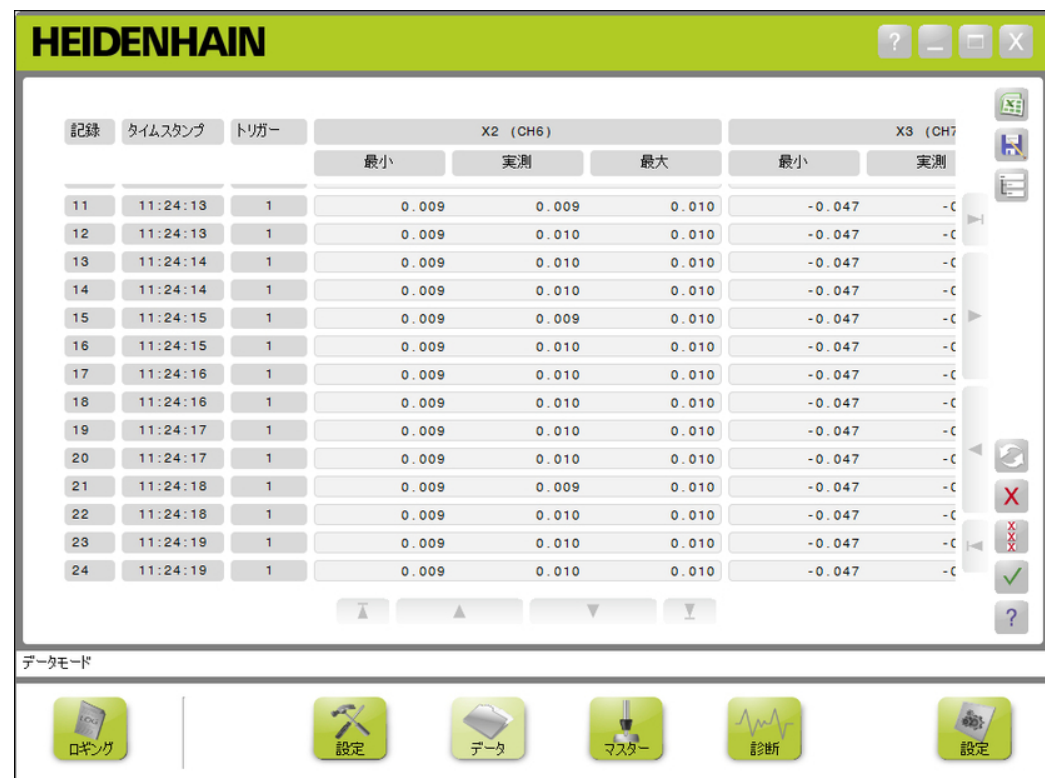

#### データの取込み

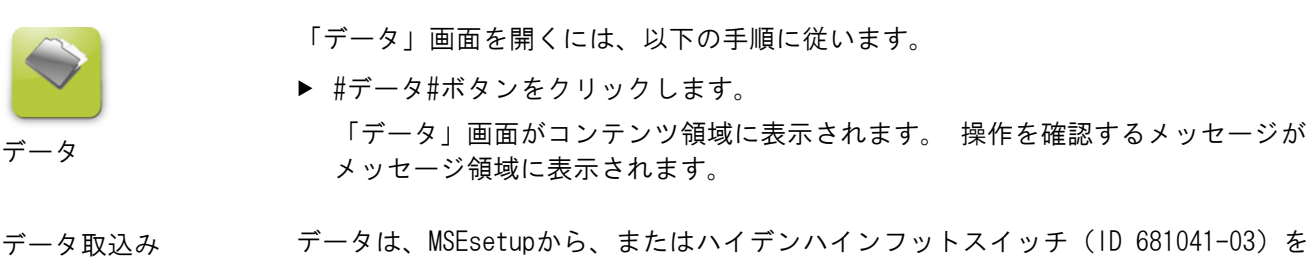

使用して取り込むことができます。 データを取り込むには、以下の手順に従います。

- ▶ 「データ」画面の#OK#ボタンをクリックします。 もしくは
- ▶ フットスイッチボタン1または2を踏みます。詳細については、フットスイッチに付 属の説明書を参照してください。

データ画面でデータ値が取り込まれ、データ取込みの設定に基づいて出力ファイル にエクスポートされます。

前回のデータの削除 Microsoft Excelファイルにデータをエクスポートするときは、デフォルトで前回の データレコードを削除できます。 「削除」ボタンが表示されていない場合は、「設 定」画面で「出力ファイルタイプ」が「.xlsx」に設定されていることを確認してくだ さい。 ["データ取込み", 51 ページを](#page-50-0)参照してください。 前回のデータレコードを削除するには、以下の手順に従います。

> ▶ #削除#ボタンをクリックします。 前回取り込んだデータレコードがリストから削除されます。

すべてのレコードの削 すべてのデータレコードを削除するには、以下の手順に従います。

- ▶ #すべて削除#ボタンをクリックします。 要求を確認するダイアログウィンドウが表示されます。 ▶ #OK#ボタンをクリックします。
- 取り込んだすべてのデータレコードがリストから削除されます。
- 最小/最大値のリセッ 最小/最大値をリセットするには、以下の手順に従います。
	- ▶ #リセット#ボタンをクリックします。 最小/最大データ取込み値がゼロにリセットされます。

除

ト

#### データの取込み

- ツリーの非表示/表示 取り込んだデータレコードの追加の表示領域を確保するためにツリーを非表示にする ことができます。
	- ツリーを非表示にするには、以下の手順に従います。
	- ▶ #折りたたみ#ボタンをクリックします。
		- コンテンツ領域からツリーが削除されます。 「折りたたみ」ボタンが「展開」ボ タンに変わります。

ツリーを表示するには、以下の手順に従います。

▶ #展開#ボタンをクリックします。 ツリーがコンテンツ領域に表示されます。 「展開」ボタンが「折りたたみ」ボタ ンに変わります。

Excelファイルを開く Microsoft Excelファイルが閉じられていた場合、または「構成」画面でスタートアッ プ時にデータExcelシートを開くオプションが無効になっていた場合は、Microsoft Excelファイルを開くことができます。 ["プロンプトの有効化/無効化", 57 ページを](#page-56-0) 参照してください。 このオプションはデフォルトで使用できます。 「Excel」ボタンが表示されていない

場合は、「構成」画面で出力ファイルタイプが.xlsxに設定されていることを確認して ください。 ["データ取込み", 51 ページを](#page-50-0)参照してください。

Excelファイルを開くには、以下の手順に従います。

- ▶ #Excel#ボタンをクリックします。 Excelデータファイルが開きます。
- CSVファイルの保存 取り込まれたデータレコードは、コンマ区切り(CSV)ファイルとして保存できます。 CSVファイルを保存するには、以下の手順に従います。
	- ▶ #別名で保存#ボタンをクリックします。 「ファイル」ダイアログウィンドウが開きます。
	- ▶ 必要に応じて、「ファイル」ダイアログウィンドウを使用して必要なディレクトリ に移動します。
	- ▶ 「ファイル名」フィールドにファイル名を入力します。
	- ▶ #OK#ボタンをクリックします。 操作を確認するメッセージがメッセージ領域に表示されます。

最小、実測、最大データ値を表示するには、以下の手順に従います。

MIN、ACTL、MAX

ツリー:

▶ MIN、ACTL、またはMAXデータ値のツリータブをクリックします。 ツリー内のすべてのチャンネル用に選択したデータ値が表示されます。

#### ログ記録

## 9.3 ログ記録

「ログ記録」画面を使用して、MSEsetupセッション中に発生した操作のログファイル を表示および保存します。 セッションはMSEsetupを開いたときに始まり、MSEsetupを 閉じたときに終わります。 MSEsetupセッション中にログファイルはlogfile.txtとし て自動的に保存されます。 logfile.txtファイルは、MSEsetupを開くたびに上書きさ れます。 ログファイルを保存して上書きされないようにすることもできます。

MSEsetupの起動時にログファイルの単一バックアップ (logfile.txt~) が保存されま す。 必要に応じて、オペレーティングシステムのファイルシステムを使用してバック アップログファイルを手動で保存する必要があります。

ログファイルの最大サイズは10 MBです。 ログファイルが10 MBに達すると、エ ラーが発生してファイルは保存されません。 ["ログファイル警告およびエラー",](#page-149-0) [150 ページを](#page-149-0)参照してください。

「ログ記録」画面のオプション:

■ ログファイルの保存

- ログファイルの印刷
- 保存されているログファイルを開く ─ 現在のログ記録の削除

ログ記録画面

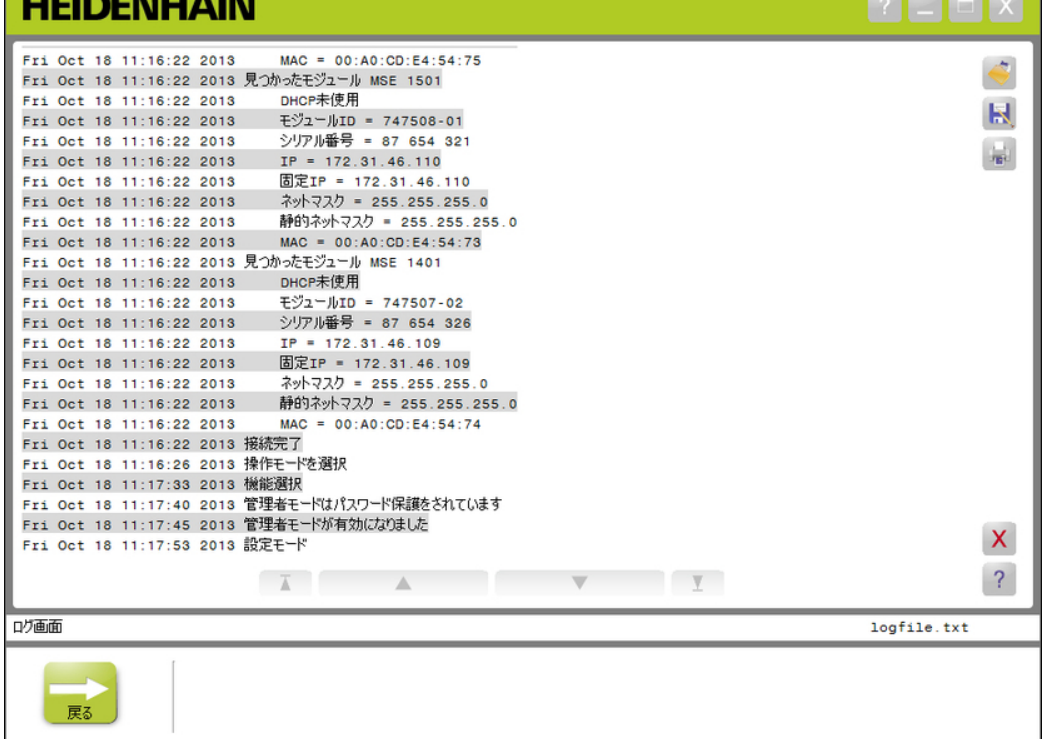

#### ログ記録

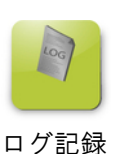

「ログ記録」画面を開くには、以下の手順に従います。

- ▶ #ログ記録#ボタンをクリックします。 「ログ記録」画面がコンテンツ領域に表示されます。 操作を確認するメッセージ がメッセージ領域に表示されます。
- ログファイルの保存 現在のログファイルは新しい名前を付けて保存できます。これにより、ログファイル はMSEsetupを次回開いたときに上書きされません。

ログファイルを保存するには、以下の手順に従います。

- ▶ #別名で保存#ボタンをクリックします。
- ▶ 「ファイル」ダイアログウィンドウが開きます。
- 必要に応じて、「ファイル」ダイアログウィンドウを使用して必要なディレクトリ に移動します。
- ▶ 「ファイル名」フィールドにファイル名を入力します。
- ▶ #OK#ボタンをクリックします。 操作を確認するメッセージがメッセージ領域に表示されます。
- ログファイルを開く ログファイルを開くには、以下の手順に従います。
	- ▶ #開く#ボタンをクリックします。 「ファイル」ダイアログウィンドウが開きます。
	- ▶ 「ファイル」ダイアログウィンドウを使用してログファイルを選択します。
	- ▶ #OK#ボタンをクリックします。 選択したログファイルがコンテンツ領域に表示されます。
- ログファイルの印刷 ログファイルを印刷するには、以下の手順に従います。
	- ▶ #印刷#ボタンをクリックします。 要求を確認するダイアログウィンドウが開きます。
	- ▶ #OK#ボタンをクリックします。 ログファイルがワークステーションのデフォルトのプリンタに送信されます。
- ログファイルの削除 ログファイルを削除するには、以下の手順に従います。
	- ▶ #削除#ボタンをクリックします。 要求を確認するダイアログウィンドウが開きます。
	- ▶ #0K#ボタンをクリックします。 現在のログ情報が削除されます。

#### ログ記録

## 9.3.1 サービスログ

サービスログは、モジュールの電源を最初にオンにしたときにブロードキャスト中に 収集されたMSE 1000モジュールのネットワーク情報をログに記録するために使用され ます。 サービスログの情報は、モジュールが不明なIPアドレスまたはネットマスクに 設定されている場合に役に立ちます。

サービスログファイルの最大サイズは1 MBです。

サービスログの情報:

IPアドレス

ポート ■ ネットマスク ■ シリアル番号

- 固定ネットマスク
- **固定IPアドレス** ■ MACアドレス
- サービスログの表示 サービスログを表示するには、以下の手順に従います。
	- ▶ #開く#ボタンをクリックします。 「ファイル」ダイアログウィンドウが開きます。
	- ▶ service logfile.txtファイルを選択します。
	- ▶ #0K#ボタンをクリックします。 サービスログファイルがコンテンツ領域に表示されます。

非同期メッセージスレッド

## 9.4 非同期メッセージスレッド

MSEsetupには、バックグラウンドで実行され、UDPソケットを非同期ポートにバイン ドするスレッドがあります。 非同期のデフォルトのポートは27300であり、「ネット ワーク」画面で変更できます。 このスレッドは、MSE 1000モジュールからばかりでな く、MSEsetupを通じて機能を実行する他のクライアントアプリケーションからの非同 期メッセージを受信するためにも使用されます。

モジュールは、それ自体のネットワーク情報を指定するブロードキャスト、リファレ ンシングの完了、フットスイッチのトリガ、警告、エラーを送信します。

MSEvba.xlsmファイルは、Visual Basic for Applications(VBA)を使用して非同期コ マンドをMSEsetupに送信する方法を実証するためにMSEsetupとともにインストールさ れるExcelシートです。

MSEvba.xlsmの場所: C:\Program Files\HEIDENHAIN\MSEsetup\Excel

## 9.4.1 非同期コマンド

ソケットを使用するアプリケーションは、MSEsetupとのインターフェイスとして機能 できます。

コマンド構造の形式:

struct AsyncCmdStruct { unsigned char udpCode; unsigned char request; unsigned char moduleNum; unsigned char channelNum; unsigned char value; };

udpCodeは常に222です。これはコマンドがモジュールからのものではないことを非同 期スレッドに通知する特殊なコマンドです。

使用可能なリクエスト:

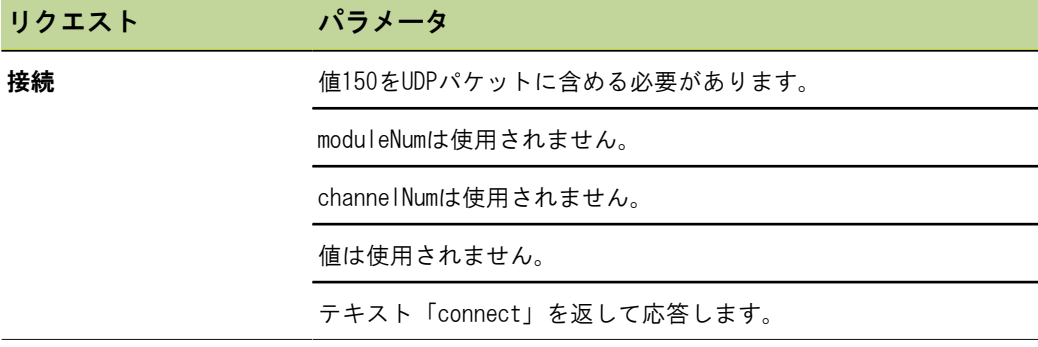

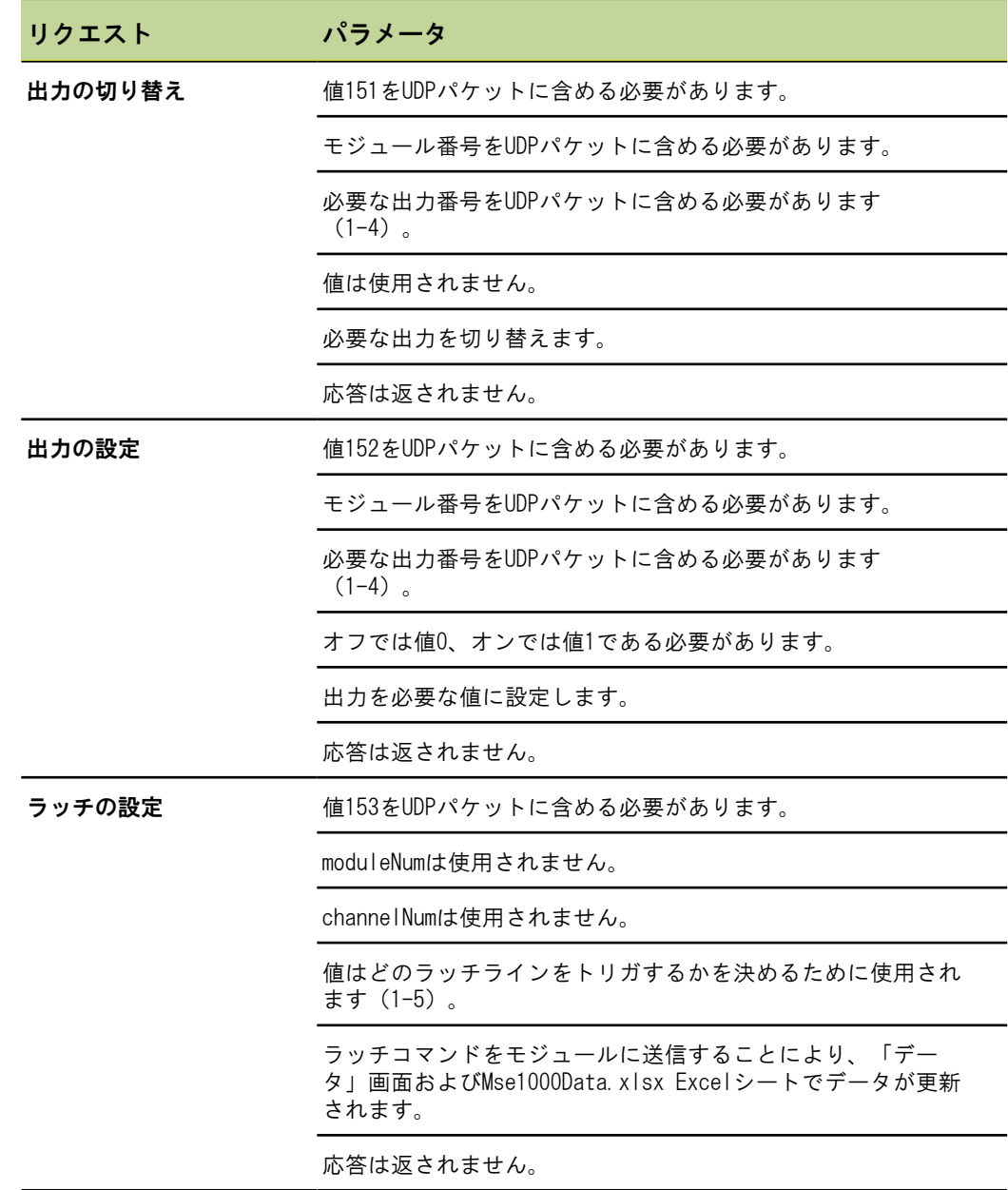
# 9.4.2 Visual Basic for Applications(VBA)

MSEvba.xlsm Excelシートは、mswinsck.ocx、dblist32.ocx、およびrichtx32.ocx ActiveXコントロールを使用します。 これらのコントロールはMSEsetupとともにイン ストールされます。

winsock ActiveXコントロールを使用するために、Windowsレジストリエントリが変更 されます。

HKLM¥SOFTWARE¥Microsoft¥Internet Explorer¥ActiveX Compatibility¥{248DD896-BB45-11CF-9ABC-0080C7E7B78D}

MSEvba.xlsm Excelシートを開くには、以下の手順に従います。

- ▶ C:\Program Files\HEIDENHAIN\MSEsetup\Excelに移動します。
- ▶ MSEvba. xlsmファイルをダブルクリックします。

ActiveXコントロールを初期化する確認を求めるダイアログウィンドウが表示され ます。

▶ #OK#をクリックします。 Microsoftアップデートが実行されると、レジストリエントリが上書きされるた め、ExcelシートはActiveXの互換性を常に確認します。

追加の機能を作成するには、Excelシートをコピーしたり、ユーザのディレクトリに保 存したりする必要があります。

VBAプロシージャおよびwinsockの使用にアクセスするには、以下の手順に従います。

- ▶ 「「開発」タブをリボンに表示する」を有効にします。 ソフトウェアに付属の説 明書を参照してください。
- ▶ 「開発」タブをクリックします。
- 「Visual Basic」をクリックします。 $\blacktriangleright$

## 9.4.2.1 例:リレー出力の設定

リレー出力の例

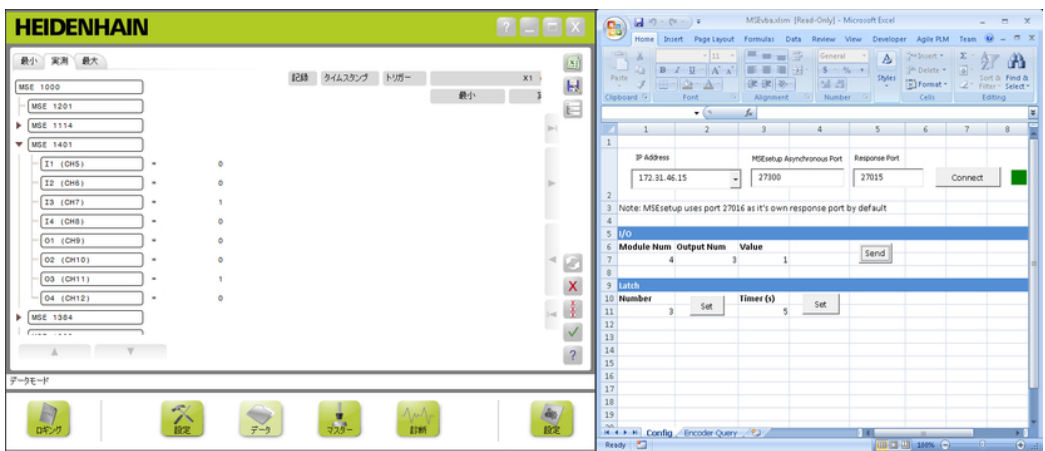

以下の例では、MSEvba.xlsmファイルによりモジュール3のリレー出力をハイに設定す る方法を実証しています。

- ▶ 「IPアドレス」ドロップダウンメニューからワークステーションのIPアドレスを選 択します。
- ▶ MSEsetup非同期ポートが27300に設定されていることを確認します。
- ▶ 必要に応じて応答ポートを入力します。 選択したIPアドレスで同じポートを別のアプリケーションが使用している場合の み、応答ポートを変更する必要があります。
- ▶ #接続#をクリックします。

Excelシートの「I/O」セクションを使用して、設定するモジュール番号、リレー出 力、および出力値を選択します。

- ▶ 「Module Num」フィールドに1/0モジュールの番号を入力します。
- ▶ 「Output Num」フィールドにリレー出力ピン番号を入力します。
- ▶ 「Value」フィールドにリレー出力値の値1を入力します。
- ▶ #送信#をクリックします。

Excelシートは、「Set Output」リクエストをMSEsetup非同期スレッドに送信し、 リレー出力はハイ(1)に設定されます。

# 10 取付けと始動の例

各MSE 1000システムは独特ですが、ほとんどのシステムの取付けと始動は同様です。

- MSF 1000システムの取付け
- **MSEsetupソフトウェアの構成**
- ネットワーク通信設定の構成
- モジュールの設定
- エンコーダの設定

## 10.1 DHCP IPアドレス割当の使用例

以下の情報は、DHCP IPアドレス割当を使用してモジュール3台およびエンコーダ2台を 備えたMSE 1000システムの取付けと始動の方法の例を示しています。

MSE 1000モジュールとエンコーダ:

- MSE 1201 (ID 747501-01) AC 120 V電源モジュール
- MSE 1184 (ID 747500-01) 1 Vpp基本モジュールとST 128x長さゲージ1台
- MSE 1314 (ID 747503-01) 4チャンネルEnDatモジュールとAT 1217長さゲージ1台

## 10.1.1 モジュールの取付け

電源モジュールの取付 ▶ MSE 1201 (ID 747501-01) 電源モジュールを取り付けます。 ["モジュールの取付](#page-18-0) け [け", 19 ページ](#page-18-0)を参照してください。

- 基本モジュールの取付 ▶ MSE 1184 (ID 747500-01) 1 V<sub>PP</sub>基本モジュールを取り付けます。 ["モジュールの取](#page-18-0) け [付け", 19 ページ](#page-18-0)を参照してください。
- 電源および基本モ ジュールの接続 ▶ 電源モジュールと基本モジュールを接続します。 ["モジュールの接続",](#page-19-0) [20 ページ](#page-19-0)を参照してください。
- EnDatモジュールの取 付け ▶ MSE 1314 (ID 747503-01) 4チャンネルEnDatモジュールを取り付けます。 ["モ](#page-18-0) [ジュールの取付け", 19 ページ](#page-18-0)を参照してください。

基本モジュールおよび 基本モジュールおよび4チャンネルEnDatモジュールを接続します。 ["モジュールの](#page-19-0) EnDatモジュールの接 続 [接続", 20 ページ](#page-19-0)を参照してください。

## 10.1.2 エンドカバーの取付け

エンドカバーの取付け ▶ 左エンドカバーを電源モジュールの左側に取り付けます。 ["エンドカバーの取付](#page-20-0) [け", 21 ページ](#page-20-0)を参照してください。

> ▶ 右エンドカバーを4チャンネルEnDatモジュールの右側に取り付けます。 ["エンドカ](#page-20-0) [バーの取付け", 21 ページ](#page-20-0)を参照してください。

## 10.1.3 電源コードの接続

電源コードの接続 → 電源コードをMSE 1201 (ID 747501-01) 電源コードコネクタ4に接続します。 ["電](#page-26-0) [源コードの接続", 27 ページ](#page-26-0)を参照してください。

## 10.1.4 ネットワークケーブルの接続

ルータへの基本モ ジュールの接続 ▶ RJ-45ネットワークケーブルの一端をMSE 1184 (ID 747500-01) 1 Vpp基本モジュー ルのRJ-45接続部15に接続します。 ["ネットワークケーブルの接続", 28 ページ](#page-27-0)を 参照してください。

- ▶ このネットワークケーブルの他端をDHCPルータのいずれかのLANポートに接続しま す。 接続の場所については、ルータに付属の説明書を参照してください。
- ワークステーションを 2番目のRJ-45ネットワークケーブルの一端をワークステーションNICに接続しま ルータに接続します。 す。 手順については、ワークステーションPCに付属の説明書を参照してくださ い。
	- ▶ このネットワークケーブルの他端をDHCPルータのいずれかのLANポートに接続しま す。 接続の場所については、ルータに付属の説明書を参照してください。

## 10.1.5 エンコーダの接続

1 Vppエンコーダの接続 ▶ 1 VppエンコーダをMSE 1184 (ID 747500-01) X1コネクタ17に接続します。 ["1 VPP](#page-28-0) [エンコーダの接続", 29 ページ](#page-28-0)を参照してください。

EnDatエンコーダの接 続 ▶ EnDatエンコーダをMSE 1314 (ID 747503-01) X11コネクタ16に接続します。 ["EnDatエンコーダの接続", 28 ページ](#page-27-1)を参照してください。

## 10.1.6 ケーブルの固定

ケーブル取付け金具の ▶ 各モジュールに付属のケーブル取付け金具を取り付けます。 ["ケーブル取付け金具](#page-20-1) 取付け [の取付け", 21 ページ](#page-20-1)を参照してください。

ケーブルの固定 ▶ 付属のケーブルタイを使用して、すべてのケーブルをケーブル取付け金具に固定し ます。

## 10.1.7 DHCPルータの構成

DHCPルータの構成 → ルータユーティリティを通じてルータに接続します。 通常、これはWebブラウザで す。 手順については、ルータに付属の説明書を参照してください。

- ▶ ルータのIPアドレスを172.31.46.3に設定します。
- ▶ ネットマスクを255, 255, 255, 0に設定します。
- ▶ アドレス範囲を172.31.46.4~172.31.46.255に設定します。
- ▶ リースの継続時間を「終了日未定」に設定します。
- ▶ SNTPを無効にします。

## 10.1.8 ソフトウェアのインストール

MSEsetupのインストー ▶ MSEsetupアプリケーションソフトウェアをダウンロードしてインストールします。 ル ["MSEsetupのインストール", 34 ページ](#page-33-0)を参照してください。

## 10.1.9 ソフトウェアを開く

MSEsetupを開く → MSEsetupデスクトップアイコンをダブルクリックしてMSEsetupを開きます, [\(参照](#page-47-0) ["基本機能", 48 ページ](#page-47-0))を参照してください。

#### DHCP IPアドレス割当の使用例

## 10.1.10 モジュールの起動

起動 まんな ■ エスイッチのオン (供給) 側を押してシステムに電源を投入します。 ["はじめて](#page-32-0) [の立ち上げ", 33 ページ](#page-32-0)を参照してください。

## 10.1.11 DHCPによるネットワークの構成

各モジュールの電源LEDが緑色に点灯します。 DHCPによるIPアドレス割当を待機中に ネットワークLEDは最初に毎秒5回点滅します。

- ▶ すべてのモジュールのネットワークLEDが毎秒2回緑色で点滅するまで待機します。
- 構成画面を開く MSEsetupの#構成#ボタンをクリックします。
- 管理者モードの有効化 ▶ #管理者モード#ボタンをクリックします。
	- ▶ 「パスワード」フィールドに「95148」と入力します。
- 「接続」画面を開く → #接続#ボタンをクリックします。
- ブロードキャストの実 「ブロードキャストネットマスク」ドロップダウンリストから、255.255.255.0 行 ネットマスクを選択します。
	- ▶ #ブロードキャスト#ボタンをクリックします。
	- ▶ #キャンセル#ボタンをクリックして、上書きしないで続行します。 ブロードキャストの送信が完了したことを確認するメッセージが「接続」画面の メッセージ領域に表示されます。
- 「固定アドレス割当」 への切り替え ▶ 固定アドレスに切り替えることを確認するメッセージが表示された場合は、ダイア ログボックスの#OK#ボタンをクリックします。

### 10.1.12 1 V』チャンネルの設定

- 「設定」画面を開く ▶ 「接続」画面の#戻る#ボタンを2回クリックします。
	- ▶ #設定#ボタンをクリックします。
- 1 V<sub>PP</sub>チャンネルの選択 ▶ ツリーのMSE 1184の下にある#X1 (CH1) #をクリックします。
	- ▶ #チャンネル#タブをクリックします。

長さゲージを1 Vppチャ ▶ 「長さゲージ」アイコンをクリックして、X1のラベルが付いた緑色の正方形にド ンネルに割り当てま す。 ラッグします。 「長さゲージ」アイコンをクリックしてドラッグすると、緑色の 正方形が表示されます。

**▶ #OK#ボタンをクリックします。** 

その他のチャンネル設定オプションについては、["チャンネル設定", 83 ページを](#page-82-0)参照 してください。

択

## 10.1.13 1 Vpエンコーダの設定

「装置」タブを開く ▶ #装置#タブをクリックします。

リファレンスマーク設 ▶ #リファレンスマーク#ドロップダウン矢印をクリックします。 定の選択

▶ #シングル#を選択します。

#### 信号周期設定の選択 ▶ #信号周期 (um) #ドロップダウン矢印をクリックします。

- ▶ #20#を選択します。
- ▶ #0K#ボタンをクリックします。

その他の装置設定については、["装置設定", 89 ページを](#page-88-0)参照してください。

### 10.1.14 EnDatチャンネルの設定

EnDatチャンネルの選 ▶ ツリーのMSE 1314の下にある#X11 (CH5) #をクリックします。

▶ #チャンネル#タブをクリックします。

EnDatエンコーダをモジュールチャンネルに接続すると、EnDatエンコーダのタイプは 自動的に認識されます。

その他のチャンネル設定オプションについては、["チャンネル設定", 83 ページを](#page-82-0)参照 してください。

## 10.1.15 EnDatエンコーダの設定

- 「装置」タブを開く ▶ #装置#タブをクリックします。
- エラー監視をオフにす る エラー監視を無効にすると、EnDat v2.2エンコーダとの通信速度が上がります。 その 他の装置設定については、["装置設定", 89 ページを](#page-88-0)参照してください。
	- ▶ #エラー監視#ドロップダウン矢印をクリックします。
	- ▶ #オフ#を選択します。
	- ▶ #OK#ボタンをクリックします。

#### 手動IPアドレス割当の使用例

# 10.2 手動IPアドレス割当の使用例

以下の情報は、手動IPアドレス割当を使用してモジュール3台およびエンコーダ2台を 備えたMSE 1000システムのインストールと始動の方法の例を示しています。

MSE 1000モジュールとエンコーダ:

- MSE 1201 (ID 747501-01) AC 120 V電源モジュール
- MSE 1184 (ID 747500-01) 1 Vpp基本モジュールとST 128x長さゲージ1台
- MSE 1314 (ID 747503-01) 4チャンネルEnDatモジュールとAT1217長さゲージ1台

## 10.2.1 電源および基本モジュールの取付け

電源モジュールの取付 ▶ MSE 1201 (ID 747501-01) 電源モジュールを取り付けます。 ["モジュールの取付](#page-18-0)  $H$ [け", 19 ページ](#page-18-0)を参照してください。

基本モジュールの取付 ▶ MSE 1184 (ID 747500-01) 1 V<sub>PP</sub>基本モジュールを取り付けます。 ["モジュールの取](#page-18-0)  $H$ [付け", 19 ページ](#page-18-0)を参照してください。

電源および基本モ ジュールの接続 ▶ 電源モジュールと基本モジュールを接続します。 ["モジュールの接続",](#page-19-0) [20 ページ](#page-19-0)を参照してください。

## 10.2.2 電源コードの接続

電源コードの接続 → 電源コードをMSE 1201 (ID 747501-01) 電源コードコネクタ4に接続します。 ["電](#page-26-0) [源コードの接続", 27 ページ](#page-26-0)を参照してください。

### 10.2.3 ネットワークケーブルの接続

ワークステーションを基本モジュールに直接接続する場合は、クロスケーブルが必要 になる場合があります。 この例では、クロスケーブルが使用されています。 クロス ケーブルが必要かどうかを確認するには、NICに付属の説明書を参照してください。

ワークステーションへ の基本モジュールの接 続 ▶ RJ-45ネットワーククロスケーブルの一端をMSE 1184 (ID 747500-01) 1 Vpp基 本モジュールのRJ-45接続部15に接続します。 ["ネットワークケーブルの接続",](#page-27-0) [28 ページ](#page-27-0)を参照してください。

> ▶ ネットワーククロスケーブルの他端をワークステーションNICに接続します。 手順 については、ワークステーションPCに付属の説明書を参照してください。

# 10.2.4 ソフトウェアのインストール

MSEsetupのインストー ▶ MSEsetupアプリケーションソフトウェアをダウンロードしてインストールします。 ル ["MSEsetupのインストール", 34 ページ](#page-33-0)を参照してください。

## 10.2.5 ソフトウェアを開く

MSEsetupを開く → MSEsetupデスクトップアイコンをダブルクリックしてMSEsetupを開きます, [\(参照](#page-47-0) ["基本機能", 48 ページ](#page-47-0))を参照してください。

## 10.2.6 ワークステーションNICの構成

- ワークステーションIP ワークステーションPCのネットワーク設定で、ワークステーションNIC IPアドレス の構成 を172.31.46.3に構成します。 構成の手順については、PCまたはNICに付属の説明 書を参照してください。
- サブネットマスクの構 ワークステーションPCのネットワーク設定で、ワークステーションのサブネットマ 成 スクを255.255.255.0に構成します。 構成の手順については、PCまたはNICに付属 の説明書を参照してください。

## 10.2.7 モジュールの起動

- 
- 起動 まんな エスイッチのオン (供給) 側を押してシステムに電源を投入します。 ["はじめて](#page-32-0) [の立ち上げ", 33 ページ](#page-32-0)を参照してください。
- 10.2.8 ワークステーションIP、電源、基本モジュールのネットワーク通信の 構成

各モジュールの電源LEDが緑色に点灯します。 DHCPによるIPアドレス割当を待機中に ネットワークLEDは最初に毎秒5回点滅します。 45秒のタイムアウトの後、モジュール はDHCPによるIPアドレスの割当を待機するのを停止し、各モジュールのネットワーク LEDは毎秒2回緑色で点滅します。

▶ すべてのモジュールのネットワークLEDが毎秒2回緑色で点滅するまで待機します。

#### 取付けと始動の例

の構成

#### 手動IPアドレス割当の使用例

- 構成画面を開く ▶ #構成#ボタンをクリックします。
- 管理者モードの有効化 ▶ #管理者モード#ボタンをクリックします。
	- ▶ 「パスワード」フィールドに「95148」と入力します。
- 「接続」画面を開く ▶ #接続#ボタンをクリックします。

#### ワークステーションIP ワークステーションIPドロップダウンリストから#172.31.46.3#を選択します。

「ネットマスク」ドロップダウンリストから#255.255.255.0#を選択します。 ["ワークステーションIP", 65 ページ](#page-64-0)を参照してください。

ブロードキャスト#ボタンをクリックします。 行 バックアップファイルを使用してモジュールを構成することを確認するダイアログ ボックスが表示されます。

- ▶ #キャンセル#ボタンをクリックします。 固定アドレス割当を使用してモジュールを構成することを確認するダイアログボッ クスが表示されます。
- ▶ #OK#ボタンをクリックします。 固定アドレスを使用するようにモジュールが設定されたことを確認するとともに電 源を入れ直すように求めるダイアログボックスが表示されます。
- 電源を入れ直します。 ▶ 電源をオフにし、20秒間待機してから電源をオンにします。
	- すべてのモジュールのネットワークLEDが毎秒2回点滅するまで待機します。
	- ▶ ダイアログボックスの#OK#ボタンをクリックします。
	- ▶ バックアップファイルから設定を上書きするように求められた場合は、#キャンセ ル#ボタンをクリックします。

#### 手動IPアドレス割当の使用例

- 電源モジュールの構成 「各モジュールIP」ドロップダウンリストから電源モジュールを選択します。
	- **▶ 有効になっている「固定IP設定」テキストフィールドの内側をクリックして、** 「4」(172.31.46.4)と入力します。
	- ▶ #固定IP設定#ボタンをクリックします。 MSEsetupは、固定IPアドレスを設定してモジュールへの再接続を実行します。

#### 基本モジュールの構成 ▶ 「各モジュールIP」ドロップダウンリストから基本モジュールを選択します。

- 有効になっている「固定IP設定」テキストフィールドの内側をクリックして、 「5」(172.31.46.5)と入力します。
- ▶ #固定IP設定#ボタンをクリックします。 MSEsetupは、固定IPアドレスを設定してモジュールへの再接続を実行します。

固定アドレス割当を使 ▶ #固定アドレスを使用#ボタンをクリックします。 用するようにモジュー ルチェーンを設定しま す。 すべてのモジュールが固定アドレス割当に設定されたことを確認するダイアログ ボックスが表示されます。

- ▶ 電源をオフにしてもう一度オンにし、モジュールチェーン全体の電源を入れ直しま す。
- ▶ すべてのモジュールのネットワークLEDが毎秒2回点滅するまで待機します。
- ダイアログボックスの#OK#ボタンをクリックします。 MSEsetupはブロードキャストを実行します。 見つかったモジュールの数を確認す るダイアログボックスが表示されます。
- ダイアログボックスの#OK#ボタンをクリックして、構成可能なモジュール設定を上 書きします。

## 10.2.9 モジュールの電源オフ

#### 電源オフ → 電源スイッチのオフ(供給)側を押してシステムの電源をオフにします。

### 10.2.10 EnDatモジュールの取付け

EnDatモジュールの取 付け ▶ MSE 1314 (ID 747503-01) 4チャンネルEnDatモジュールを取り付けます。 ["モ](#page-18-0) [ジュールの取付け", 19 ページ](#page-18-0)を参照してください。

基本モジュールおよび 基本モジュールおよび4チャンネルEnDatモジュールを接続します。 ["モジュールの](#page-19-0) EnDatモジュールの接 続 [接続", 20 ページ](#page-19-0)を参照してください。

## 10.2.11 エンドカバーの取付け

エンドカバーの取付け ▶ 左エンドカバーを電源モジュールの左側に取り付けます。 ["エンドカバーの取付](#page-20-0) [け", 21 ページ](#page-20-0)を参照してください。

> ▶ 右エンドカバーを4チャンネルEnDatモジュールの右側に取り付けます。 ["エンドカ](#page-20-0) [バーの取付け", 21 ページ](#page-20-0)を参照してください。

## 10.2.12 エンコーダの接続

1 V<sub>PP</sub>エンコーダの接続 ▶ 1 V<sub>PP</sub>エンコーダをMSE 1184 (ID 747500-01) X1コネクタ17に接続します。 ["1 VPP](#page-28-0) [エンコーダの接続", 29 ページ](#page-28-0)を参照してください。

EnDatエンコーダの接 続 ▶ EnDatエンコーダをMSE 1314 (ID 747503-01) X11コネクタ16に接続します。 ["EnDatエンコーダの接続", 28 ページ](#page-27-1)を参照してください。

# 10.2.13 ケーブルの固定

ケーブル取付け金具の ▶ 各モジュールに付属のケーブル取付け金具を取り付けます。 ["ケーブル取付け金具](#page-20-1) 取付け [の取付け", 21 ページ](#page-20-1)を参照してください。

ケーブルの固定 ▶ 付属のケーブルタイを使用して、すべてのケーブルをケーブル取付け金具に固定し ます。

## 10.2.14 モジュールの起動

起動 まんな ■ エスイッチのオン (供給) 側を押してシステムに電源を投入します。 ["はじめて](#page-32-0) [の立ち上げ", 33 ページ](#page-32-0)を参照してください。

#### 手動IPアドレス割当の使用例

## 10.2.15 EnDatモジュールのネットワーク通信設定の構成

各モジュールの電源LEDが緑色に点灯します。 ネットワークLEDが毎秒2回緑色に点滅 します。

- ▶ すべてのモジュールのネットワークLEDが毎秒2回緑色に点滅するまで待機します。
- ブロードキャスト#ボタンをクリックします。 行 固定アドレス割当を使用してEnDatモジュールを構成することを確認するダイアロ グボックスが表示されます。
- EnDatモジュールの固 定アドレス割当の構成 ▶ #OK#ボタンをクリックします。 EnDatモジュールが固定アドレス割当を使用するように構成されたことを確認する ダイアログボックスが表示されます。
- 電源を入れ直します。 ▶ 電源をオフにし、20秒間待機してから電源をオンにします。
	- ▶ すべてのモジュールのネットワークLEDが毎秒2回点滅するまで待機します。
	- ▶ ダイアログボックスの#OK#ボタンをクリックします。
	- ▶ #0K#ボタンをクリックして設定を上書きします。
- EnDatモジュールIPア ドレスの構成 ▶ 「各モジュールIP」ドロップダウンリストからEnDatモジュールを選択します。
	- 有効になっている「固定IP設定」テキストフィールドの内側をクリックして、 「6」(172.31.46.6)と入力します。
	- ▶ #固定IP設定#ボタンをクリックします。 MSEsetupは、固定IPアドレスを設定してモジュールへの再接続を実行します。

## 10.2.16 1 Vppチャンネルの設定

- 「設定」画面を開く ▶ 「接続」画面の#戻る#ボタンを2回クリックします。
	- ▶ #設定#ボタンをクリックします。
- 1 V<sub>PP</sub>チャンネルの選択 ▶ ツリーのMSE 1184の下にある#X1 (CH1) #をクリックします。
	- ▶ #チャンネル#タブをクリックします。
- 長さゲージを1 Vppチャ ▶ 「長さゲージ」アイコンをクリックして、X1のラベルが付いた緑色の正方形にド ンネルに割り当てま す。 ラッグします。 「長さゲージ」アイコンをクリックしてドラッグすると、緑色の 正方形が表示されます。
	- ▶ #OK#ボタンをクリックします。

その他のチャンネル設定オプションについては、["チャンネル設定", 83 ページを](#page-82-0)参照 してください。

択

#### 手動IPアドレス割当の使用例

## 10.2.17 1 Vpエンコーダの設定

「装置」タブを開く ▶ #装置#タブをクリックします。

リファレンスマーク設 ▶ #リファレンスマーク#ドロップダウン矢印をクリックします。 定の選択

▶ #シングル#を選択します。

#### 信号周期設定の選択 ▶ #信号周期 (um) #ドロップダウン矢印をクリックします。

- ▶ #20#を選択します。
- ▶ #0K#ボタンをクリックします。

その他の装置設定については、["装置設定", 89 ページを](#page-88-0)参照してください。

## 10.2.18 EnDatチャンネルの設定

EnDatチャンネルの選 ▶ ツリーのMSE 1314の下にある#X11 (CH5) #をクリックします。

▶ #チャンネル#タブをクリックします。

EnDatエンコーダをモジュールチャンネルに接続すると、EnDatエンコーダのタイプは 自動的に認識されます。

その他のチャンネル設定オプションについては、["チャンネル設定", 83 ページを](#page-82-0)参照 してください。

## 10.2.19 EnDatエンコーダの設定

- 「装置」タブを開く ▶ #装置#タブをクリックします。
- エラー監視をオフにす る エラー監視を無効にすると、EnDat v2.2エンコーダとの通信速度が上がります。 その 他の装置設定については、["装置設定", 89 ページを](#page-88-0)参照してください。
	- ▶ #エラー監視#ドロップダウン矢印をクリックします。
	- ▶ #オフ#を選択します。
	- ▶ #OK#ボタンをクリックします。

# 11 保守

#### 警告  $\sqrt{v}$

定期的な点検や保守作業を行わない場合、けがや死亡事故の危険があります。 推奨されている点検および保守スケジュールに従って本製品を安全な運転状態に維 持してください。

製品を安全な運転状態に維持するには、以下の点検および保守手順が必要です。

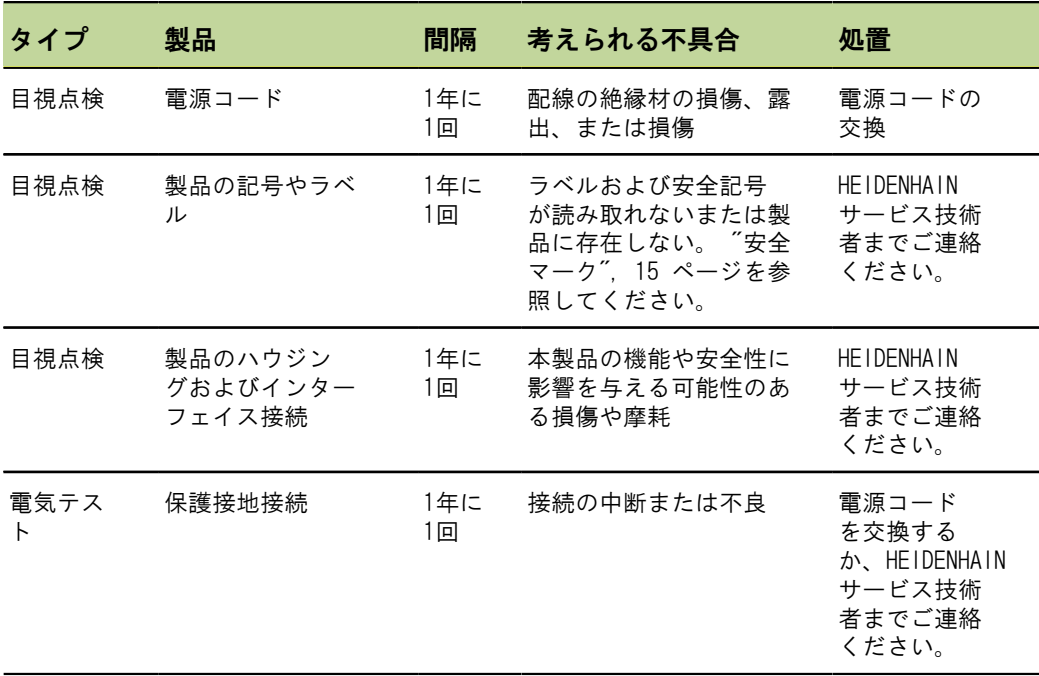

11.1 クリーニング

#### 警告

クリーニング中、製品に液体が侵入すると、危険な帯電部から通電する可能性があ ります。

この危険を回避するために、必ず製品の電源をオフにして、電源コードを外し、水 が滴る布や水が染み込んだ布は使用しないでください。

## 注意 製品の損傷を避けるため、研磨洗浄剤、強力な洗剤または溶剤は使用しないでくだ さい。

- クリーニング クリーニングするには、以下の手順に従います。
	- ▶ モジュールチェーンのどの電源モジュールにも通電していないことを確認します
	- ▶ 水と刺激の少ない家庭用洗剤で布を湿らせ、外面を拭きます

# 11.2 ヒューズの交換

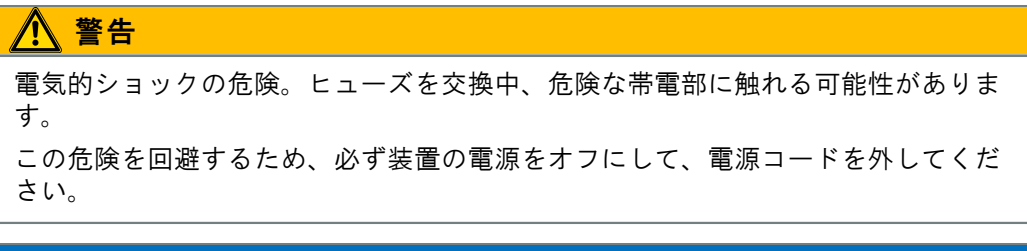

#### 注意

製品の損傷を避けるため、定格仕様に適合する交換用ヒューズ以外は使用しないで ください。

# ヒューズの交換

MSE 1201 (ID 747501-01)

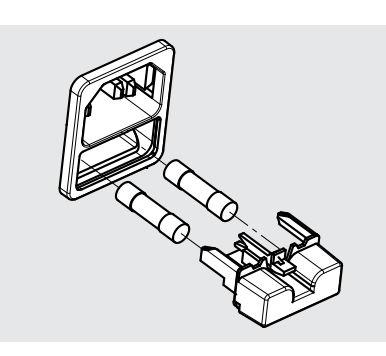

ヒューズMSE 1201(ID 747501-01)を交換するには、以下の手順に従います。

- ▶ 電源スイッチがオフの位置にあることを確認します
- ▶ 電源ケーブルを電源から外します
- ▶ 保持機構が外れるまで、ヒューズホルダリリースを押します
- ▶ ヒューズホルダを取り外し、ヒューズを交換します
- ▶ ヒューズホルダを戻し、保持機構がはまるまでゆっくりと押し込みます

MSE 1201 (ID 747501-02)、

MSE 1202 (ID 747502-01)

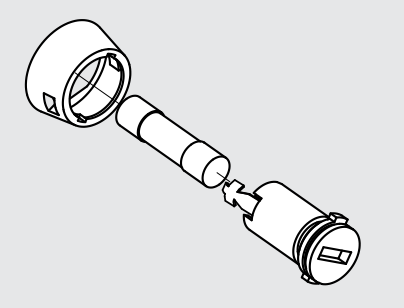

ヒューズ、MSE 1201(ID 747501-02)、MSE 1202(ID 747502-01)を交換するには、 以下の手順に従います。

- ▶ モジュールに通電していないことを確認します
- ▶ マイナスドライバをヒューズホルダのスロットに挿入し、逆時計回りに回して ヒューズホルダを外します
- ▶ ヒューズホルダを取り外し、ヒューズを交換します
- ▶ ヒューズホルダを戻し、再びはまるまでマイナスドライバを時計回りに回します

# 12 トラブルシューティング

## 12.1 診断

「診断」画面は、選択したモジュールまたは装置に固有の診断データを表示するため に使用されます。

診断情報:

- モジュール
- 装置

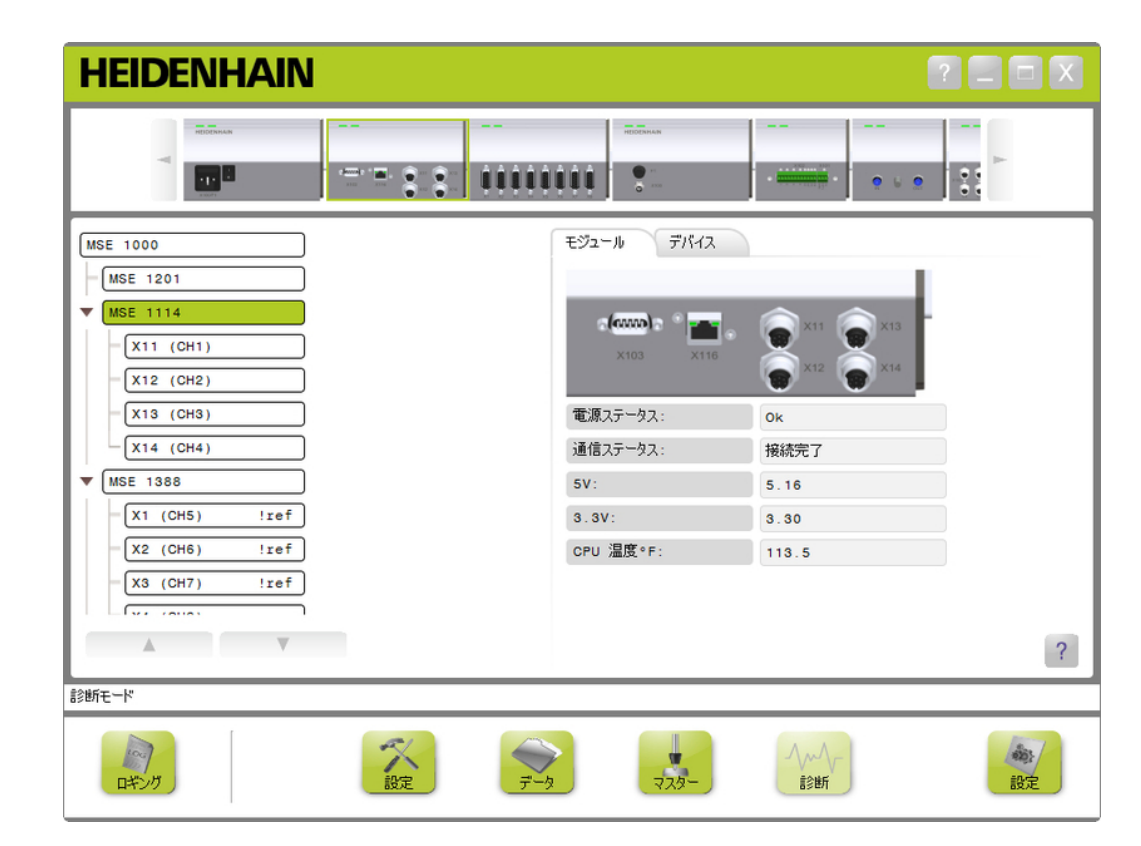

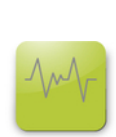

診断

「診断」画面を開くには、以下の手順に従います。

▶ #診断#ボタンをクリックします。

「診断」画面がコンテンツ領域に表示されます。 操作を確認するメッセージが メッセージ領域に表示されます。

診断画面

# 12.1.1 モジュール診断

「モジュール」タブには、選択したモジュールに固有の診断データが表示されます。 警告が発生するとツリーのモジュールラベルのテキストの色が黄色に変わり、エラー が発生すると赤色に変わります。 モジュールラベルを黒色のテキストにリセットす るには、警告およびエラーをクリアする必要があります。 警告やエラーが残っている と、モジュールラベルのテキストの色は黄色または赤色に戻ります。

電流

「モジュール」タブの診断情報:

- 電源ステータス  $\Box$  3.3V
- バスステータス  $\Box$  24V
- $-5V$

■ CPU使用温度

モジュール診断画面

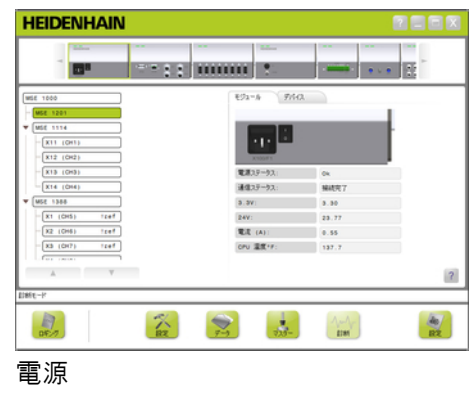

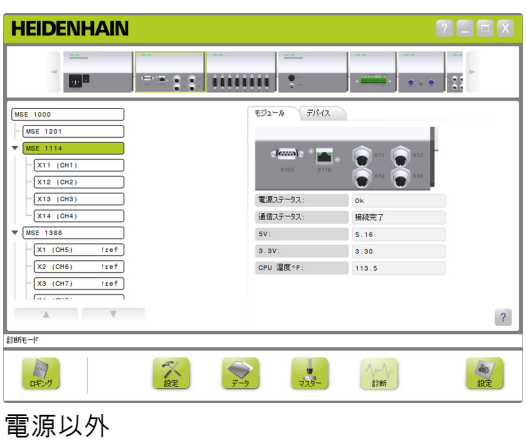

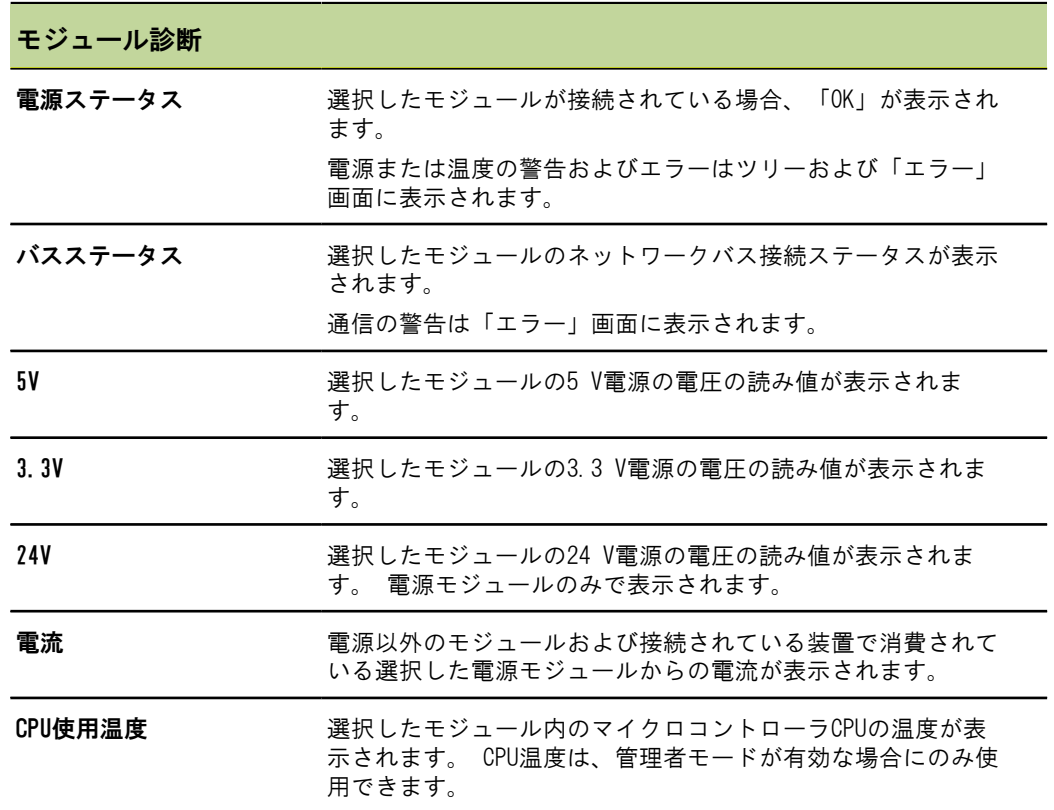

## 12.1.2 装置診断

「装置」タブには、選択したチャンネルに接続されている装置に固有の診断データが 表示されます。

警告が発生するとツリーのチャンネル値のテキストの色が黄色に変わり、エラーが発 生すると赤色に変わります。 チャンネル値を黒色のテキストにリセットするには、警 告およびエラーをクリアする必要があります。 警告やエラーが残っていると、チャン ネル値のテキストの色は黄色または赤色に戻ります。

装置診断は以下の装置で使用できます。

- $\blacksquare$  1  $V_{PP}$
- EnDat
- **LVDT**
- アナログ

# $1$   $V_{PP}$ 診断

1 Vppエンコーダが正しく動作していることを確認するには、1 Vpp診断を使用します。

1 Vpp装置診断:

■ 信号A振幅

- リサージュの図形
- 信号B振幅 信号A対称
- 信号B対称 ■ 位相角

- 1 V<sub>PP</sub>診断
- **HEIDENHAIN REEX**  $\frac{1}{\sqrt{2}}$  $= -1$ r  $\mathbb{R}^2$ 한편 없음이 **In P** 10000000  $\bullet$  $\sim$ モジュール デバイス **MSE 1000**  $\sqrt{MSE}$  1201  $\Psi$  MSE 1114  $\sqrt{X11 (CH1)}$  $X12$  (CH2)  $\sqrt{X13$  (CH3) A 振幅  $1.18$  $\sqrt{(CH4)}$  $1.15$  $\sqrt{\text{MSE} \quad 1388}$  $0.016$  $\begin{bmatrix} x_1 & (CH5) \end{bmatrix}$  $!ref]$  $0.008$  $X2$  (CH6)  $|ref|$  $90.3°$  $X3$  (CH7)  $!ref]$  $\sqrt{2}$  $\overline{\phantom{a}}$  $-0.7$  $\ddot{\phantom{0}}$  $0.7$  $A$  $\overline{\mathcal{L}}$ 診断モード 系 同時 ● 命  $\sum_{\vec{r}\rightarrow\vec{r}}$  $\frac{1}{2}$  $\Lambda_{\rm M}$ 診断

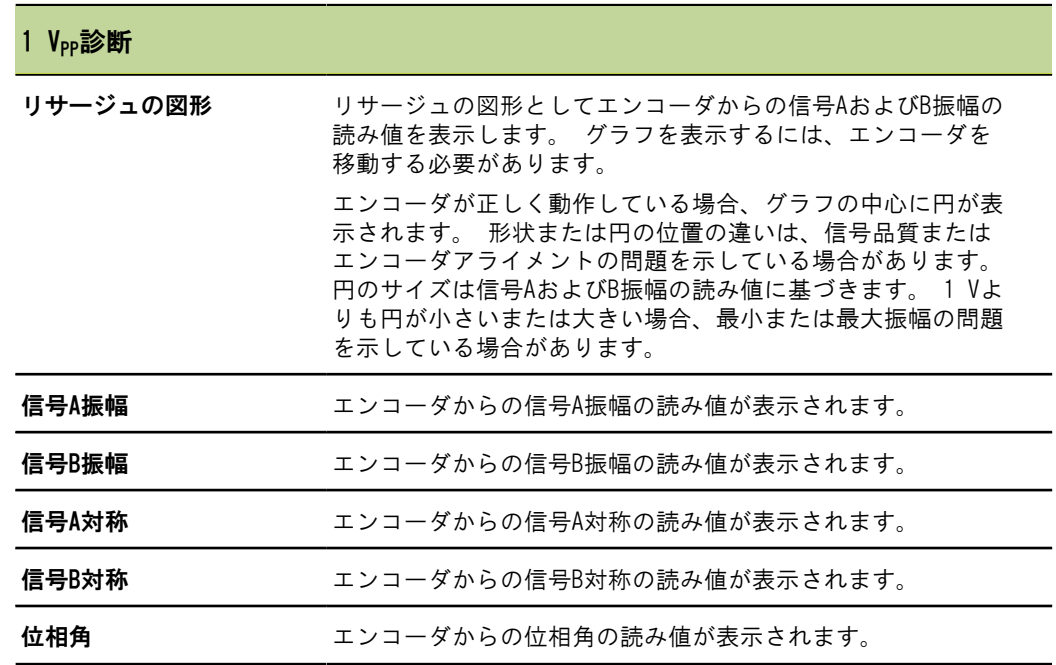

# EnDat診断

EnDatが正しく動作していることを確認するには、EnDat診断を使用します。 EnDat装置診断:

- 警告
- エラー
- ファンクションリザーブ
- 警告およびエラー EnDat警告およびエラー画面は、選択したチャンネルに接続されているエンコーダに存 在する可能性がある警告やエラーを表示するために使用されます。 警告またはエラーの現在のステータスは、警告またはエラーの名前の横にある色分け された四角形に表示されます。

色分け:

緑色:接続されているエンコーダに警告やエラーはありません。

黄色:接続されているエンコーダに警告があります。

赤色:接続されているエンコーダにエラーがあります。

灰色:接続されているエンコーダで警告やエラーはサポートされていません。

警告は、エンコーダの特定の許容差に達したか超過したことを示していますが、位置 の値は正確です。 エンコーダに不正確な位置値が生じる障害がある場合、エラーがア クティブになります。

EnDatの警告およびエラーの詳細については、エンコーダに付属の説明書を参照してく ださい。

EnDatの警告およびエラー:

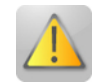

■ 警告

- 周波数超過
- 温度超過
- 光量制御用予備
- バッテリー残量不足
- 基準点を通過

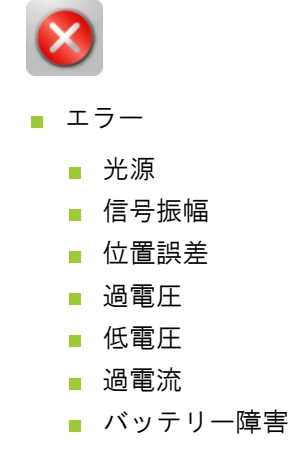

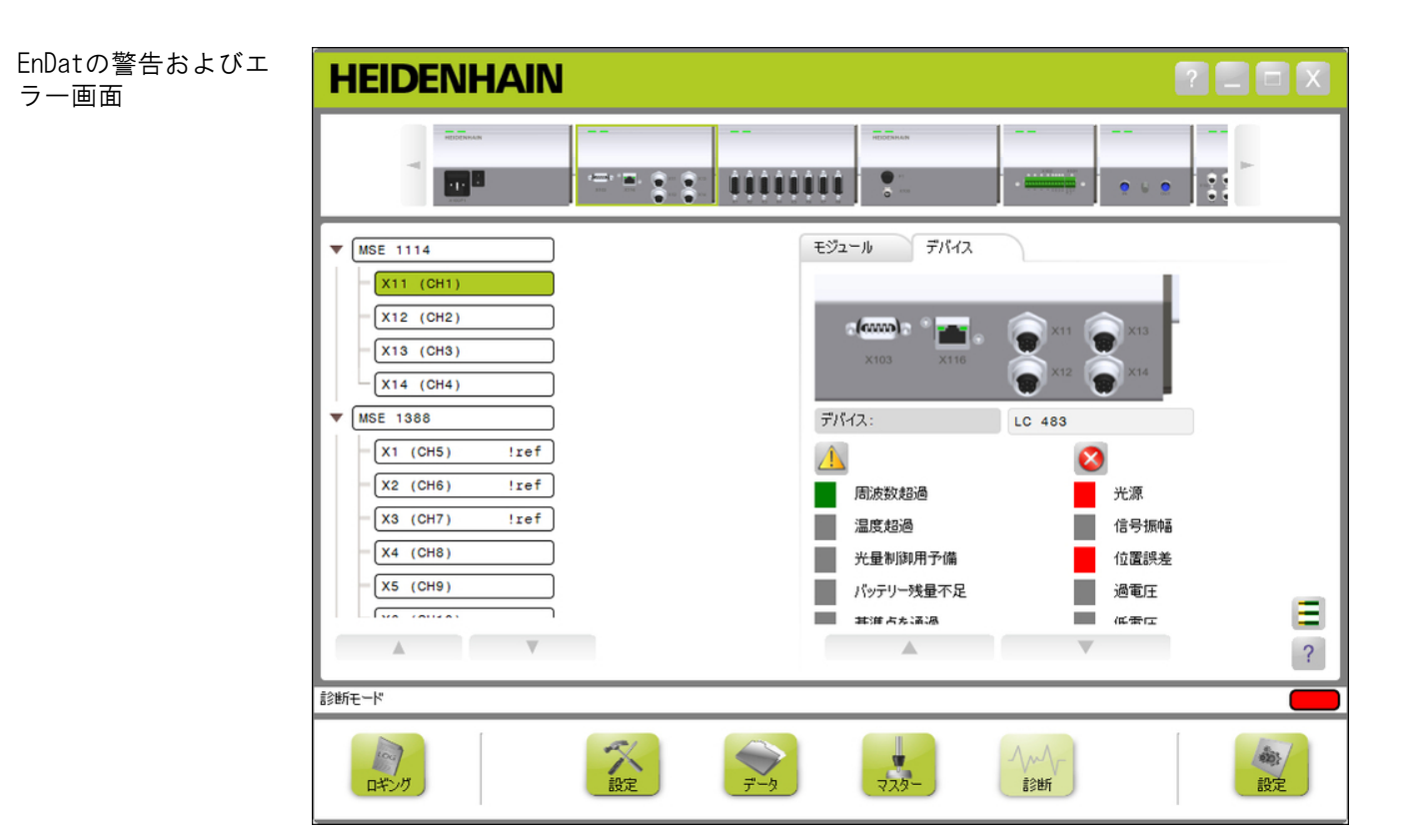

## ファンクションリザーブ

「ファンクションリザーブ」画面には、絶対目盛トラック、インクリメンタル目盛ト ラック、および位置値フォーメーション棒グラフを表示するために使用されます。 結 果は%単位で表示されます。 ドラッグインジケータ(棒グラフ表示の上の四角形) は最 小値を表しています。

ファンクションリザーブ範囲:

緑色の範囲:出力信号は仕様内です。

黄色の範囲:出力信号は仕様外ですが、カウントまたは計算のエラーが考えられま す。 アラームは生成されませんが、警告が発生する可能性があります。

#### 注意

黄色の範囲はサービスまたは保守が推奨されることを示しています。

EnDatファンクションリザーブの詳細については、エンコーダに付属の説明書を参照し てください。

ファンクションリザーブ:

- 絶対目盛トラック
- インクリメンタル目盛ト ラック
- 位置値

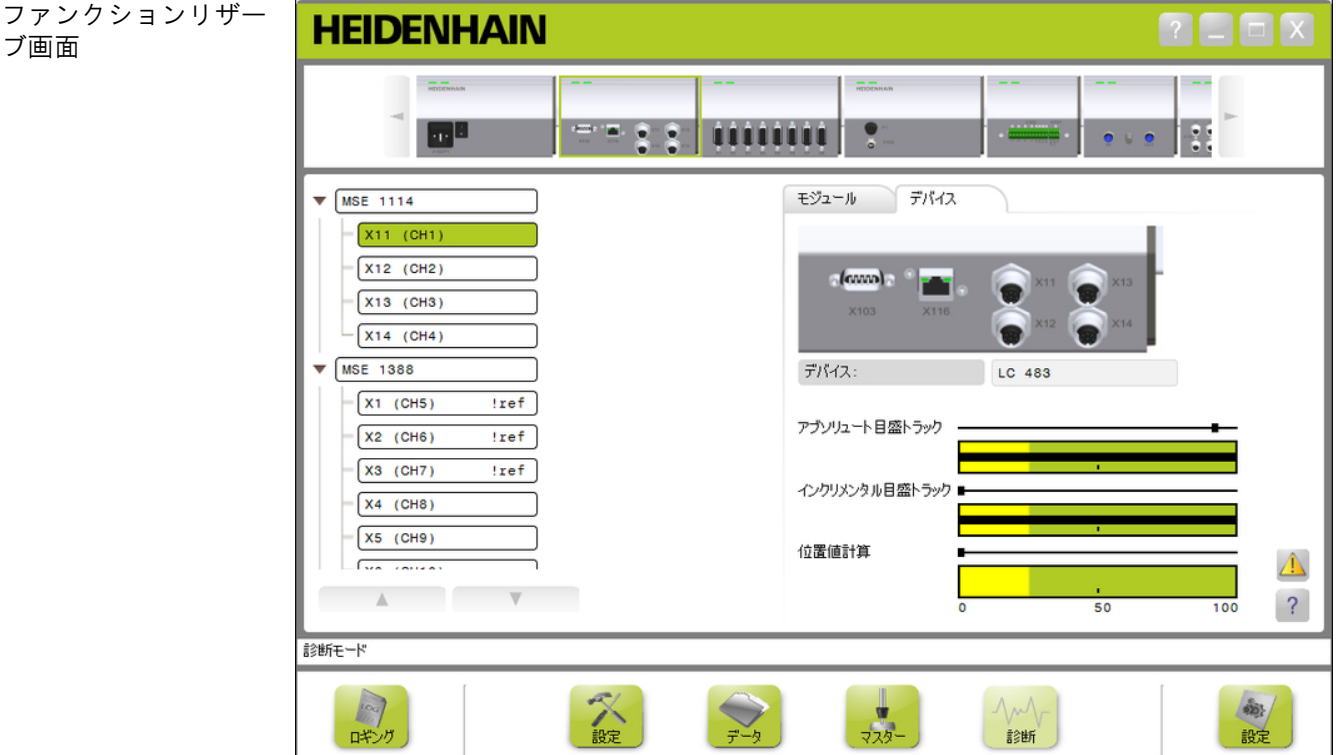

ファンクションリザー 「ファンクションリザーブ」画面を開くには、以下の手順に従います。 ブ画面を開く

▶ #ファンクションリザーブ#ボタンをクリックします。 「ファンクションリザーブ」画面がコンテンツ領域に表示されます。

## LVDTセンサ診断

LVDTセンサ診断は、LVDTセンサ出力電圧を監視するために使用します。

LVDTセンサ診断画面には、電子部の位置範囲の全体のうち、どれだけ利用されている かのグラフィック表現が表示されます。 グラフィックの黄色の領域は、使用可能な範 囲の全体の外端20%を表します。 センサの位置の精度と安定性は、グラフィックの中 心に最も近いときに最も良くなります。 LVDTセンサの中心は、NULL位置とも呼ばれま す。

LVDTセンサ診断:

■ センサ出力

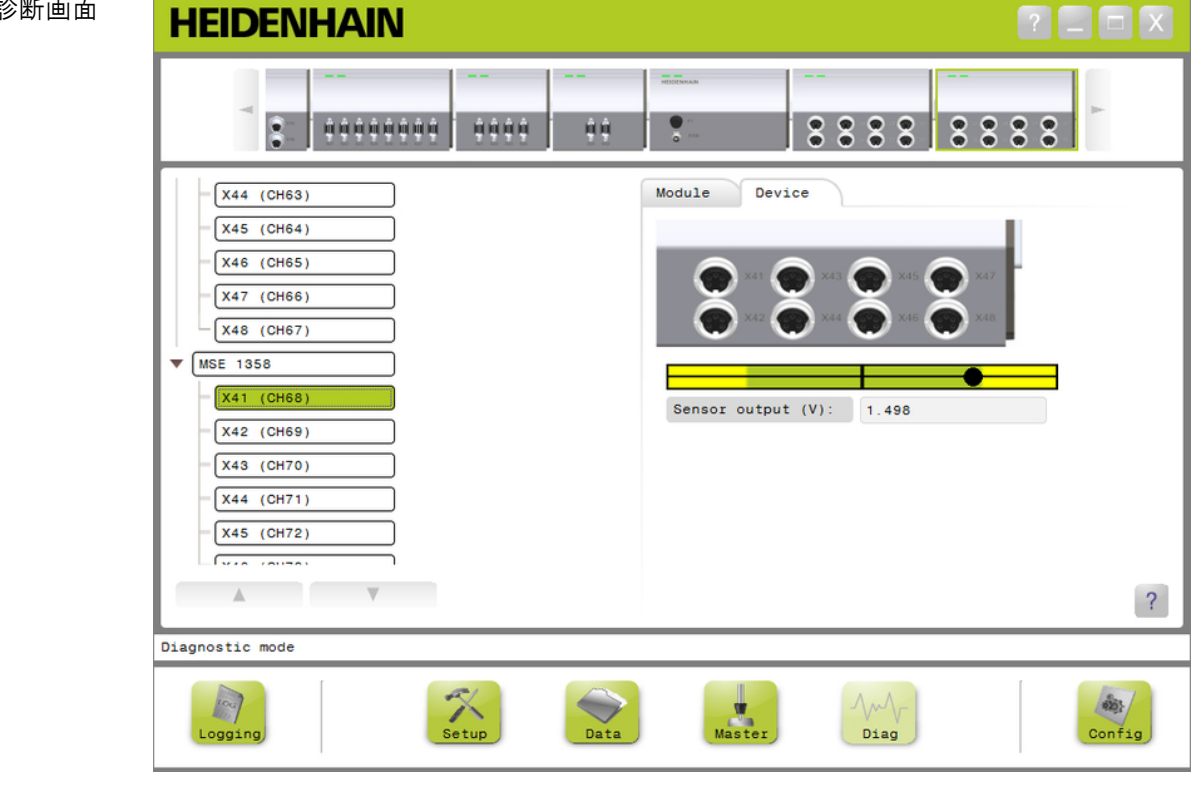

#### LVDTセンサ診断

Sensor output (V)(セ ンサ出力(V)) センサの電圧出力を表示します。

LVDTセンサ診断画面

# アナログ診断

アナログ診断は、アナログ装置からのアナログ値を監視するために使用され、装置が 使用する単位変換、倍率処理の効果、マスタ処理の効果、電気値を示します。

アナログ診断:

- 信号 ■ 測定値(マスタ処理済)  $+5V$  1  $+5V$  2 **Nref**
- 測定値
- 測定値(倍率処理済) ■ アース

#### アナログ診断

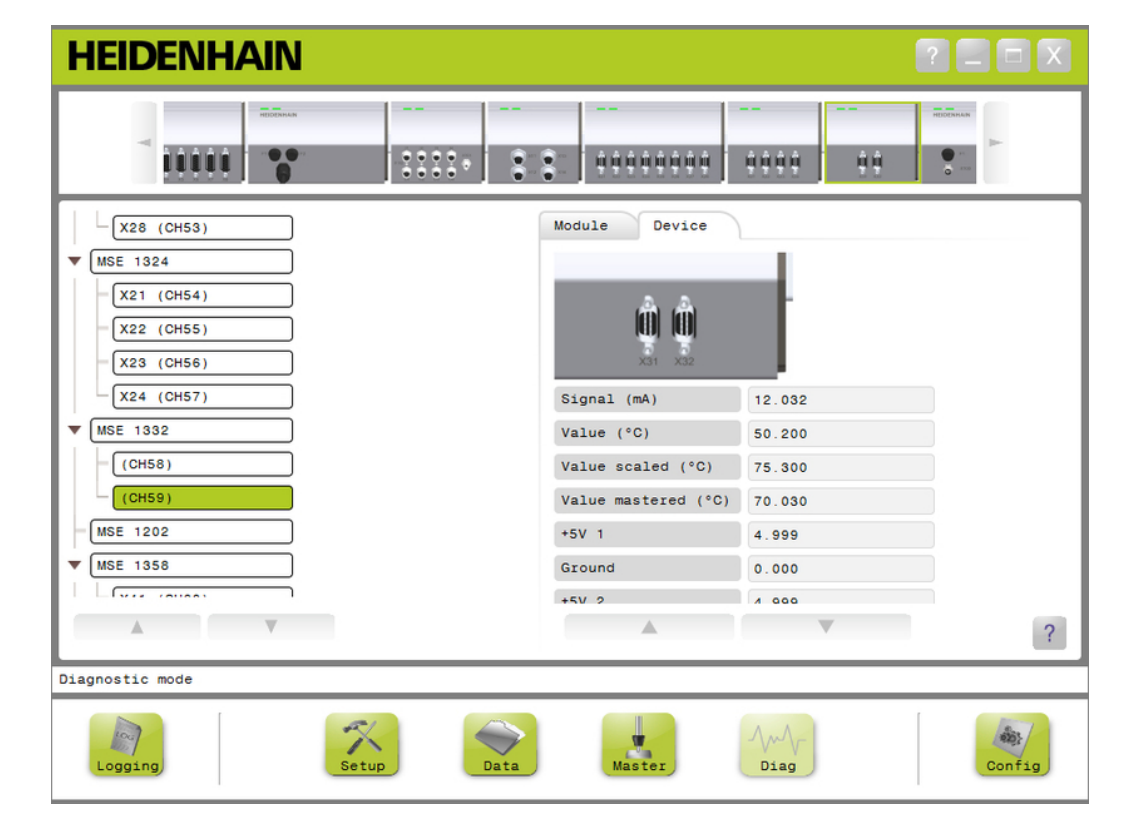

#### アナログ診断

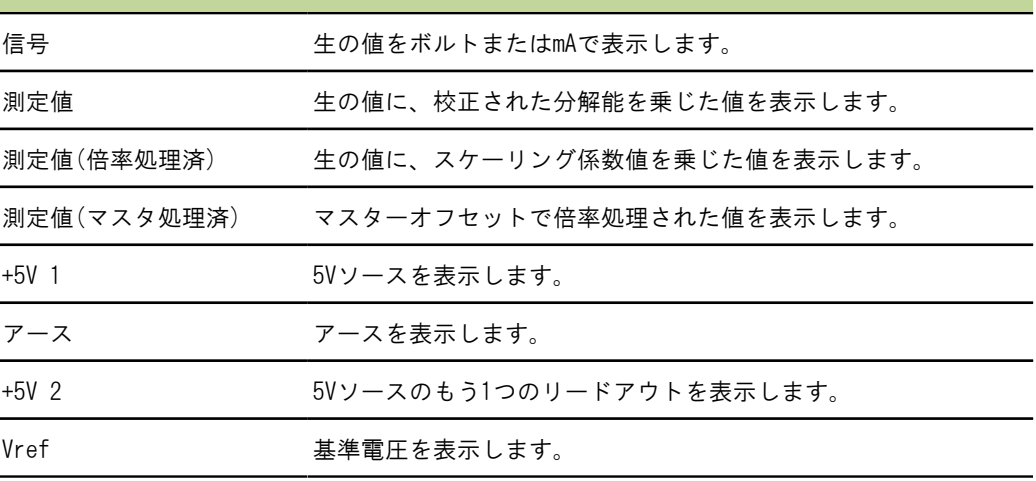

#### エラー画面

# 12.2 エラー画面

「エラー」画面は警告やエラーの表示およびクリアに使用します。 この画面は、警告 やエラーが存在し、メッセージ領域で「警告」または「エラー」ボタンが点滅してい るときのみ使用できます。 すべての警告およびエラーはメッセージ領域に表示され、 ログファイルに保存されます。

「エラー」画面のオプション:

- 警告およびエラーの表示
- 警告およびエラーのクリ ア

エラー画面

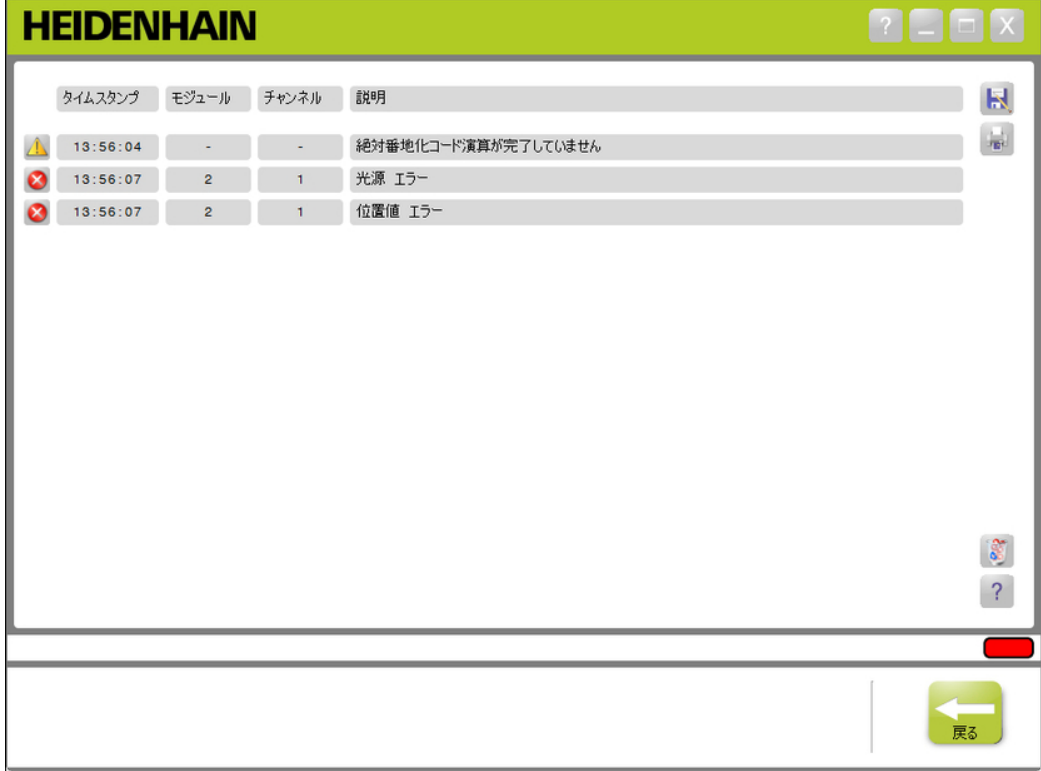

#### アプリケーションエラー

リア

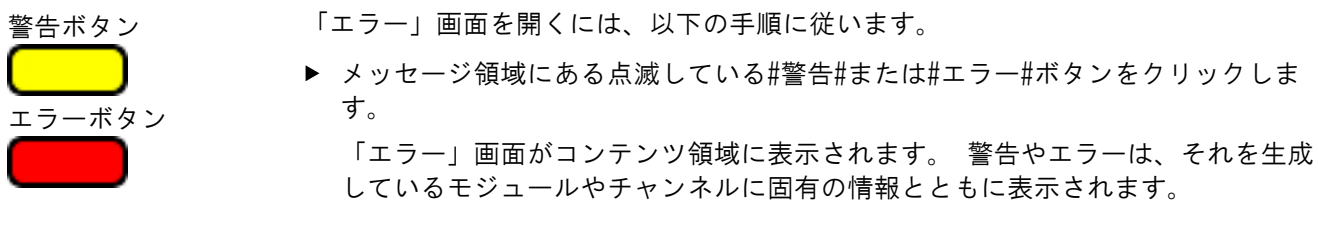

警告およびエラーのク 警告およびエラーをクリアするには、以下の手順に従います。

▶ #すべてのエラーを削除#ボタンをクリックします。

警告やエラーがリストから削除されます。 操作を確認するメッセージがメッセー ジ領域に表示されます。

# 12.3 アプリケーションエラー

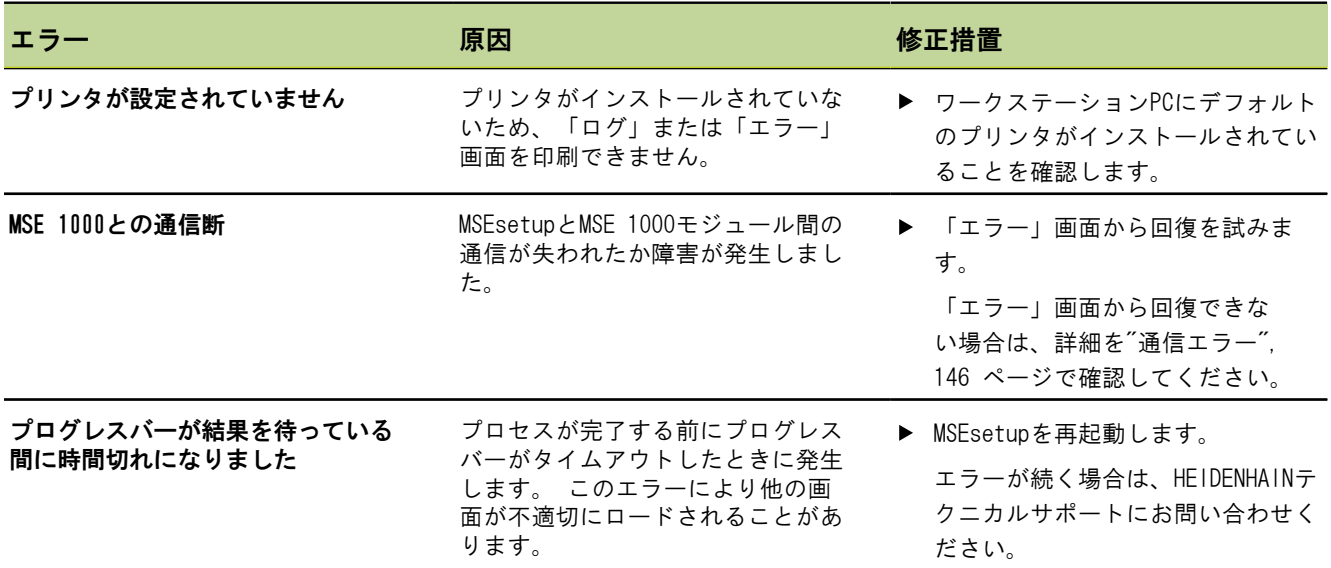

#### トラブルシューティング

#### アプリケーションエラー

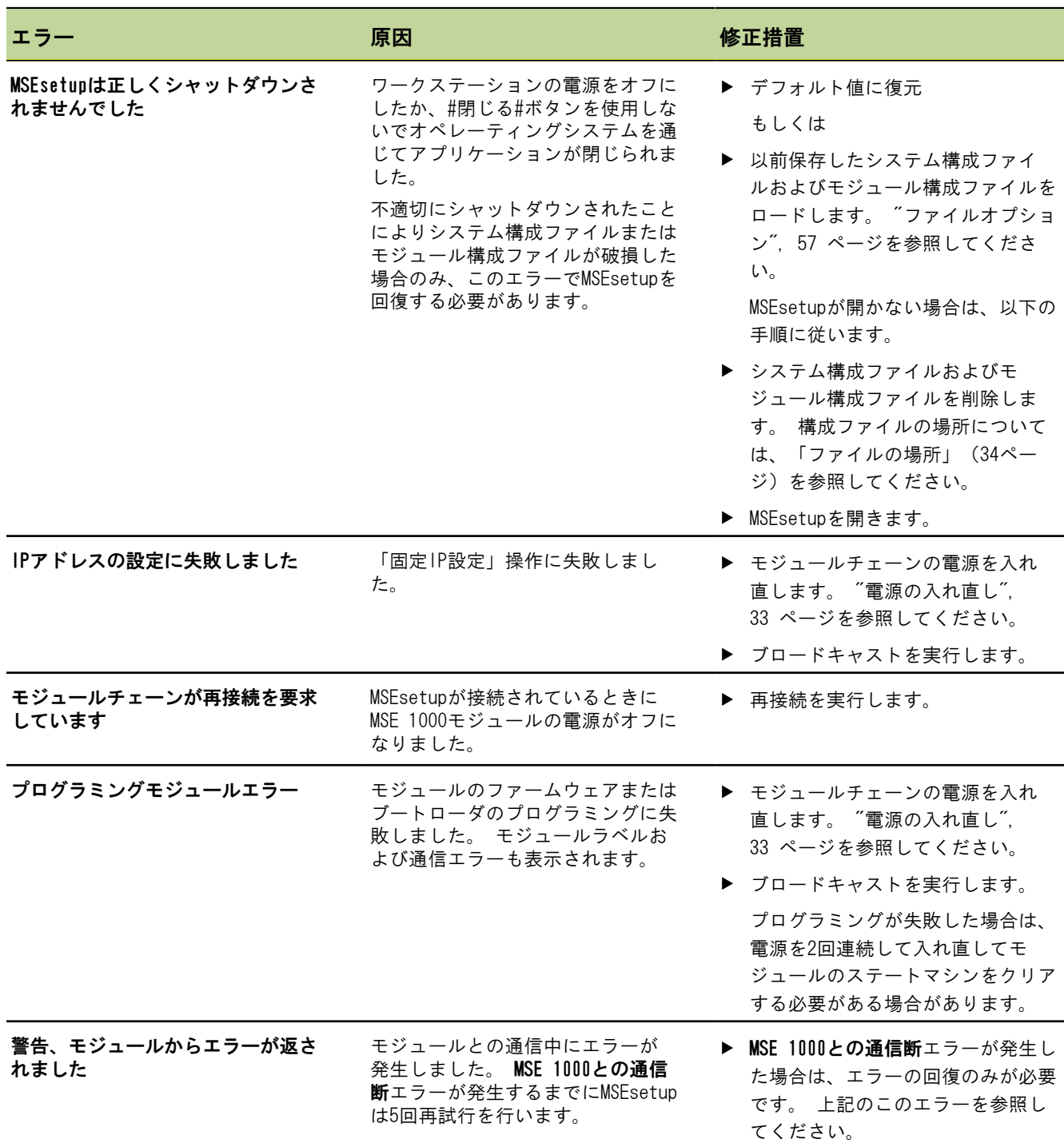

#### トラブルシューティング

#### アプリケーションエラー

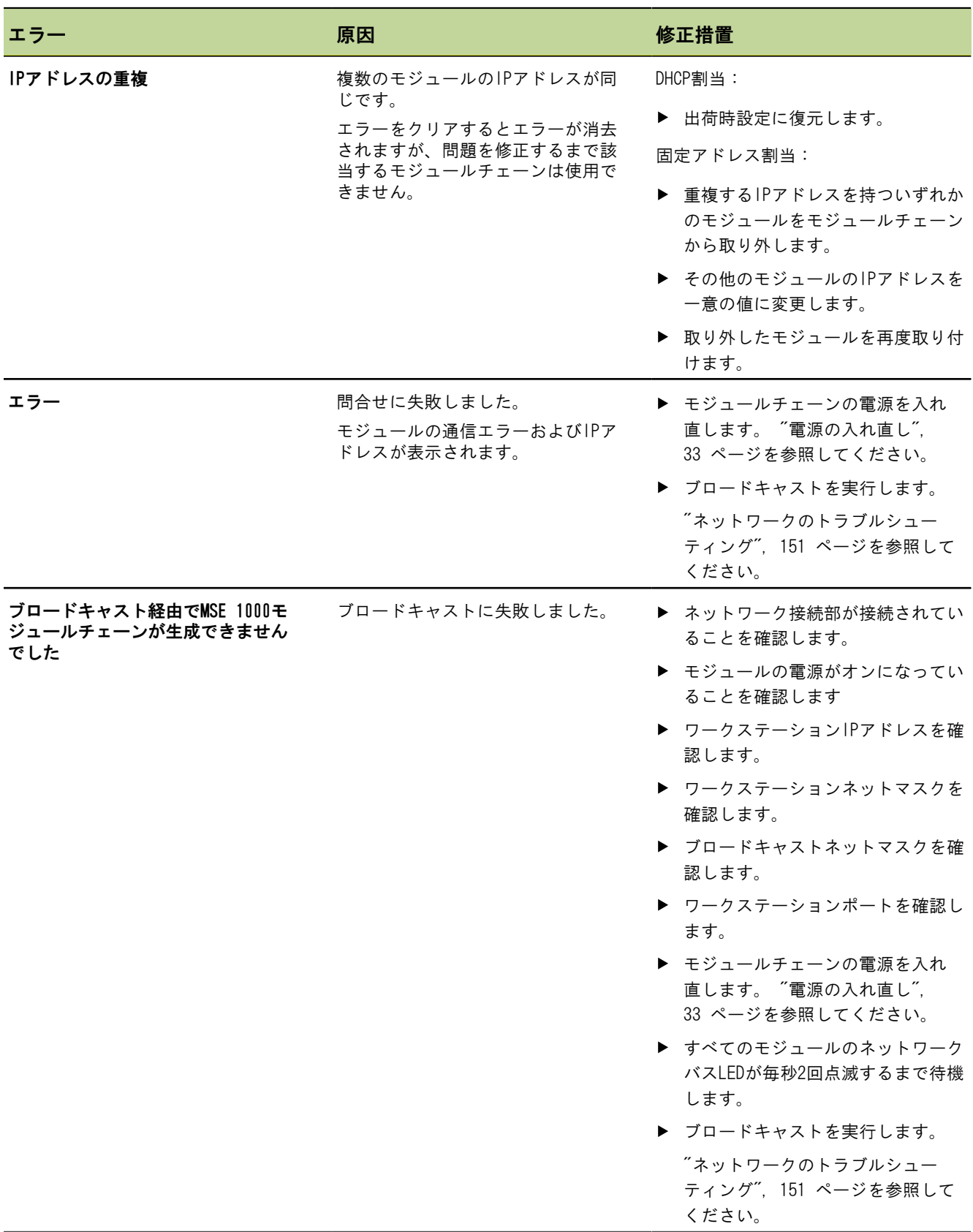

#### トラブルシューティング

アプリケーションエラー

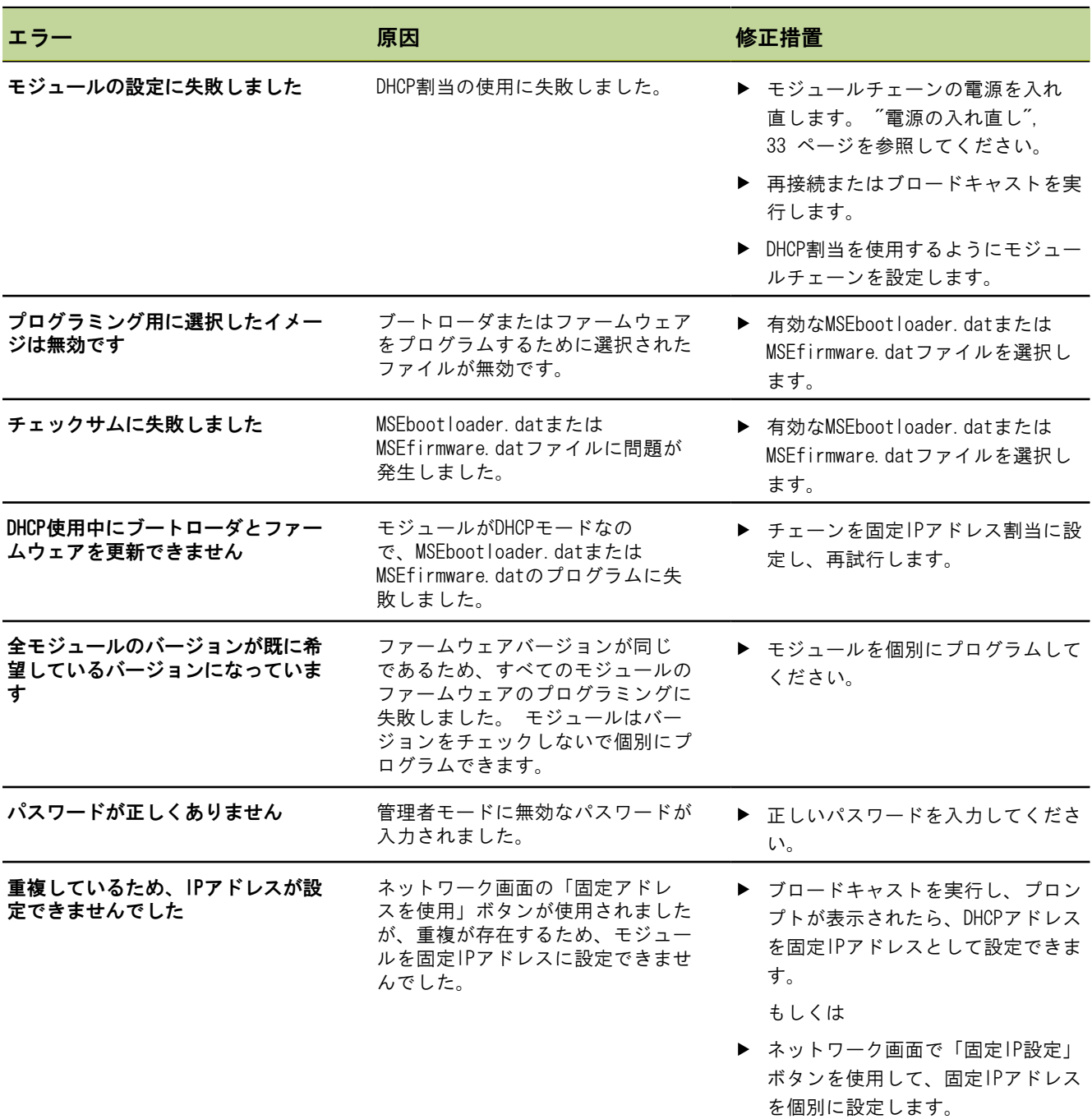

# 12.4 モジュール警告およびエラー

MSE 1000モジュールでは、電流、電圧、温度、不揮発性メモリが監視されています。 警告およびエラーは 「エラー」画面および該当するモジュールの電源LEDのステータスに表示されます。

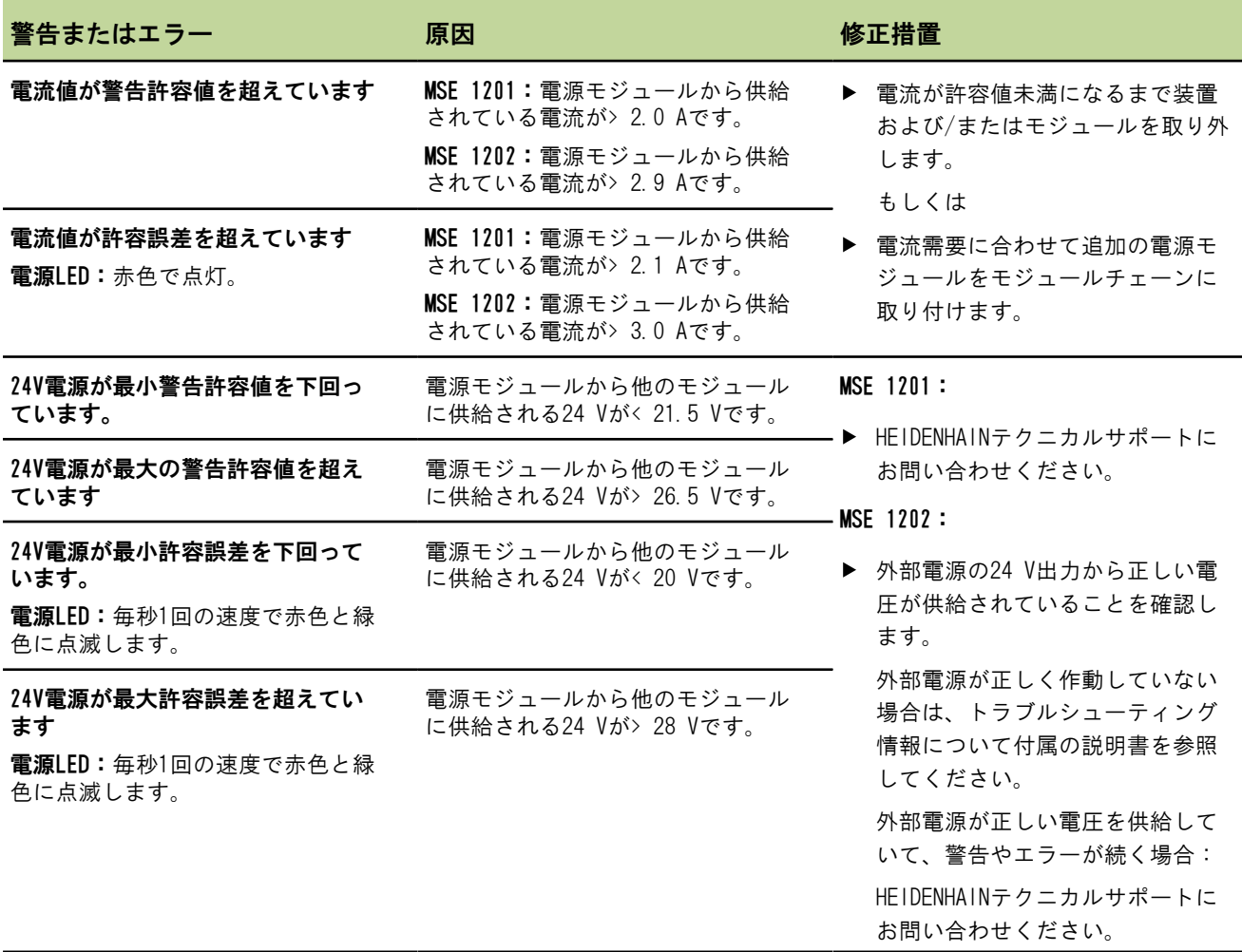

# トラブルシューティング モジュール警告およびエラー 警告またはエラー 原因 原因 くんじょう タイム 修正措置 5V電源が最小警告許容値を下回って います。 モジュールの内部5 V電源 が< 4.9 Vです。

HEIDENHAINテクニカルサポートにお 問い合わせください。

ることを確認します。

せください。

エラーが続く場合は、HEIDENHAIN テクニカルサポートにお問い合わ

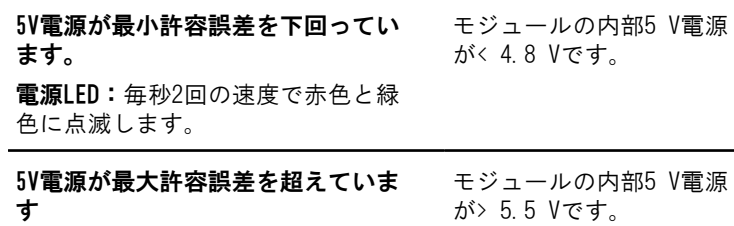

電源LED:毎秒2回の速度で赤色と緑 色に点滅します。

5V電源が最大の警告許容値を超えて

います

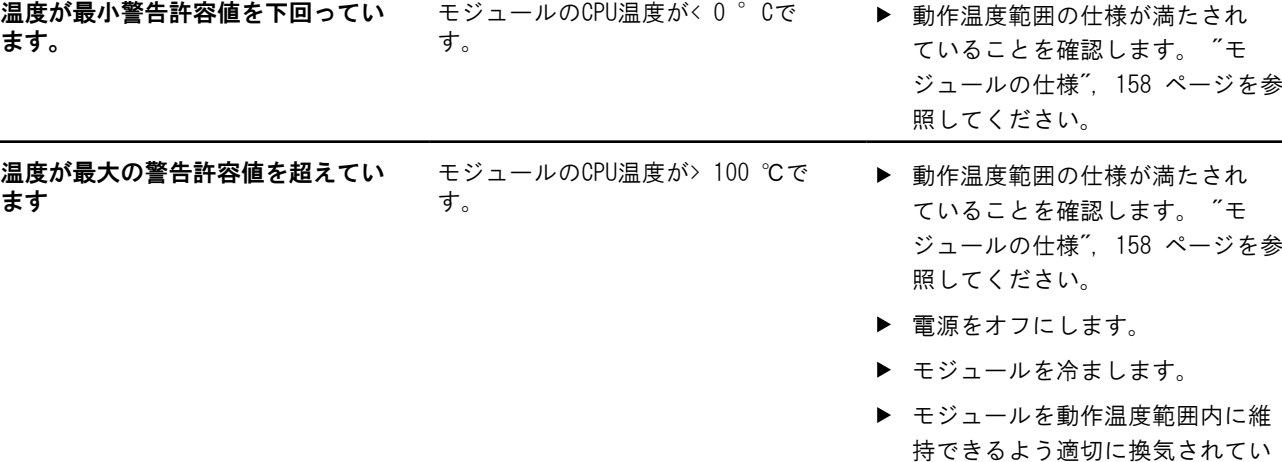

モジュールの内部5 V電源

が> 5.3 Vです。
#### トラブルシューティング

モジュール警告およびエラー

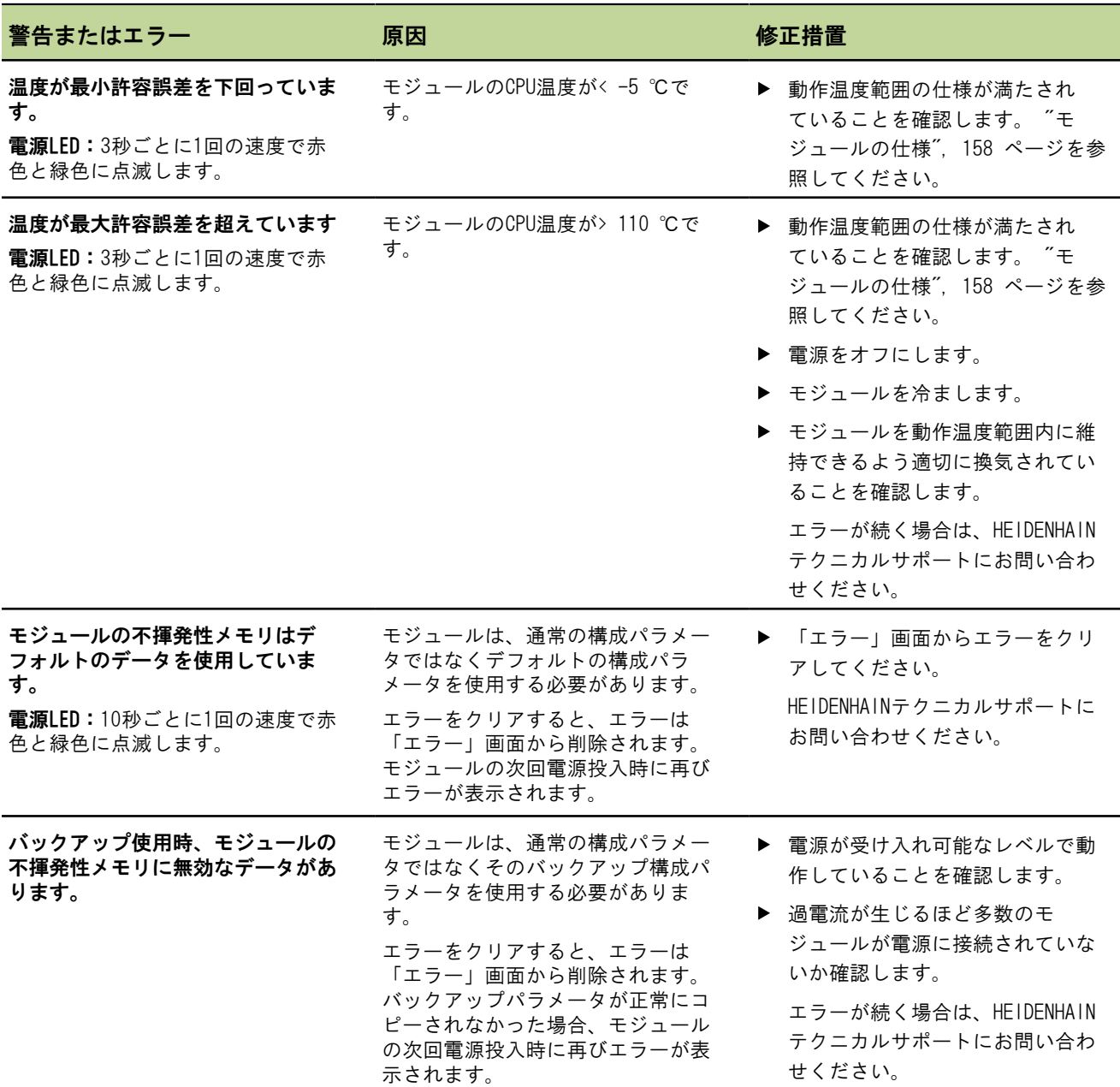

#### <span id="page-145-0"></span>通信エラー

## 12.5 通信エラー

MSEsetupとMSE 1000モジュールの間の通信エラーにより、エラーMSE 1000との通信断が「エラー」画面に 送信されました。実際のエラーに加えエラーが発生したモジュールおよびチャンネル(該当する場合)が 「ログ」画面に表示されます。

このセクションで説明しているトラブルシューティング手順が成功しなかった場合は、詳細[を"ネットワー](#page-150-0) [クのトラブルシューティング", 151 ページ](#page-150-0)で確認してください。

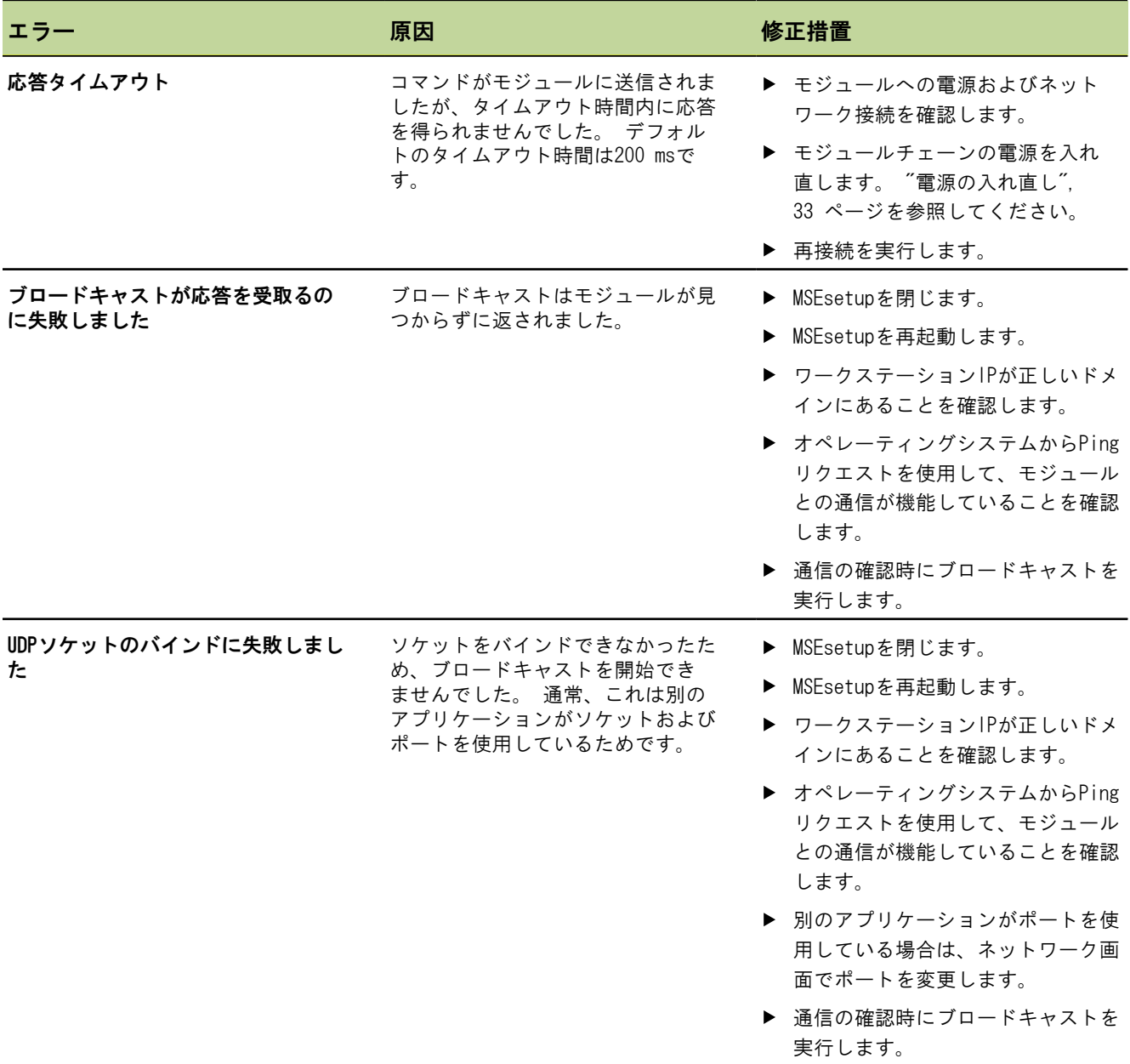

#### トラブルシューティング

#### 通信エラー

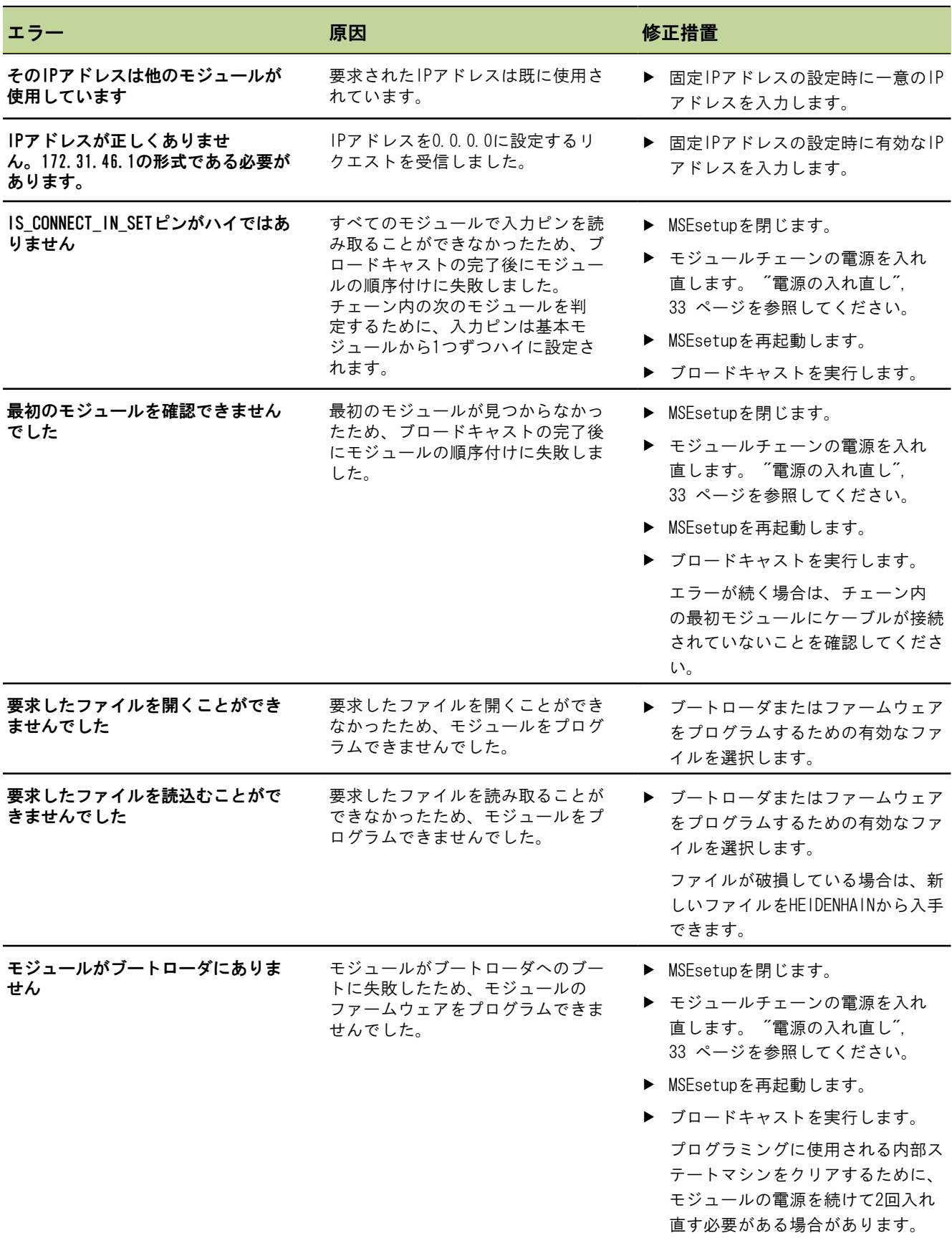

## <span id="page-147-1"></span><span id="page-147-0"></span>12.6 モジュール構成ファイルエラー

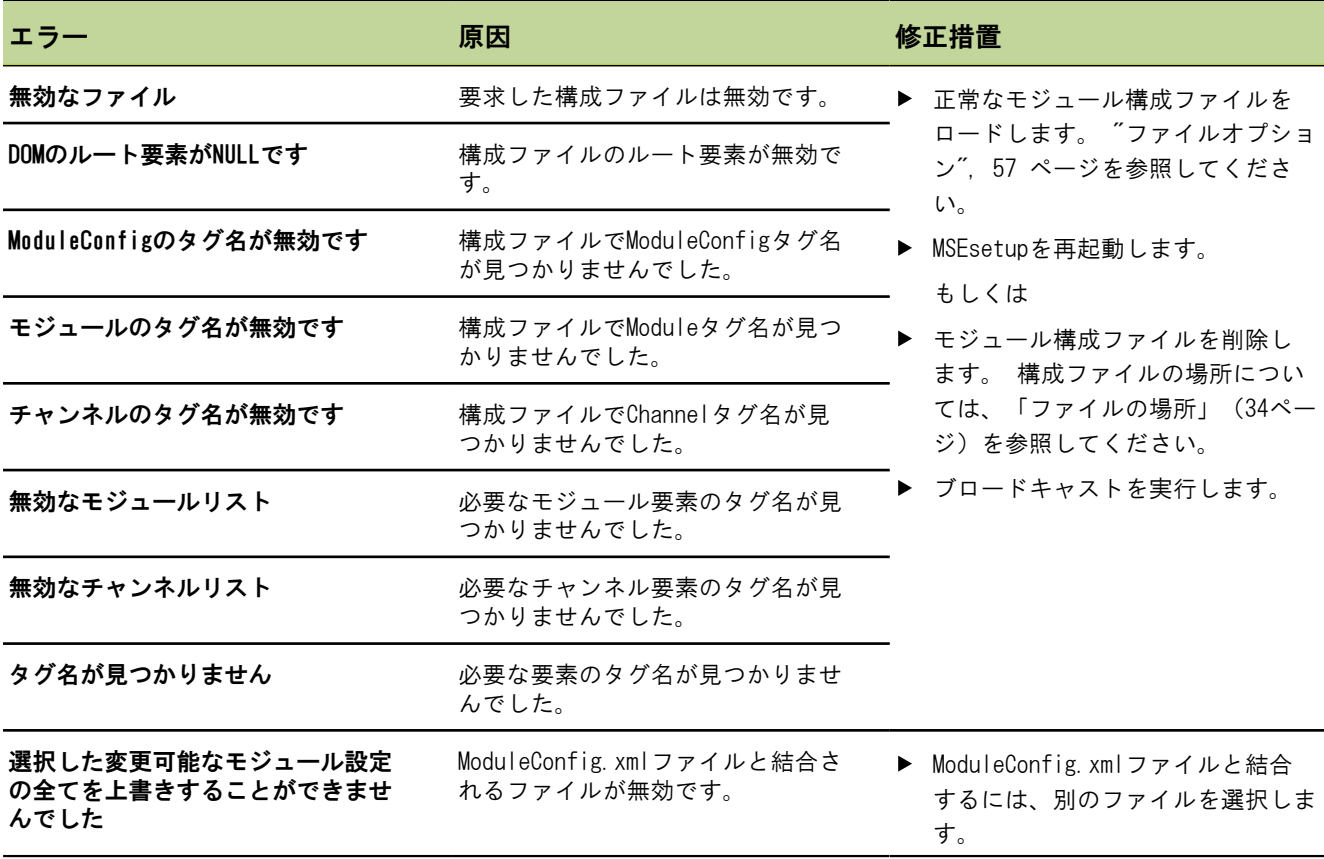

## <span id="page-147-2"></span>12.7 装置警告およびエラー

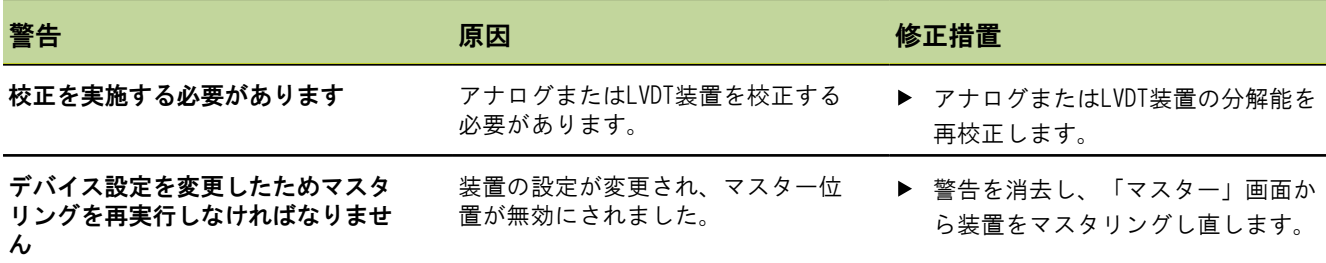

## 12.8 エンコーダ警告およびエラー

エンコーダ警告およびエラーは[、"エラー画面", 138 ページ](#page-137-0)およ[び"診断", 126 ページ](#page-125-0)で報告されます。 トラブルシューティング情報については、エンコーダに付属の説明書を参照してください。

<span id="page-148-1"></span><span id="page-148-0"></span>リファレンシングエラー

## 12.9 モジュールチェーン再接続警告

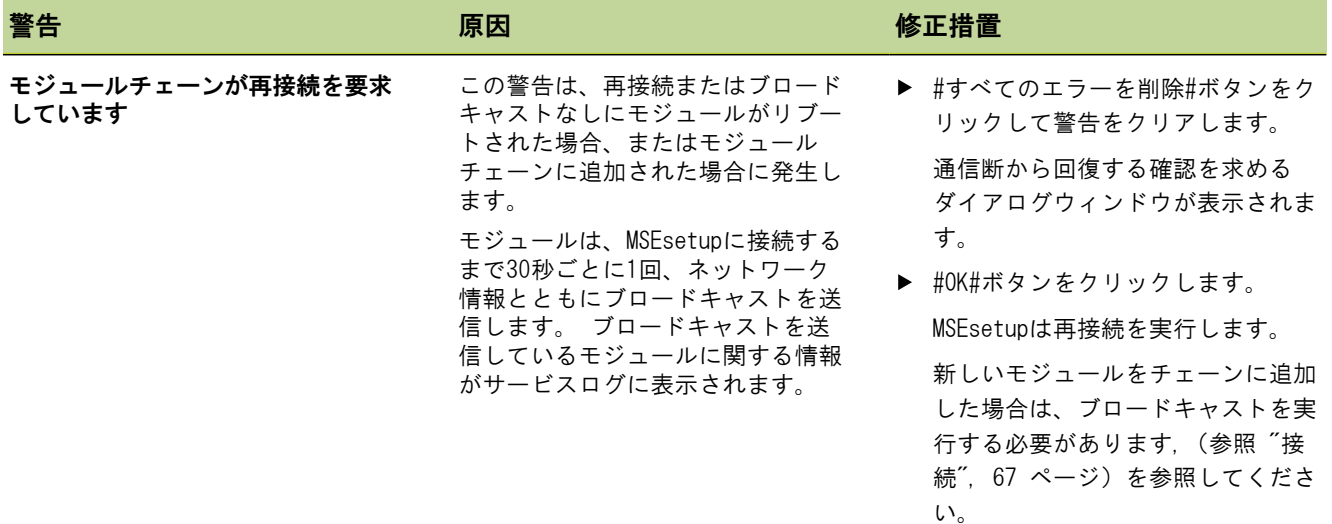

# <span id="page-148-2"></span>12.10 リファレンシング警告

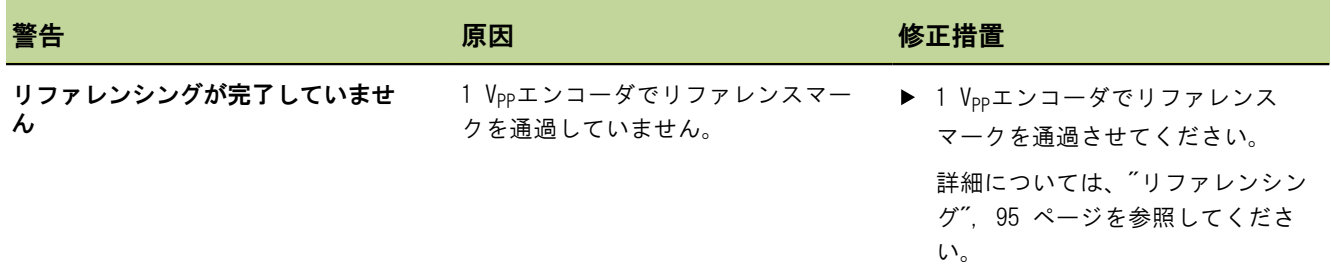

# 12.11 リファレンシングエラー

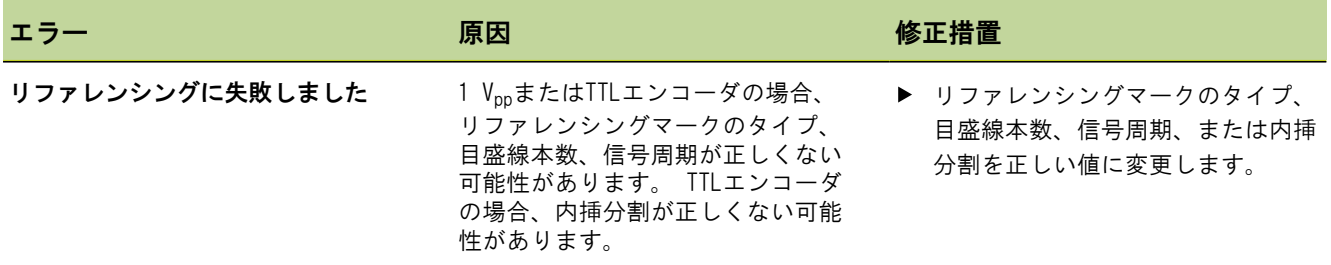

# <span id="page-149-0"></span>12.12 ログファイル警告およびエラー

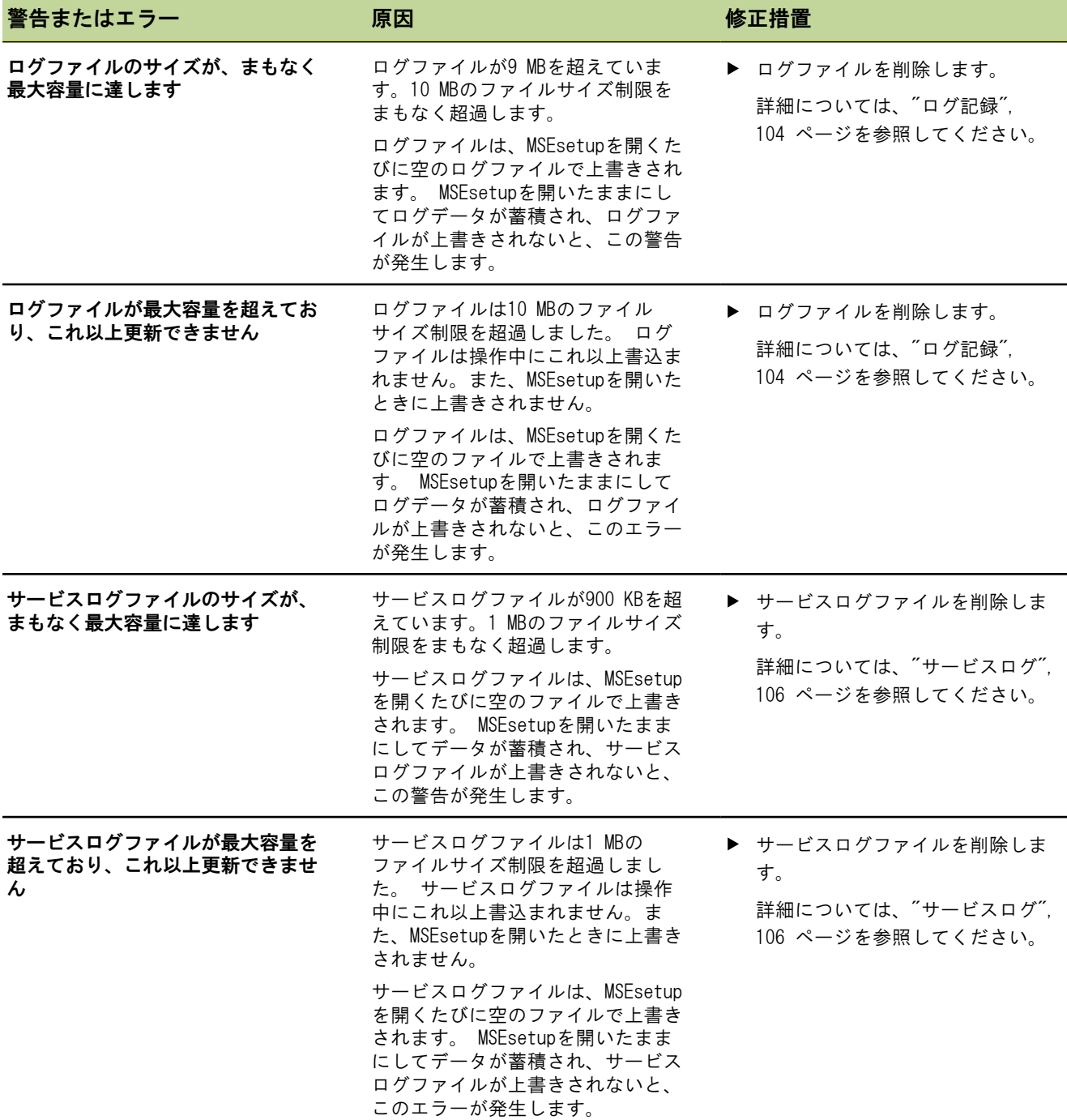

ネットワークのトラブルシューティング

### <span id="page-150-0"></span>12.13 ネットワークのトラブルシューティング

### 12.13.1 コマンドラインツール

<span id="page-150-5"></span><span id="page-150-4"></span>Microsoft Windowsには3つのコマンドラインツールがあり、これらはネットワーク障 害のトラブルシューティングに役立ちます。 これらのツールの使用は、["ネットワー](#page-150-0) [クのトラブルシューティング", 151 ページで](#page-150-0)説明している手順で必要になる場合があ ります。

コマンドラインツール:

- **Netstat**
- **Ping**
- $I$ pconfig

<span id="page-150-2"></span>Netstat Netstatを使用して、IPアドレスおよび現在開かれているポートを表示できます。

Netstatを使用するには、以下の手順に従います。

- ▶ コマンドラインプログラムを開きます。
- ▶ コマンドラインに「netstat.exe #noa」と入力します。
- ▶ キーボードの#Enter#キーを押します。 IPアドレス、UDPポート、およびプロセスIDが表示されます。
- <span id="page-150-3"></span><span id="page-150-1"></span>Ping Pingを使用して、ワークステーションとMSE 1000モジュールの間のネットワーク接続 をテストできます。
	- ▶ コマンドラインプログラムを開きます。
	- ▶ コマンドラインに「ping [ip\_address]」と入力します。 [ip\_address]はPingする モジュールのIPアドレスです。
	- ▶ キーボードの#Enter#キーを押します。 Pingが成功した場合、送信したパケットのサイズおよび応答にかかった時間ととも に要求したIPからの応答が表示されます。
		- Pingが成功しなかった場合は、「Destination host unreachable」または 「Destination net unreachable」が表示されます。

#### ネットワークのトラブルシューティング

<span id="page-151-1"></span><span id="page-151-0"></span>Ipconfig Ipconfigを使用して、すべてのネットワークアダプタのIPアドレス、ネットマスク、 およびデフォルトゲートウェイを表示できます。

IpConfigを使用するには、以下の手順に従います。

- ▶ コマンドラインプログラムを開きます。
- ▶ コマンドラインに「ipconfig」と入力します。
- ▶ キーボードの#Enter#キーを押します。
- ▶ MSE 1000モジュールへの接続に使用されているネットワークアダプタを確認して以 下の情報を記録します。
	- **IPアドレス**
	- サブネットマスク DHCPを使用している場合:
	- デフォルトゲートウェイ
	- ルータIPアドレス

#### 12.13.2 基本的なネットワークトラブルシューティング

- 電源およびLEDの確認 ▶ ワークステーション、ルータ、モジュールの電源を入れ直します。
	- ▶ ワークステーションおよびルータ(該当する場合)のリンクLEDが点灯しているこ とを確認します。
	- ▶ 基本モジュールのネットワークバスLEDが点灯していることを確認します。

ワークステーション NIC設定の確認 ワークステーションNICのネットワーク設定が正しく構成されていることを確認し ます。 手順については、PCまたはNICに付属の説明書を参照してください。 DHCP IPアドレス割当:IPアドレスを自動的に取得するようにNICを構成します。 固定IPアドレス割当:NIC IPアドレスおよびネットマスクを必要な値に手動で構成 します。 ワークステーションのサブネットおよびネットマスクを一致させる必要 があります。

ネットワークのトラブルシューティング

ワークステーションIP MSEsetupで構成されるワークステーションIPアドレスおよびネットマスクの設定は、 設定の確認 ワークステーションNICの設定と一致させる必要があります。

- ▶ Ipconfigを使用してワークステーションNICのIPアドレスおよびネットマスクを確 認します。 「Ipconfig」[\(152 ページ](#page-151-0))を参照してください。
- ▶ MSEsetupを開きます。
- ▶ 「接続」画面を開きます。"接続画面", 63 ページを参照してください。
- ▶ ワークステーションNICの値に合わせてワークステーションIPおよびネットマスク を設定します。 ["ワークステーションIP", 65 ページ](#page-64-0)を参照してください。
- ▶ MSEsetupを再起動します。

モジュールIP設定の確 認 MSE 1000モジュールのサブネットおよびネットマスク設定は、ワークステーションIP およびネットマスクに適用される設定と一致している必要があります。

- 「ログ記録」画面を開きます。 ["ログ記録", 104 ページ](#page-103-0)を参照してください。
- ▶ サービスログファイルを開きます。 ["サービスログ", 106 ページ](#page-105-0)を参照してくだ さい。
- ▶ モジュールチェーンの電源を入れ直します。"電源の入れ直し", 33 ページを参照 してください。 各モジュールのIPアドレスおよびネットマスクは10秒ごとにブロードキャストされ ます。
- ▶ 各モジュールのサブネットおよびネットマスクがワークステーションのサブネット およびネットマスクと一致していることを確認します。

ファイアウォール設定 ファイアウォールを使用している場合:

の確認

- ▶ ファイアウォールにより通信がブロックされていないことを確認します。"ファイ [アウォール設定", 72 ページ](#page-71-0)を参照してください。
- 通信の確認 Pingを使用してワークステーションとモジュールの間の通信を確認します。 「Ping」[\(151 ページ](#page-150-1))を参照してください。

クロスケーブルの確認 DHCPルータを使用していない場合(固定IPアドレス):

- ▶ 必要に応じてRJ-45クロスケーブルが使用されていることを確認します。 一部の NICでは、クロスケーブルを使用する必要がありません。 詳細については、ワーク ステーションまたはNICに付属の説明書を参照してください。
- DHCPルータの構成 DHCPルータを使用している場合:
	- ▶ IpConfigを使用して、ワークステーションがルータをゲートウェイとして認識して いることを確認します。
	- ▶ DHCPルータの設定が正しいことを確認します。 「DHCPルータの構成」 [\(73](#page-72-0)ペー ジ)を参照してください。

### 12.13.3 IPアドレスの競合からの回復

<span id="page-153-0"></span>トラブルシューティング中にサブネットまたはネットマスクの競合が見つかった場合 は、モジュールを出荷時設定に復元し、ここで説明している手順に従うと、通信障害 からの回復に役立つ場合があります。

DHCPによる回復 DHCP IPアドレス割当による回復:

▶ 出荷時設定に復元します。 ["モジュールチェーン", 70 ページ](#page-69-0)を参照してくださ い。

出荷時設定に復元すると、すべてのモジュールがDHCP割当を使用するように設定さ れます。 モジュールは、DHCPルータからIPアドレスおよびネットマスクを取得し ます。

DHCPを使用してモジュールチェーンを構成します。 ["DHCPによるモジュールチェー](#page-72-1) [ンの設定", 73 ページ](#page-72-1)を参照してください。

手動による回復 **固定IPアドレス割当による回復:** 

- ▶ 出荷時設定に復元します。"モジュールチェーン", 70 ページを参照してくださ い。 出荷時設定に復元すると、すべてのモジュールがDHCP割当を使用するように設定さ れます。 モジュールは、IPアドレスおよびネットマスクの取得を45秒待機した後 にタイムアウトします。
- ▶ モジュールチェーンを手動で構成します。 ["モジュールチェーンの手動構成",](#page-74-0) [75 ページ](#page-74-0)を参照してください。

## 13 廃棄

<span id="page-154-0"></span>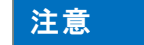

<span id="page-154-1"></span>最寄りの自治体の規則に従って電子装置を廃棄してください。

## 13.1 電源オフ

MSE 1201 (ID 747501-01) MSE 1201(ID 747501-01)電源モジュールには、電源オン・オフ用の電源スイッチが あります。

システムの電源をオフにするには、以下の手順に従います。

▶ 電源スイッチのオフ(供給)側を押してシステムの電源をオフにします。

MSE 1201 (ID 747501-02)、 MSE 1202 MSE 1201(ID 747501-02)およびMSE 1202(ID 747502-01)電源モジュールには、電 源オン・オフ用の電源スイッチはありません。 システムの電源をオフにするには、以下の手順に従います。

(ID 747502-01) ▶ システムの電源をオフにします。

## 13.2 電源コードの取外し

電源コードの取外し モジュールチェーンのすべての電源モジュールに接続されている電源コードを外しま す。

MSE 1201(ID 747501-01)電源コードを外すには、以下の手順に従います。

(ID 747501-01)

MSE 1201

- ▶ 電源スイッチがオフの位置にあることを確認します。
- ▶ 電源コードが主電源に差し込まれていないことを確認します。
- ▶ モジュールの前面にある電源コネクタ4から電源コードのメス側を外します。

MSE 1202

(ID 747502-01)

すべてのモジュールの取り外し

MSE 1201 (ID 747501-02) MSE 1201 (ID 747501-02) 電源コードを外すには、以下の手順に従います。 ▶ 電源に通電していないことを確認します。 ▶ 電源から電源ケーブルを外します。

MSE 1202(ID 747502-01)電源コードを外すには、以下の手順に従います。

- ▶ 電源コードが主電源に差し込まれていないことを確認します。
- ▶ コネクタを反時計回りに回してM8コネクタを緩めます。
- ▶ モジュールの前面にある電源コネクタ13から電源コードコネクタを外します。

## 13.3 データインターフェイス接続部の取外し

データインターフェイ ス接続部の取外し データインターフェイス接続部は各MSE 1000システム構成に応じて異なります。 使用 可能な接続の詳細については、["データインターフェイス接続部", 27 ページを](#page-26-0)参照し てください。

データインターフェイス接続部を取り外すには、以下の手順に従います。

- [データインターフェイス接続部](#page-26-0)で説明されている手順を逆に実行して、すべての データインターフェイス接続を外します。
- ▶ すべての装置ケーブルおよび取付けアクセサリを取り外します。

### 13.4 すべてのモジュールの取り外し

モジュールの取り外し モジュールの取外し手順については、["モジュールの取外し", 22 ページを](#page-21-0)参照してく ださい。

# 14 技術仕様

<span id="page-156-0"></span>MSE#1000は、高いレベルの測定精度と正確性を備え、生産統合測定を実施するための 高度なシステムです。 手順で説明されている製品は屋内使用専用です。MSE#1000の コンポーネントは、手順で説明されている以外の方法で設置しないでください。 取付 け、設置、保守、操作は、必ず資格のある人が実施する必要があります。

## <span id="page-157-0"></span>14.1 モジュールの仕様

<span id="page-157-1"></span> $\overline{\mathbf{i}}$ ["消費電力計算の例", 18 ページ](#page-17-0)を参照してください。

## MSE 1201、MSE 1202:電源モジュール

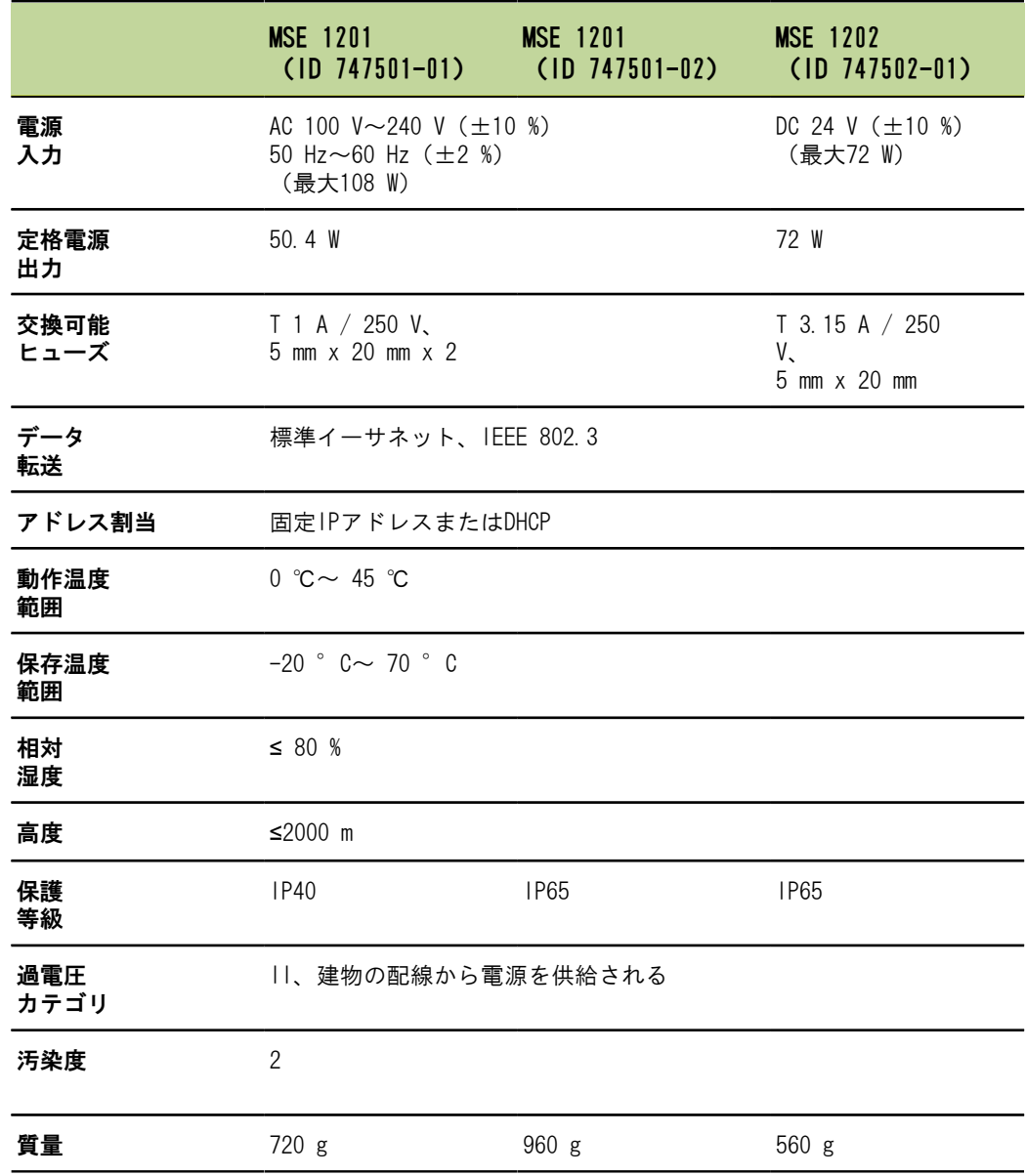

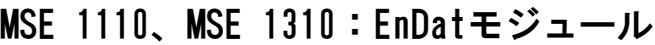

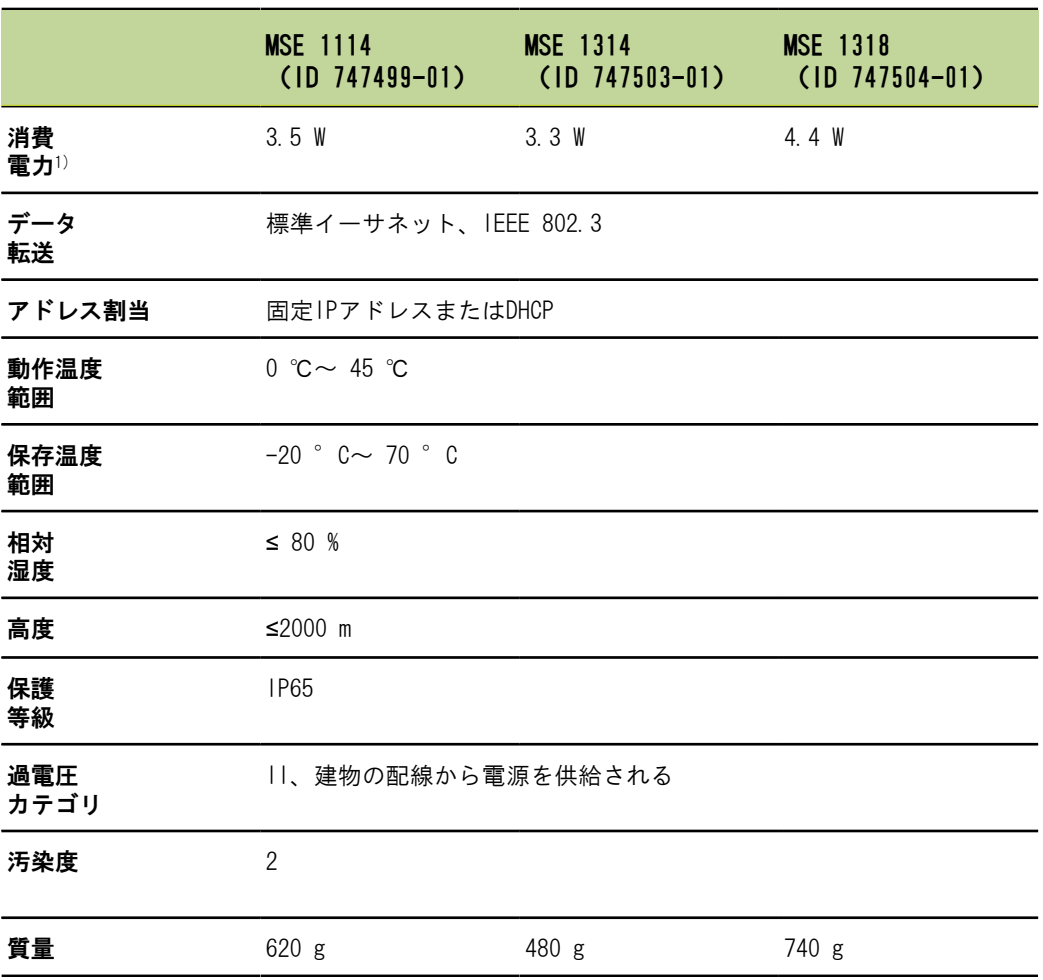

1) モジュールの電源要件。さらに、接続された長さゲージとエンコーダを考慮する必 要があります。

## MSE 1120、MSE 1320: TTLモジュール

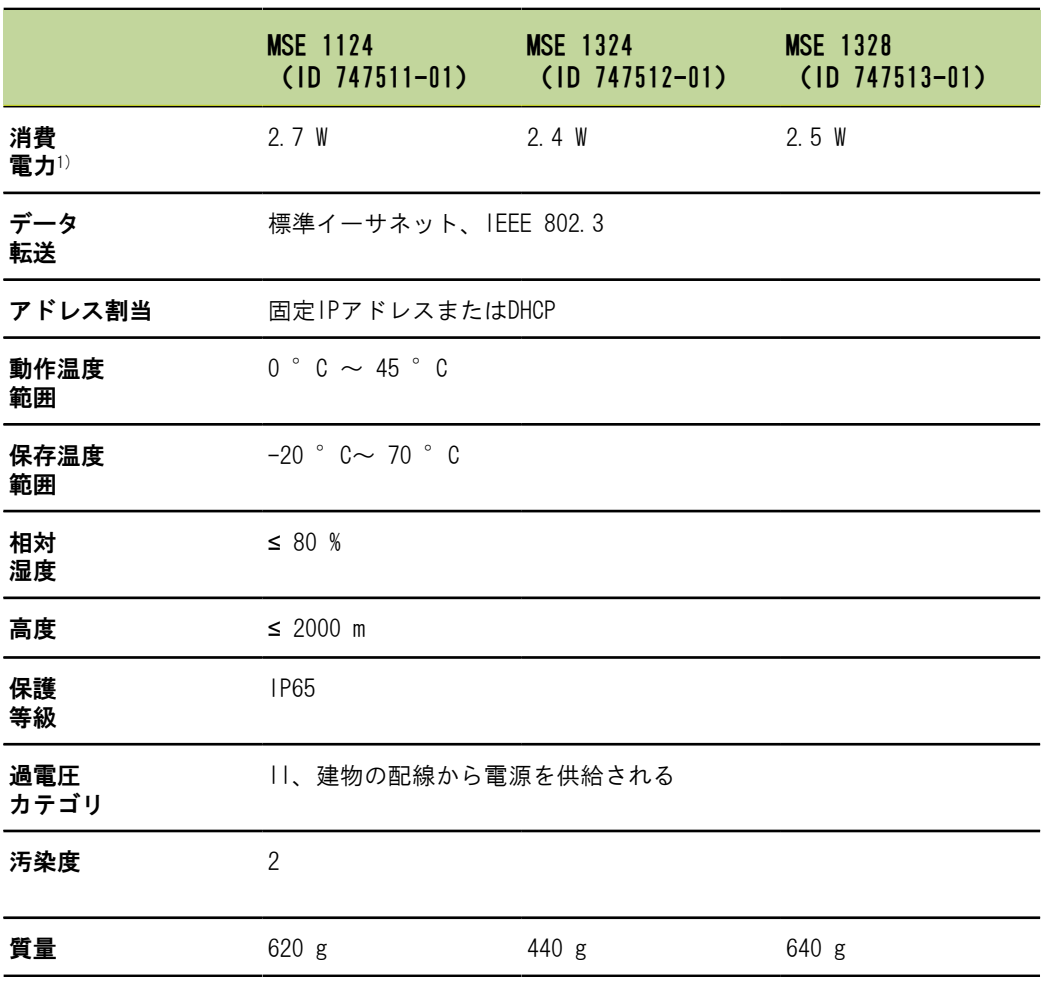

1)#モジュールの電源要件。 さらに、接続された長さゲージとエンコーダを考慮する 必要があります。

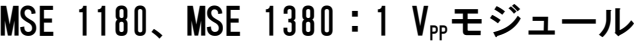

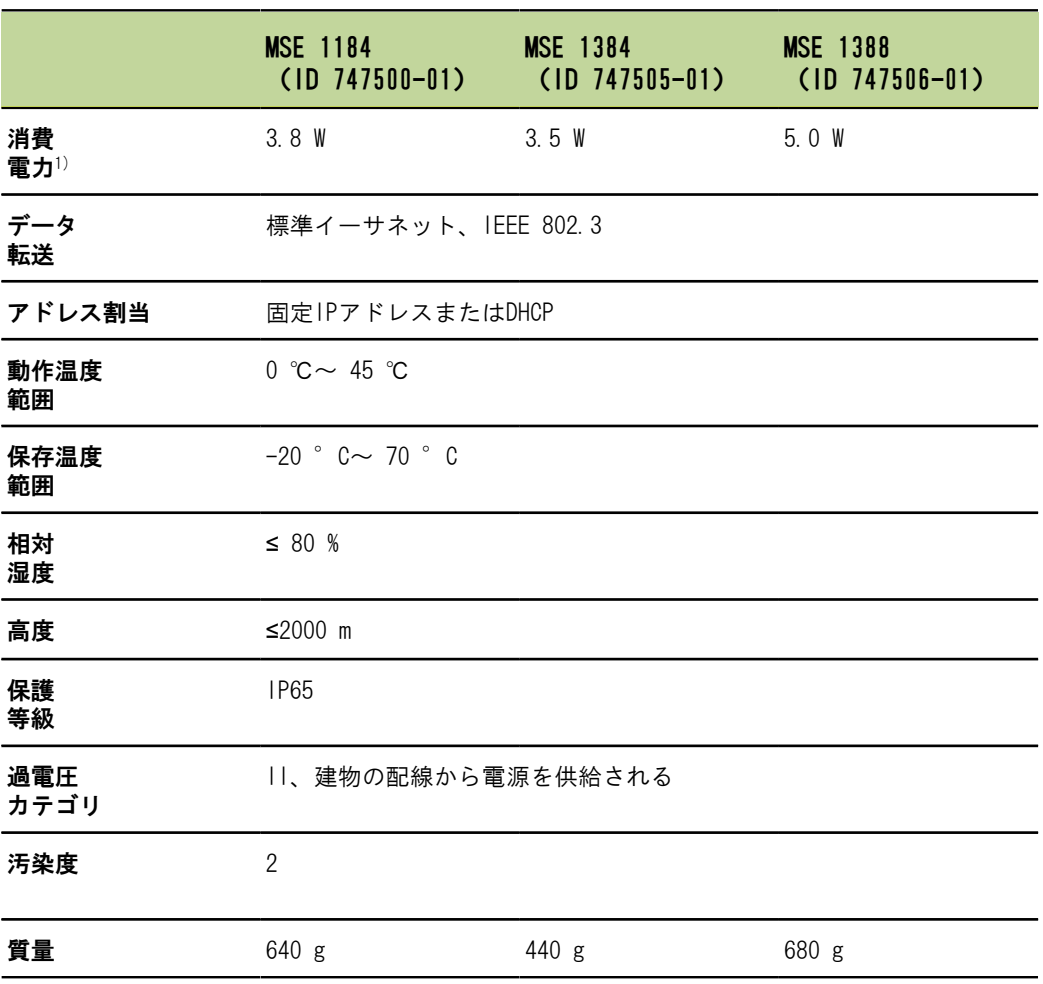

1) モジュールの電源要件。さらに、接続された長さゲージとエンコーダを考慮する必 要があります。

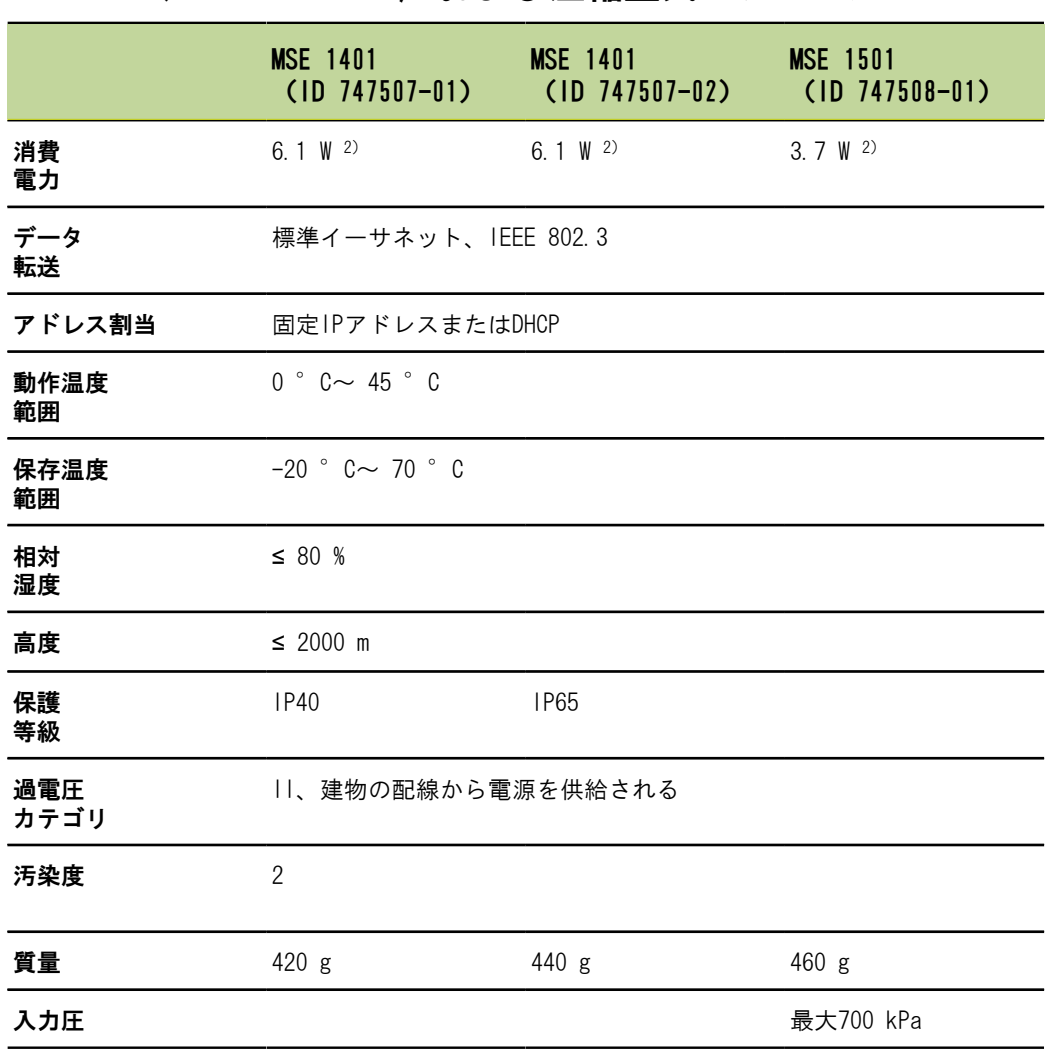

MSE 1400、MSE 1500:I/Oおよび圧縮空気モジュール

 $1)$  内部で供給されるアクティブな入力および出力を含むモジュールの電源要件。["ス](#page-169-0) [イッチング入力", 170 ページお](#page-169-0)よび["リレー出力", 170 ページを](#page-169-1)参照してください。 コンティブ状態の場合。

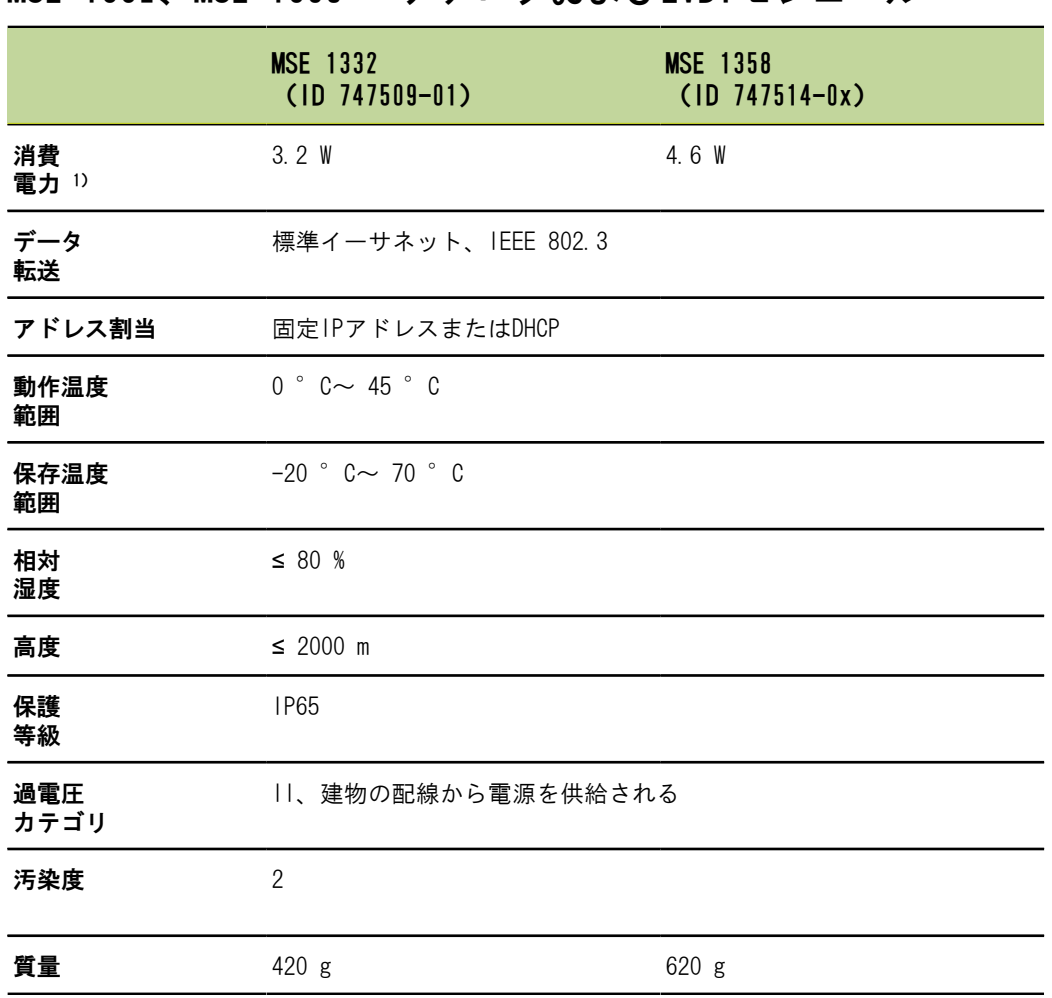

## MSE 1332、MSE 1358: アナログおよびLVDTモジュール

 $^{1)}$  #内部で供給されるアクティブな入力および出力を含むモジュールの電源要件。  $\mathrm{^{\prime\prime}}$ ス [イッチング入力", 170 ページお](#page-169-0)よび["リレー出力", 170 ページを](#page-169-1)参照してください。 2)アクティブ状態の場合。

## 14.2 ワークステーションの要件

<span id="page-163-0"></span>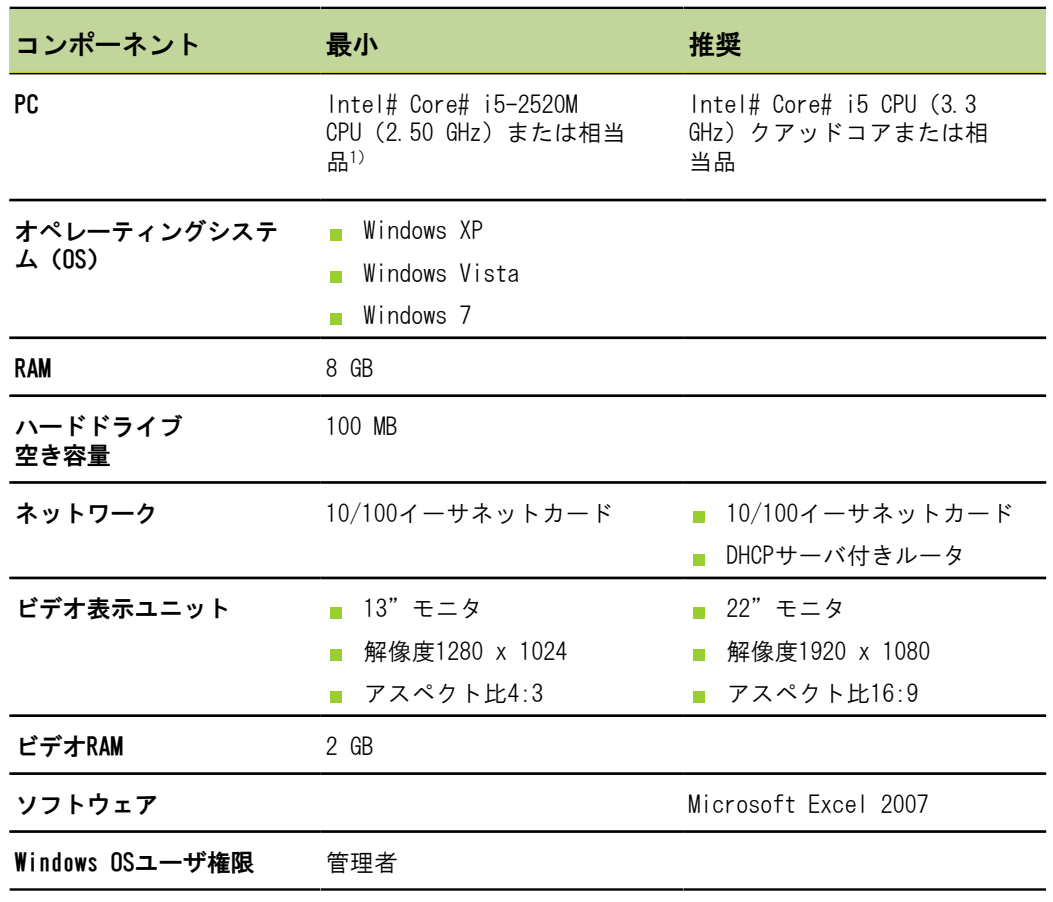

1) システムの測定データ転送速度は、PCのプロセッサのパフォーマンスに大きく依存 します。 動的測定には、適切なパフォーマンス仕様のPCを使用する必要があります。

## <span id="page-164-0"></span>14.3 寸法

モジュール

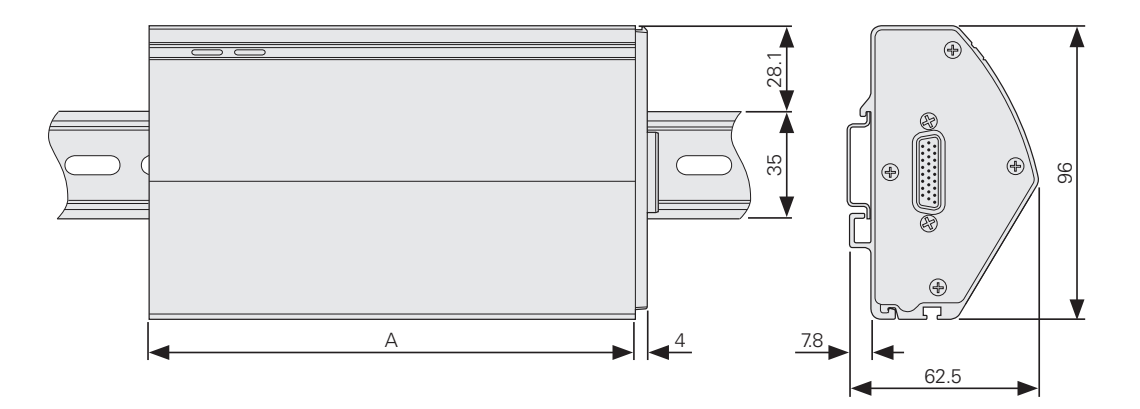

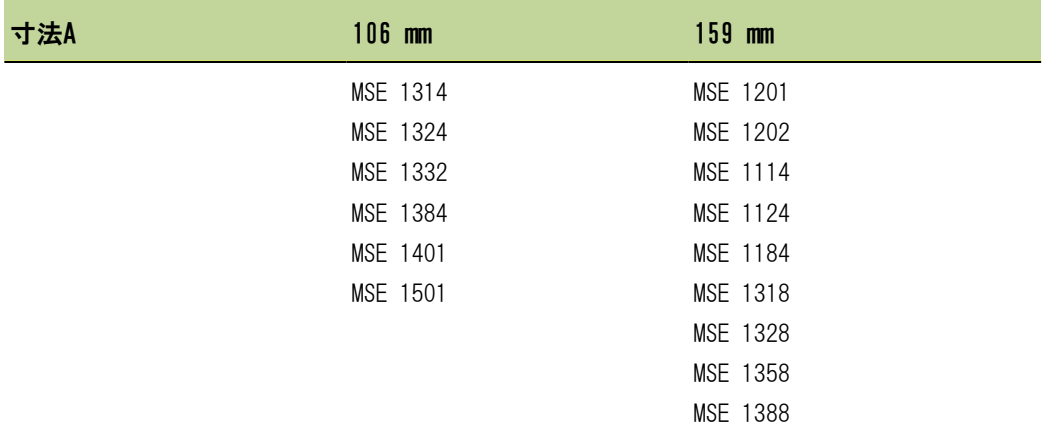

### エンドカバー

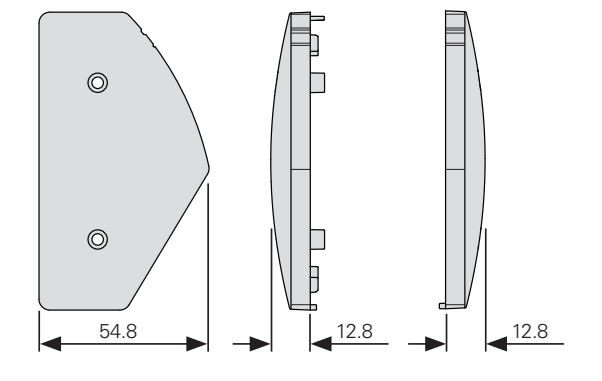

#### <span id="page-165-0"></span>付属品

## 14.4 付属品

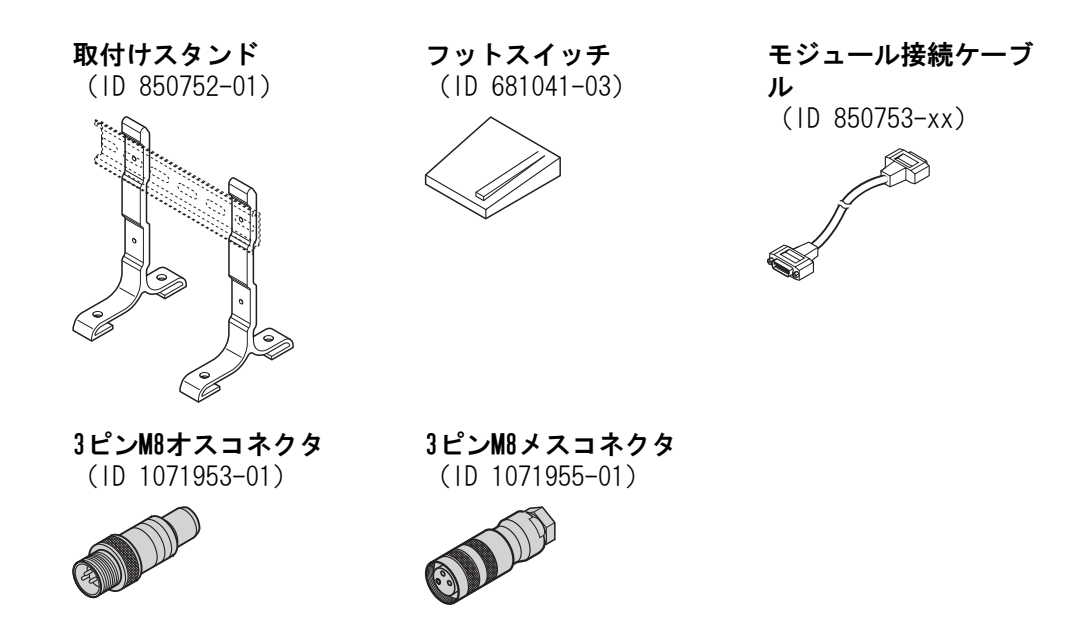

詳細については、アクセサリに付属している説明書を参照してください。

# 14.5 コネクタピン配列

<span id="page-166-0"></span>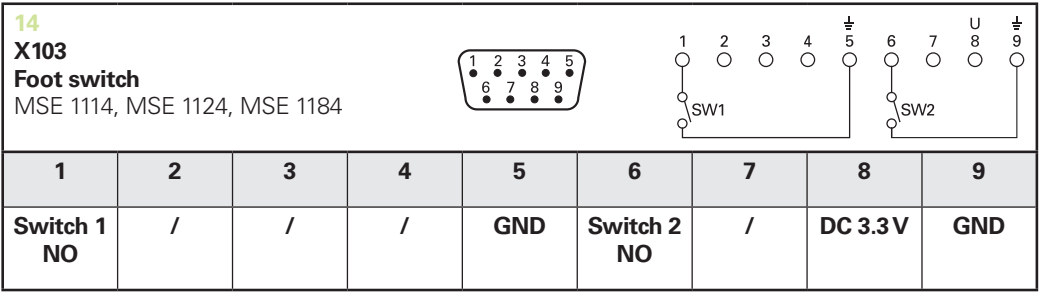

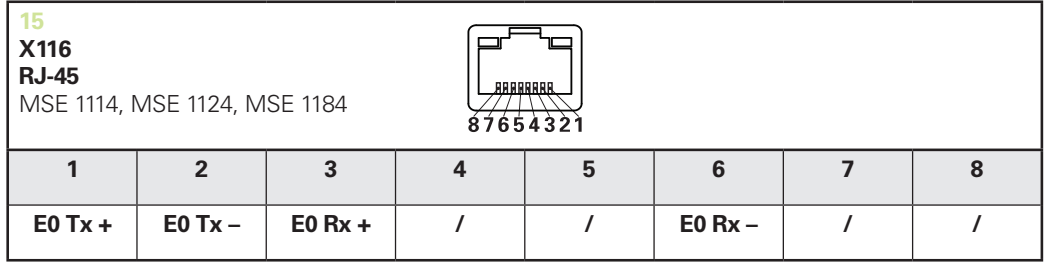

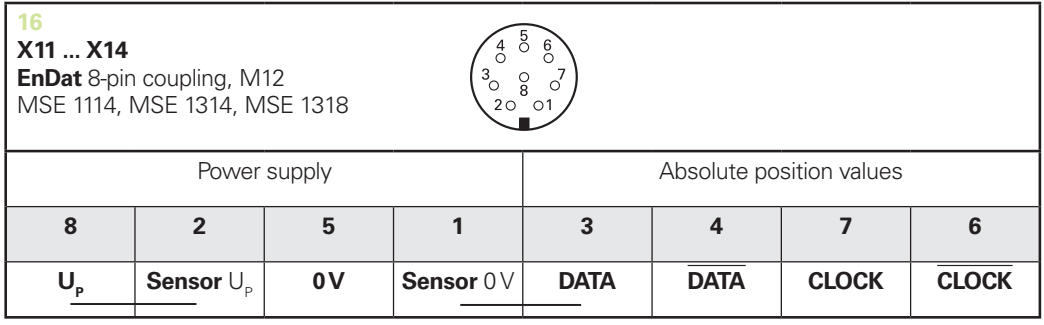

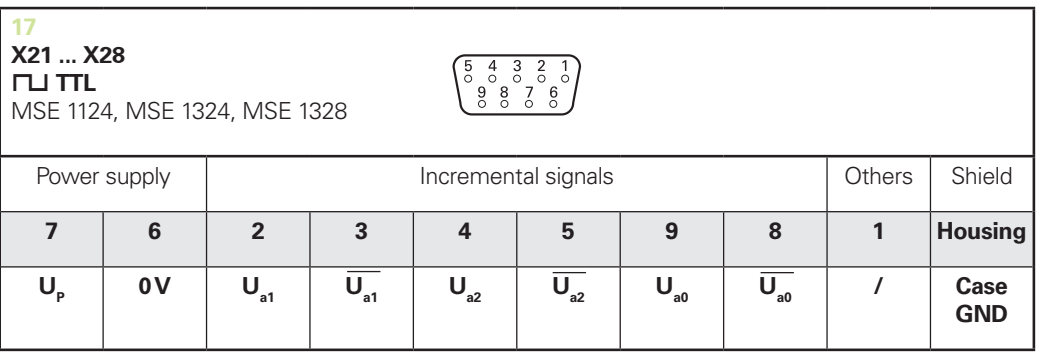

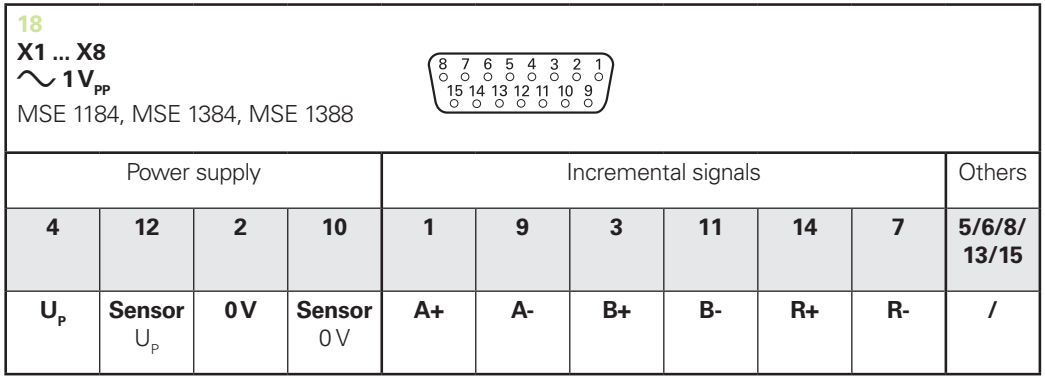

**9 X31 X32**  $\left(\begin{matrix} 5 & 4 & 3 & 2 & 1 \\ 0 & 0 & 0 & 0 & 0 \\ 9 & 8 & 7 & 6 & 0 \\ 0 & 0 & 0 & 0 & 0 \end{matrix}\right)$ **Analog** MSE 1332 Power supply 1 Shield Analog signal Power supply max. 83 mA max. 1500 mA **4 3 9 6 5 Housing 8 2 7**  $\mathbf{1}$  $\overline{\mathbf{l}}_{\mathbf{A}}$ **– 12V + 12V 0V + 5V 0V Shie d Case U**  $\mathbf{I}_{\mathbf{A}}$ **GND**

 $U_a$ : Analog voltage signal – 10 V to + 10 V;  $I_a$ : Analog current signal 4 to 20 mA **Cable shield** connected to housing

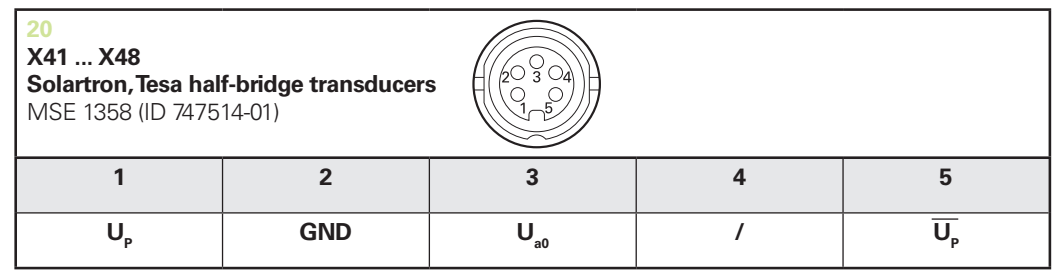

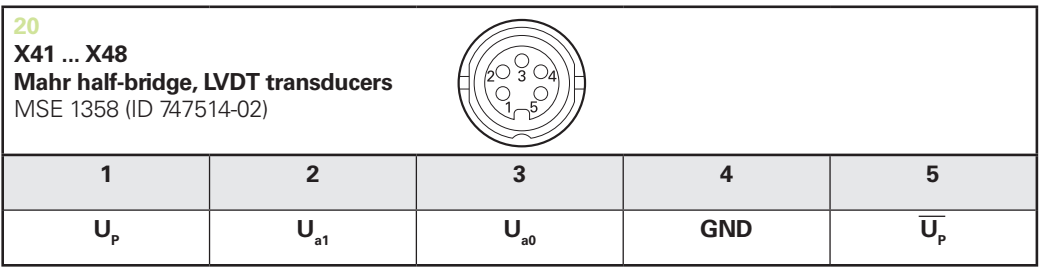

**U<sub>so</sub>:** for use with half-bridge transducer **U<sub>31</sub>:** for use with LVDT transduce

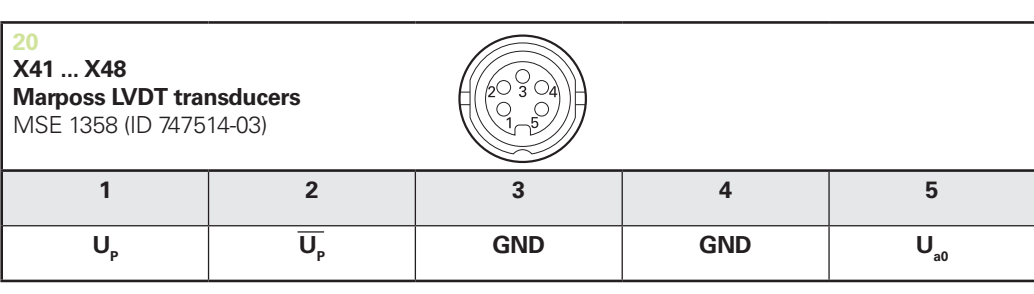

#### コネクタピン配列

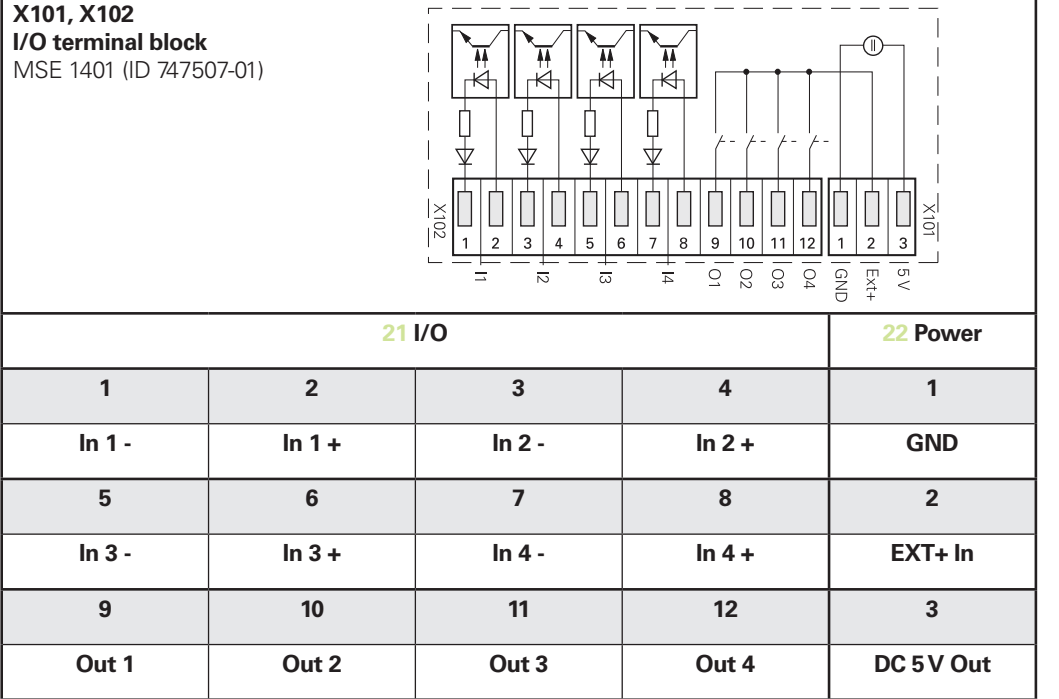

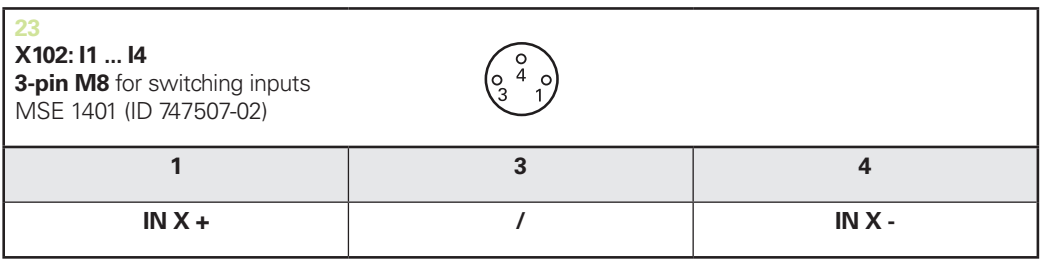

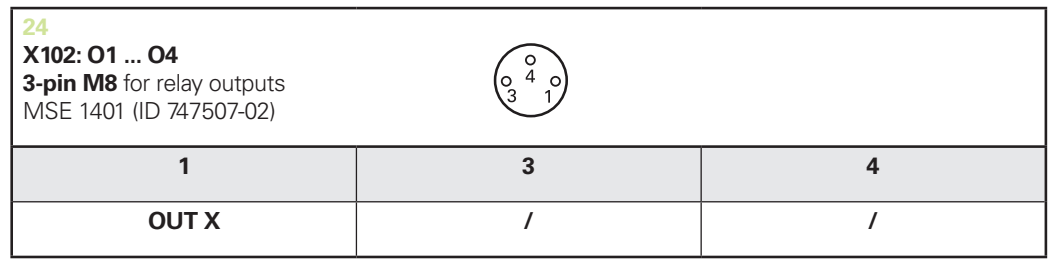

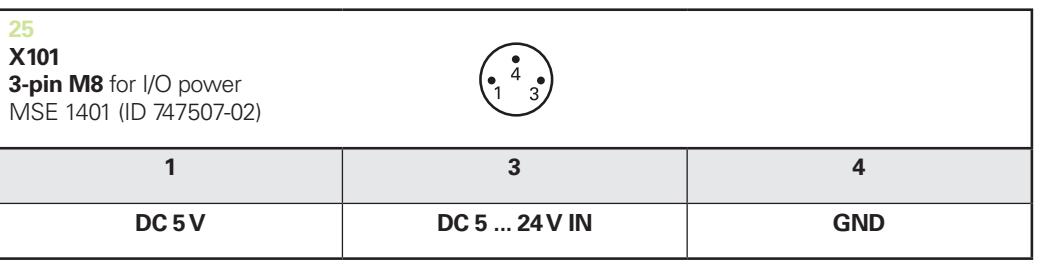

<span id="page-169-2"></span>スイッチング入力

## <span id="page-169-1"></span>14.6 リレー出力

#### 仕様

 $U_1$ ≤ 30 V DC/AC  $I_1 \leq 0.05$  A t<sub>D</sub>≤ 25 ms

<span id="page-169-3"></span>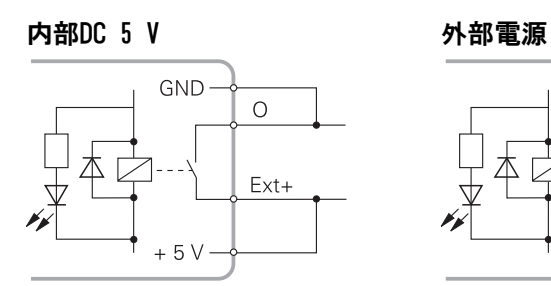

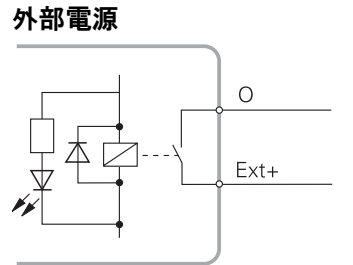

# <span id="page-169-0"></span>14.7 スイッチング入力

仕様  $0 V \le U_L \le 1.5 V$ 4.5 V ≤  $U_H$ ≤ 26 V  $I_1$ ≤ 25 mA  $t_{min}$ ≥ 100 ms

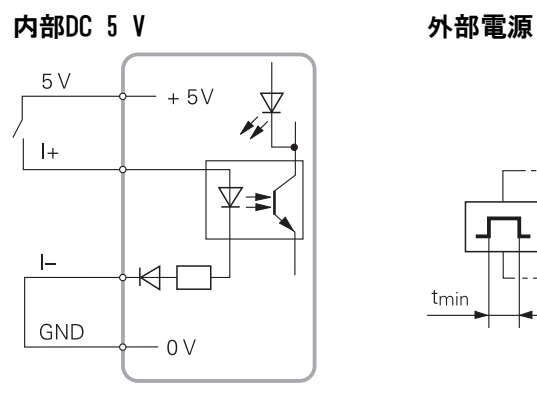

 $\vert +$ 4  $\overline{\mathbb{H}}$  $\vdash$ tmin

# 15 索引

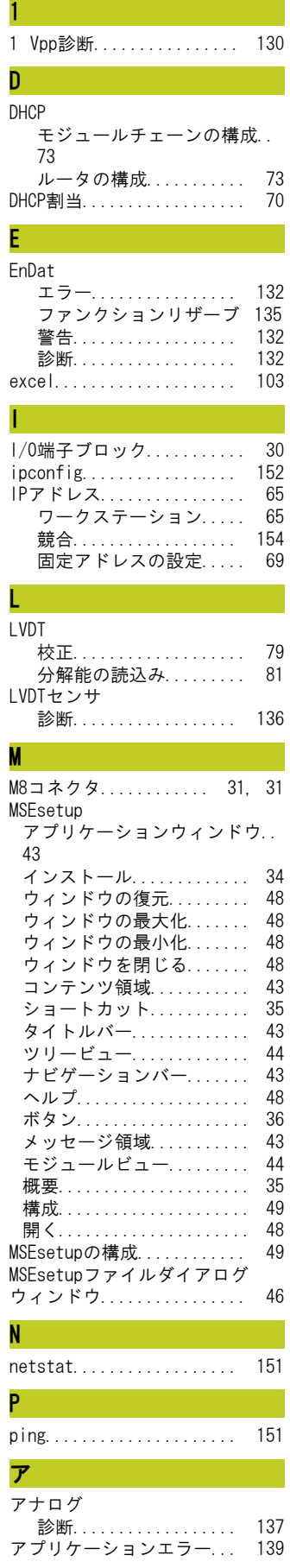

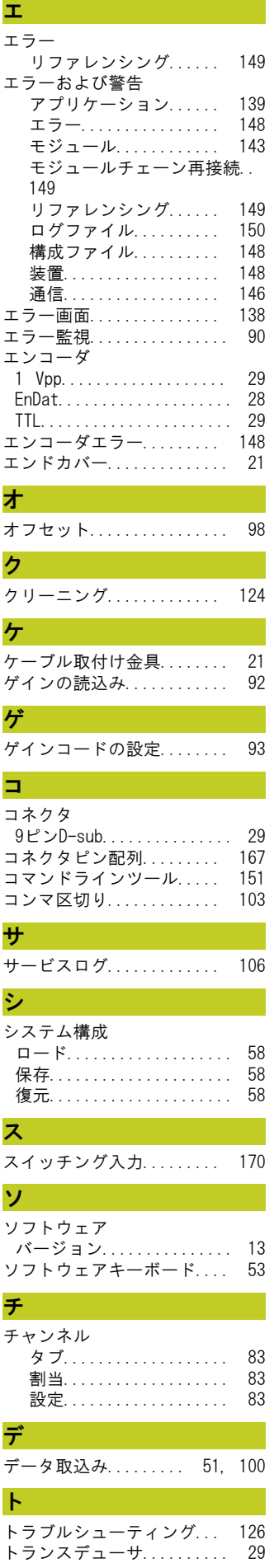

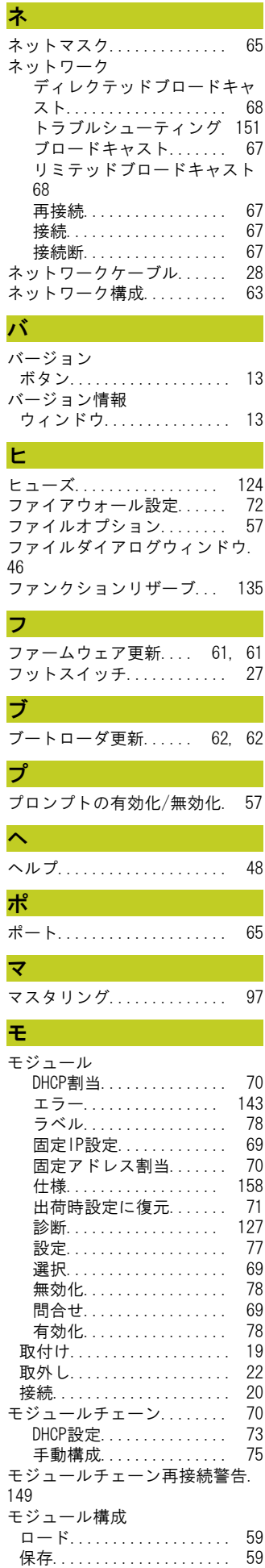

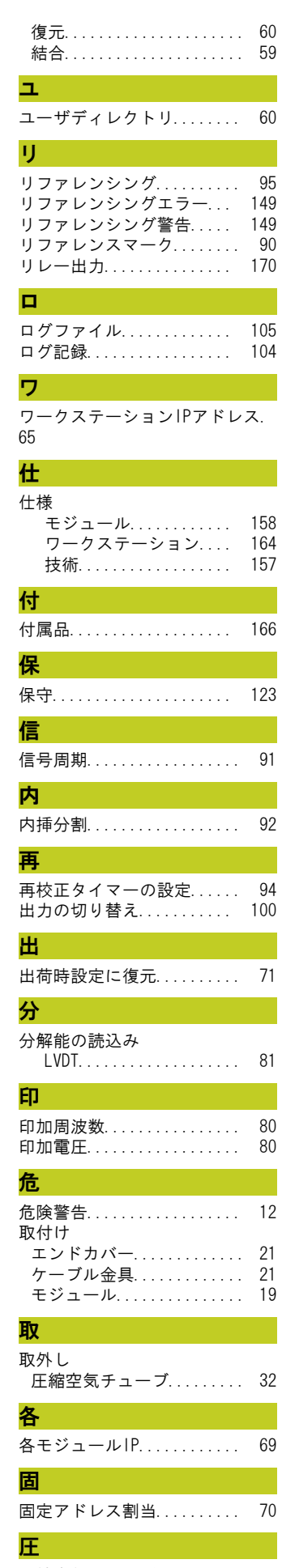

圧縮空気チューブ

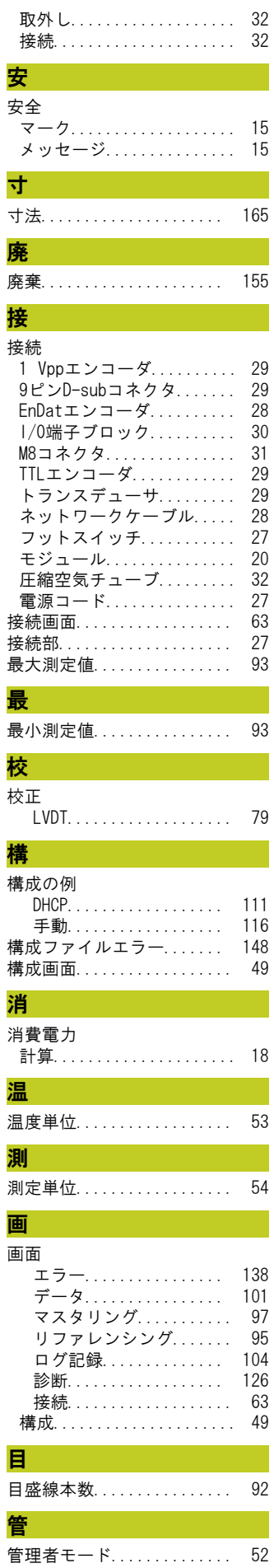

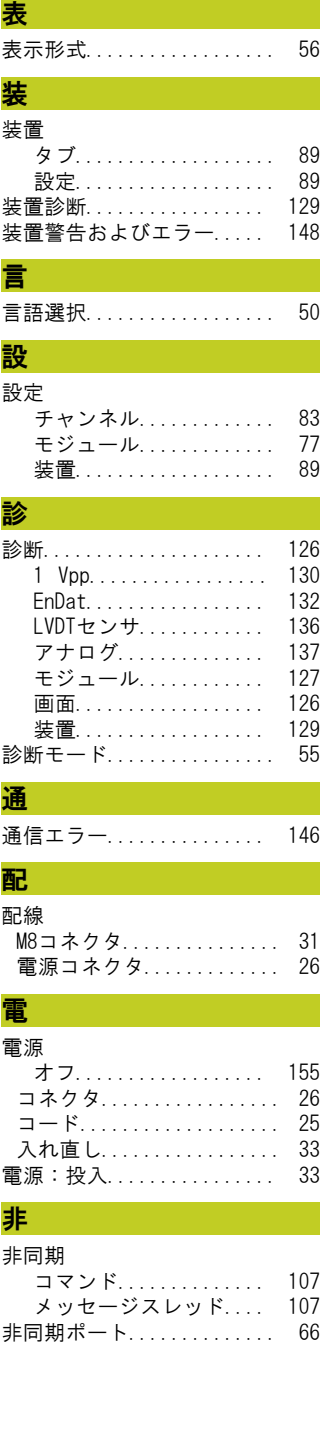

# **HEIDENHAIN**

#### **DR. JOHANNES HEIDENHAIN GmbH**

Dr.-Johannes-Heidenhain-Straße 5 83301 Traunreut, Germany <sup>2</sup> +49 8669 31-0  $FAX$  +49 8669 5061 E-mail: info@heidenhain.de

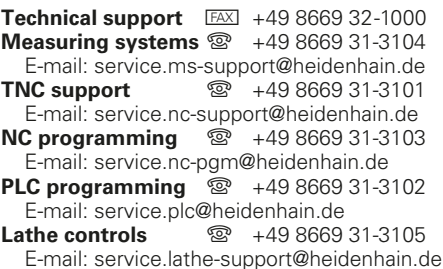

**--**